IBM® Analytical Decision Management версия 18 выпуск 0

# *IBM Analytical Decision Management for Operations*

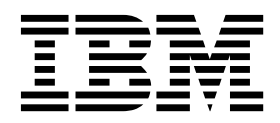

#### **Примечание**

Прежде чем использовать данную информацию и описанный в ней продукт, прочитайте информацию в главе"[Замечания](#page-120-0)" на стр[. 115.](#page-120-0)

#### **Информация о продукте**

Это издание применимо к версии 18, выпуск 0, модификация 0 IBM Analytical Decision Management и ко всем последующим версиям и модификациям до тех пор, пока в новых изданиях не будет указано иное.

#### **© Copyright IBM Corporation 2010, 2015.**

# **Содержание**

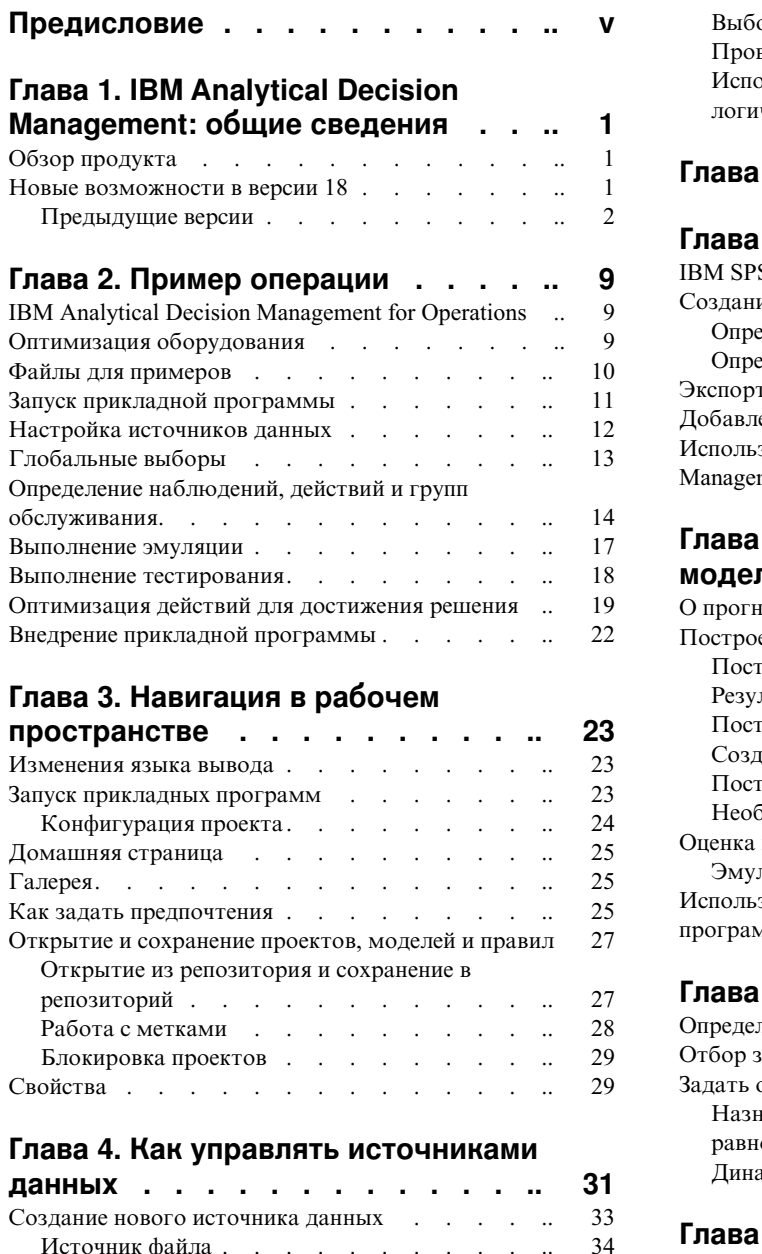

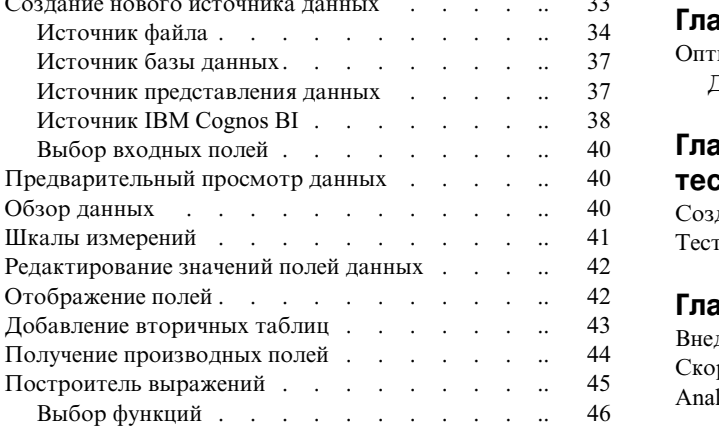

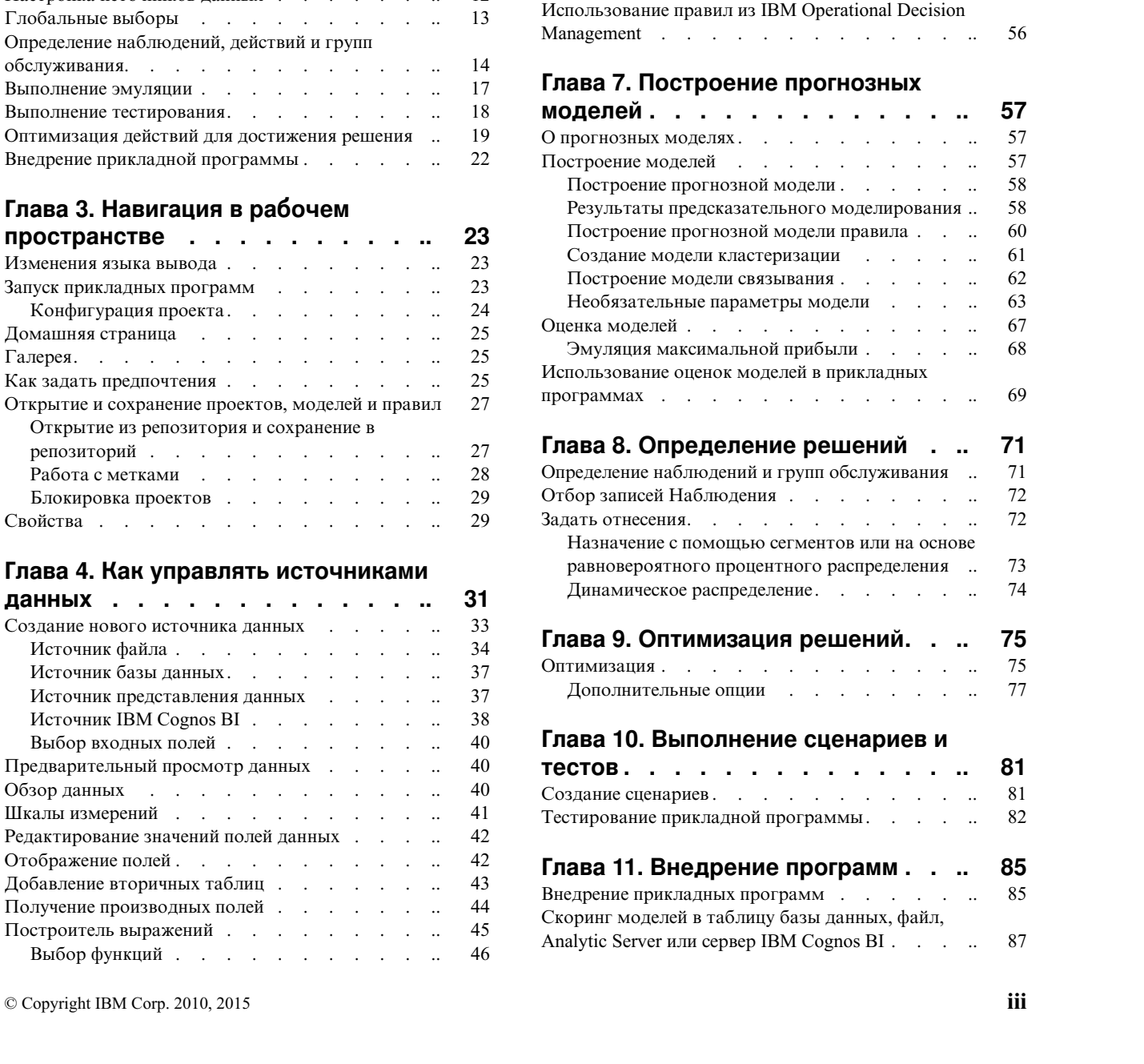

Выбор полей и значений . . . . . . . . [46](#page-51-0) Проверка выражений . . . . . . . . . [47](#page-52-0) [Использование](#page-52-0) выражений, которые возвращают логическое значение. . . . . . . . . . [47](#page-52-0)

**Глава 5. [Глобальные](#page-54-0) отборы ..... [49](#page-54-0)**

**Глава 6. Работа с [правилами](#page-56-0) ..... [51](#page-56-0)** [IBM SPSS Rules Management](#page-56-0) . . . . . . . . [51](#page-56-0) Создание правил[.............](#page-56-0) [51](#page-56-0) Определение правил сегментов . . . . . . [51](#page-56-0) Определение правил выбора[........](#page-58-0).. [53](#page-58-0) Экспорт и повторное [использование](#page-59-0) правил .... [54](#page-59-0) Добавление аннотаций [...........](#page-61-0) [56](#page-61-0)

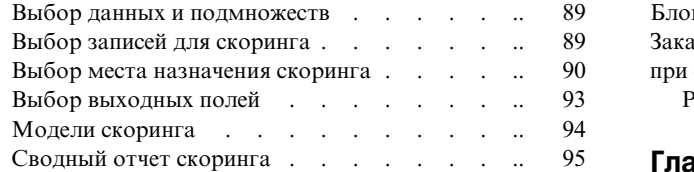

#### **Глава 12. [Администрирование](#page-102-0)**

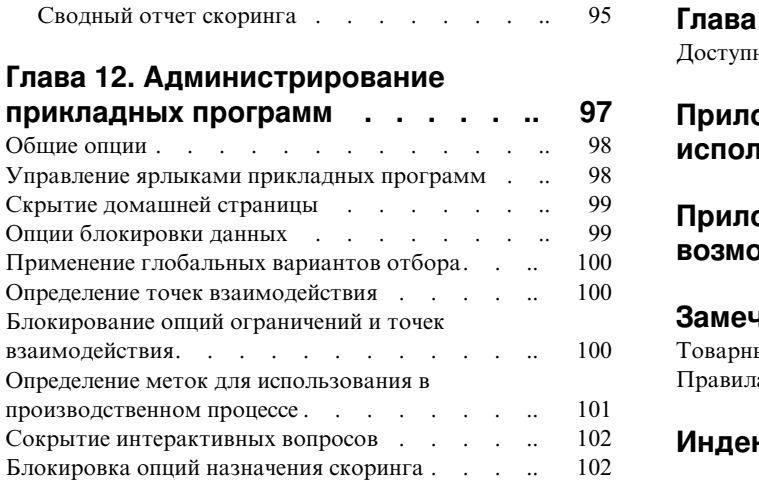

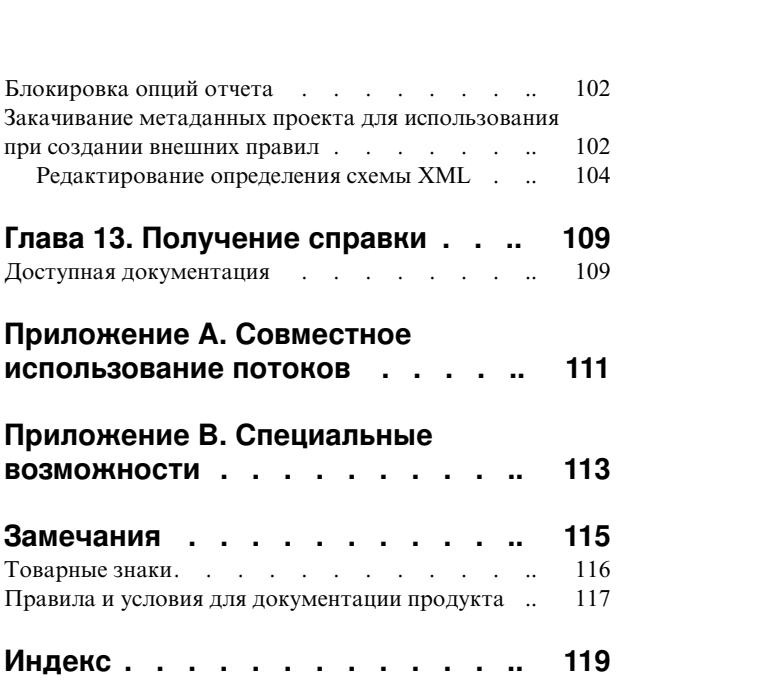

# <span id="page-4-0"></span>Предисловие

### О бизнес аналитике IBM

Программное обеспечение IBM для бизнес аналитики предоставляет полную, последовательную и точную информацию, которая повышает эффективность ведения бизнеса. Полный набор программного обеспечения для business intelligence, прогностической аналитики, управления финансовой эффективностью и стратегией и аналитических прикладных программ позволяет ясно видеть текущую ситуацию, а также делать прогнозы, позволяющие предпринимать практические действия. В сочетании с решениями для конкретных отраслей, проверенной практикой и услугами бизнес аналитика IBM позволяет организациям любых размеров достигать наивысшей производительности, уверенно автоматизировать процессы принятия решений и добиться лучших результатов.

Как составная часть этого набора, программное обеспечение IBM SPSS Predictive Analytics помогает организациям предсказывать будущие события и предпринимать практические действия непосредственно на основе этих предсказаний. Коммерческие, правительственные и академические организации всего мира, полагаются на технологию IBM® SPSS, обеспечивающую конкурентное преимущество в привлечении, удержании и повышении отдачи от клиентов. Включая программное обеспечение IBM SPSS в свои ежедневные операции, организации могут прогнозировать будущие события, направлять и автоматизировать решения для соответствия бизнес-целям и достигать ощутимых конкурентных преимуществ. Чтобы получить дальнейшую информацию или связаться с представителем, зайдите на сайт http://www.ibm.com/spss.

#### Техническая поддержка

Техническая поддержка предоставляется клиентам, оплачивающим обновительные взносы. Пользователи могут обращаться в службу технической поддержки, если у них возникают какие-либо проблемы с использованием или установкой программного обеспечения IBM Corp.. За технической поддержкой обращайтесь на сайт IBM Corp.: http://www.ibm.com/support. При обращении за поддержкой будьте готовы назвать себя и организацию, в которой вы работаете.

# <span id="page-6-0"></span>Глава 1. IBM Analytical Decision Management: общие сведения

# Обзор продукта

IBM Analytical Decision Management переносит преимущества предсказательной аналитики на реальные проблемы бизнеса, позволяя вам создавать пользовательские прикладные программы с учетом конкретных заказчиков и отрасли. Прикладные программы обычно конфигурируются для разрешения вполне конкретных проблем, но, несмотря на это, все они основаны на общем наборе возможностей, позволяющих:

- Автоматизировать решения при помощи бизнес-правил.
- Добавлять аналитические наработки с применением предсказательных моделей.
- Использовать приоритизацию, оптимизацию и эмуляцию для получения наилучшего решения на основе вышеизложенного.

Доступен ряд пакетных прикладных программ, настроенных на решение конкретных бизнес-проблем. За более подробной информацией обращайтесь к своему торговому представителю.

### Новые возможности в версии 18

В IBM Analytical Decision Management 18 (18.0.0.0) добавлены следующие новые возможности:

Описание основных новых возможностей:

Время выполнения сценария. В диалоговом окне Управление сценариями появился новый значок свойств, позволяющий просмотреть подробности о сценарии. такие как время начала, время окончания и время выполнения.

Журнал CPLEX. Если вы хотите сохранить журнал CPLEX в файле файловой системы сервер IBM SPSS Modeler в целях устранения неисправностей, в диалоговом окне Дополнительные опции для прикладных программ, где есть вкладка Оптимизировать, доступна новая опция Перенаправить журнал механизма СРLЕХ в файл. Обратите внимание на то, что в тех редких случаях, когда прикладная программа СРLEХ внедрена в службу скоринга, для повышение производительности ведение журнала надо выключить.

Массовая загрузка и размер пакетного принятия. При выводе в базу данных на вкладке Внедрение теперь можно задать размер пакета и разрешить массовую загрузку. Это повышает производительность при скоринге большой таблицы и записи результатов в базу данных.

Обзор данных в контексте. Теперь обзор данных показывается в контексте места использования поля в проекте. Например, учитываются все правила, созданные в проекте.

Новое ограничение оптимизации. В приложение IBM Analytical Decision Management for Campaign Optimization добавлено новое ограничение для Минимальное число предложений, которое нужно принять для этого типа предложения.

Усовершенствования памяти. Для приложения IBM Analytical Decision Management for Campaign Optimization внесены усовершенствования памяти. Дополнительную информацию смотрите в разделе Рекомендации по производительности > Оптимизация CPLEX > Минимальные требования к памяти в  $P$ уководстве по производительности и диагностике.

# <span id="page-7-0"></span>Предыдущие версии

### Версия 17

В IBM Analytical Decision Management 17 (17.0.0.0) добавлены следующие возможности:

Описание основных новых возможностей, добавленных в версии 17:

Построитель выражений. В построитель выражений внесены усовершенствования, разрешающие более сложные и мощные выражения. Теперь построитель выражений в IBM Analytical Decision Management лучше соответствует построителю выражений на клиенте IBM SPSS Modeler. Смотрите раздел http://www-01.ibm.com/support/knowledgecenter/SS6A3P\_17.0.0/adm\_user\_guide\_ddita/configurableapps/ dm\_expressions.dita.

Вкладка Производные. В большинстве прикладных программ IBM Analytical Decision Management к вашему проекту данных можно добавить дополнительные поля, такие как поля выражений, выходных данных модели, поля, созданные из правил сегментов или поля из вторичных таблиц. На новой подвкладке Производные вкладки Данные выводятся все поля, включаемые в состав данных. Смотрите раздел http://www-01.ibm.com/support/knowledgecenter/SS6A3P\_17.0.0/adm\_user\_guide\_ddita/configurableapps/ dm app derived.dita.

Раздел Вторичные таблицы. В большинство прикладных программ IBM Analytical Decision Management добавлен новый раздел Вторичные таблицы. Он заменил всевозможные ссылки Добавить/изменить дополнительные таблицы, находившиеся в прежних выпусках. Смотрите раздел http://www-01.ibm.com/ support/knowledgecenter/SS6A3P 17.0.0/adm user guide ddita/configurableapps/dm app additional fields.dita.

**Многофакторная аутентификация.** В IBM SPSS Collaboration and Deployment Services 7, IBM SPSS Modeler 17 и IBM Analytical Decision Management 17 добавлена функциональная возможность, поддерживающая многофакторную аутентификацию (multi-factor authentication, MFA). Внесенные усовершенствования могут улучшить защиту для крупномасштабных сред предприятий. Например, продукты SPSS можно интегрировать в инфраструктуру единой регистрации Kerberos и инфраструктуры SmartCard компании (например, если работники этой компании пользуются электронными пропусками и кард-ридерами для аутентификации компьютеров и программ). Смотрите раздел http://www-01.ibm.com/support/knowledgecenter/ SS6A3P\_17.0.0/adm\_install\_guide\_ddita/configurableapps/dms\_install\_security.dita.

Отображение источников данных. Теперь IBM Analytical Decision Management, если это возможно, будет автоматически отображать совместимые типы хранения при добавлении пользователем дополнительного источника данных. В случае несовместимости типа пользователю будет разрешено выполнить преобразование типов.

Типы хранения файлов. Теперь пользователи могут задать тип и формат при считывании файлов данных форматов фиксированной и переменной длины, гарантирующие правильность чтения значений. Например, если у источника данных тип Файл, а у файлов формат Поля переменной длины в простом тексте, при добавлении в IBM Analytical Decision Management нового источника данных в диалоговом окне Источник данных теперь будет новый раздел Задать формат данных, в котором пользователь сможет задать тип ввода и формат для каждого поля. Это усовершенствование подобно функциональной возможности, доступной на клиенте IBM SPSS Modeler.

Сводка проекта. Для прикладных программ с вкладной Внедрить добавлен новый раздел Сводка проекта. Это раздел используется для проверки проекта и вывода для него важной информации сводки проекта, в том числе всех сообщений об ошибках, которые могут повлиять на внедрение. В сводке проекта выводится информация, такая как ссылки на атрибуты и все ссылки на репозитории; ее можно экспортировать в виде файла \*.csv. Перейдя на другие вкладки прикладной программы, можно устранить ошибки, а затем вернуться к сводке проекта на вкладке Внедрить.

Ссылки на модели. Изменено поведение ссылки на модель при обращении по ней к моделям из прикладной программы IBM Analytical Decision Management. При щелчке по ссылке на модель открывается диалоговое

окно просмотра моделей, разрешая просмотреть подробности о модели. Теперь, щелкнув по ссылке на модель правой кнопкой мыши, можно выбрать опцию Ссылка или Построить. При щелчке по ссылке на правило откроется средство просмотра правил (как в прежних выпусках). Можно также щелкнуть правой кнопкой мыши по правилу и выбрать Ссылка.

Суффикс идентификационных данных Analytic Server. Администраторы с помощью IBM SPSS Collaboration and Deployment Services Deployment Manager на основе браузера могут сконфигурировать суффикс, добавляемый к идентификационным данным Analytic Server. Этот суффикс образует имя идентификационных данных, которое будет использоваться для соединений Analytic Server в IBM Analytical Decision Management.

Идентификационные данные IBM Cognos. При импорте данных базы данных IBM Cognos BI или отчетов одного списка для использования IBM Analytical Decision Management теперь можно выбрать идентификационные данные IBM Cognos, хранимые в IBM SPSS Collaboration and Deployment Services Repository, вместо того, чтобы вводить информацию с именем пользователя и паролем или использовать анонимное полключение.

### Версия 8

В IBM SPSS Analytical Decision Management 8 расширена возможность пользователей внедрять аналитику в повседневные бизнес-процессы, поддерживающие более широкий диапазон решений с более глубокими аналитическими наработками и эффективным управлением, чем когда-либо прежде.

- Точная настройка и визуализация совместного влияния правил, моделей и оптимизации на бизнес-результаты с применением улучшенных возможностей эмуляции.
- Решение широкого спектра проблем с применением новых предварительно построенных прикладных программ и новых методов оптимизации, таких как оптимизация цен и оптимизация ассортимента.
- Улучшенная интеграция с IBM Operational Decision Management и поддержка данных большого объема посредством интеграции с IBM SPSS Analytic Server.

Вот описание основных новых возможностей, добавленных в версии 8:

Новая технология установки. Упрощена и улучшена установка продукта. Теперь в ней используется технология Installation Manager. Дополнительную информацию смотрите в *Руководстве по установке IBM* **SPSS** Analytical Decision Management.

Усовершенствование пользовательского интерфейса. В пользовательский интерфейс внесено множество изменений, повышающих удобство использования.

IBM Analytical Decision Management for Predictive Maintenance. IBM SPSS Analytical Decision Management for Predictive Maintenance - это новая предварительно построенная прикладная программа, в которой используется оптимизация, позволяющая предвидеть и предотвращать любые отказы оборудования до того, как они произойдут. Можно минимизировать дорогостоящие простои и улучшить использование слабой инфраструктуры и ограниченных ресурсов путем предсказания отказов и планирования своевременных действий по их устранению. Можно предугадать, отказ каких составляющих частей произойдет в первую очередь, и заменить их в подходящее время. Предсказание времени отказов машин помогает максимизировать прибыль и избежать убытков от отказов и затрат на их устранение.

IBM Analytical Decision Management for Demand Optimization. IBM SPSS Analytical Decision Management for Demand Optimization - это новая предварительно построенная прикладная программа, в которой используется оптимизация, позволяющая избежать дорогостоящих затоваривания и дефицита благодаря правильному распределению объемов поставок каждого продукта для каждого магазина и склада. Можно максимизировать прибыль и избежать убытков из-за дефицита запасов и комиссий за возврат путем выделения нужных объемов запасов для каждого торгового предприятия.

Новые возможности эмуляции. В новых возможностях эмуляции функциональная возможность прежней кнопки Эмулировать (была на вкладке Определить) и прежняя функциональная возможность Что если...? (была на вкладке Оптимизировать, Приоритизировать или Объединить) объединены в одну возможность. У этой новой и усовершенствованной функциональной возможности эмуляции появилась своя собственная панель инструментов в верхнем правом углу пользовательского интерфейса и функция, разрешающая сохранять сценарии с проектом и оставлять их во всех сеансах.

**Внедрение и скоринг.** В блок вкладки Внедрение/скоринг были внесены различные усовершенствования.

**URL прикладной программы.** В IBM SPSS Collaboration and Deployment Services добавлена возможность настройки URL для прикладных программ на основе веб, включая URL для запуска IBM SPSS Analytical Decision Management. За более подробной информацией обратитесь к своему администратору. Дополнительная информация доступна в главе *Корневые каталоги контекста прикладных программ Руководства по установке и конфигурированию репозитория IBM SPSS Collaboration and Deployment Services*.

**Усовершенствования файлов статистики** Теперь в IBM SPSS Analytical Decision Management поддерживаются сжатые, защищенные паролями файлы IBM SPSS Statistics (*sav* и *.zsav*).

**Усовершенствования средства просмотра деревьев.** При просмотре результатов отдельных моделей в IBM SPSS Modeler Advantage имя каждой модели представляет собой ссылку, открывающую новое диалоговое окно, где содержится информация об этой модели, такая как поле назначения и поля ввода. Если выбранная модель - это *модель дерева*, будет представлен также инструмент просмотра дерева. Средство просмотра деревьев было усовершенствовано. Теперь можно выполнять такие действия, как увеличение и уменьшение масштаба дерева, изменение его ориентации, навигация по большим деревьям и развертывание и сворачивание отдельных узлов в дереве.

**Дополнительные опции на вкладке Оптимизировать.** Для прикладных программ, где используется комплексная математическая оптимизация (CPLEX), такая как IBM SPSS Analytical Decision Management for Campaign Optimization, IBM SPSS Analytical Decision Management for Predictive Maintenance и IBM SPSS Analytical Decision Management for Demand Optimization, теперь доступны дополнительные опции, связанные с алгоритмом оптимизации CPLEX. Теперь можно экспортировать файл модели OPL (Optimization Programming Language - язык программирования оптимизации) и добавить пользовательские параметры.

**Источник представления данных.** В IBM SPSS Modeler 16 добавлен новый узел *Представление данных* для включения в потоки данных, определявшихся в **Представлении аналитических данных** IBM SPSS Collaboration and Deployment Services. Новый источник данных Представление данных можно также использовать в IBM SPSS Analytical Decision Management на вкладке Данные. Можно создать соединение для использования с правилами IBM Operational Decision Management. Для сложных правил, где используется иерархическая модель данных, имейте в виду, что администраторы могут ограничить использование таких правил, поскольку они могут понизить производительность.

До версии 8 внешним правилам требовались плоские входные параметры, соответствовавшие модели данных проекта IBM SPSS Analytical Decision Management. Но с поддержкой этого нового представления аналитических данных теперь у внешних правил могут быть иерархические входные параметры. Дополнительную информацию смотрите в разделах "Источник [представления](#page-42-0) данных" на стр. 37 и "[Опции](#page-104-0) [блокировки](#page-104-0) данных" на стр. 99 и в *Главе 5 Руководства разработчика прикладных программ*.

Интеграция **IBM SPSS Analytic Server.** В IBM SPSS Modeler 16 был введен IBM SPSS Analytic Server, разрешающий использование в качестве источника данных распределенной файловой системы Hadoop (Hadoop Distributed File System, HDFS). Пользователи IBM SPSS Modeler могут создавать потоки при помощи узла источника Analytic Server и строить модели на основе системы данных большого объема. Пользователи IBM SPSS Analytical Decision Management могут открывать эти потоки моделей в IBM SPSS Modeler Advantage для просмотра (создавать новые модели при помощи источников данных Analytic Server они не могут).

**Новая глава в Руководстве разработчика прикладных программ.** В *Руководство разработчика прикладных программ IBM SPSS Analytical Decision Management* добавлена новая глава. В ней описано конфигурирование примера пользовательской прикладной программы оптимизации. В стандартной прикладной программе

IBM SPSS Analytical Decision Management for Campaign Optimization используется заранее сконфигурированный файл модели языка программирования оптимизации (Optimization Programming Language, OPL) с именем CampaignOptimization.mod. В некоторых случаях стандартная прикладная программа Оптимизация кампании и ее модель OPL могут не подходить для задач решаемой бизнес-проблемы. В новой главе рассматривается пошаговый пример пользовательской модели OPL, построенной при помощи IBM ILOG CPLEX Optimization Studio, и пользовательской прикладной программы оптимизации IBM SPSS Analytical Decision Management для вымышленной компании.

Табличные результаты оценок. При выполнении оценок доступна новая опция Включить табличные результаты. Отключение этой опции повышает производительность, поскольку выполнение оценок, в которые включаются табличные результаты, занимает больше времени.

Новый параметр для максимального числа номинальных полей. В диалоговое окно Свойства был добавлен новый параметр для задания максимального числа элементов, разрешенных для номинальных полей данных. Он используется на вкладке Данные. Дополнительную информацию смотрите в разделе "Свойства" на стр. 29.

Единая регистрация. Для соединений ODBC теперь используется единая регистрация (Single Sign On, SSO) для соединений сервер IBM SPSS Modeler и баз данных ODBC с IBM SPSS Analytical Decision Management. Требуются некоторые шаги конфигурирования. Смотрите раздел Особенности защиты в документации установки.

Передача SQL на выполнение в базу данных. Когда источник данных происходит из базы данных, при выполнении обработка данных возможно чаще передается в базу данных (это процесс называется "SQL push-back"). В общем случае IBM SPSS Analytical Decision Management поддерживает тот же уровень передачи SQL на выполнение в базу данных, что и IBM SPSS Modeler, но со следующими ограничениями:

- Если проект содержит дополнительные поля или правила отбора с несколькими ссылками на модели или внешние правила, эти ссылки не будут передаваться в базу данных для обработки; это может понизить степень доступного выполнения в базе данных для потока проекта в целом.
- В прикладных программах, отличных от IBM SPSS Modeler Advantage, выполнение в базе данных включено только для правил отбора (глобальные отборы и отборы элементов для первого измерения). Долю обработки в базе данных можно повысить при выборе целочисленного поля как ID объекта в модели данных проекта.

#### Версия 7.0.0.1

В IBM SPSS Decision Management 7 Fix Pack (7.0.0.1) добавлены следующие возможности:

Обзор данных. Доступна новая возможность обзора данных на вкладке Данные всех прикладных программ, на вкладке Моделирование и вкладке Скоринг в IBM SPSS Modeler Advantage и на вкладке Внедрить прикладных программ, содержащих возможность Выполнить скоринг сейчас. Дополнительную информацию смотрите в разделе "Обзор данных" на стр. 40. Эта возможность доступна только в сервер IBM SPSS Modeler 15 Fix Pack 1 (15.0.0.1). В версии 15 она недоступна.

Отчет по скоринга. После скоринга проекта в новом разделе Сводный отчет скоринга предоставляются подробности, такие как, положение скоринга данных, размер файла (если применимо), имя базы данных и таблицы (если применимо), имя модели или имя проекта и число оцененных записей. Раздел Сводный отчет скоринга доступен в IBM SPSS Modeler Advantage и на вкладке Внедрить прикладных программ, содержащих возможность Оценить сейчас. Имейте в виду, что размер файлов выводится только в сервер IBM SPSS Modeler 15 Fix Pack 1 (15.0.0.1). В версии 15 он недоступен.

Закачивание локальной копии файла с результатами скоринга. Если выбрать направление вывода скоринга в плоский файл, при желании можно также будет закачать локальную копию файла. Администраторы при помощи IBM SPSS Collaboration and Deployment Services Deployment Manager на основе браузера могут включить или отключить поддержку этой возможности и увеличить или уменьшить максимально допустимый размер этого файла. Неактивная кнопка Закачать файл означает, что либо размер файла превышает максимально допустимый размер, заданный администратором, либо администратор отключил эту возможность. По умолчанию эта возможность отключена. Эта возможность доступна только в сервер IBM SPSS Modeler 15 Fix Pack 1 (15.0.0.1). В версии 15 она недоступна.

**Новые необязательные параметры для построения моделей.** При построении моделей в IBM SPSS Modeler Advantage доступны новые необязательные параметры, такие как опции разделения данных, выбор методик (алгоритмов), подключаемых при построении моделей, задание максимального числа сохраняемых и объединяемых моделей и задание критериев прибыли перед построением моделей. Доступные опции зависят от типа модели и выбранного назначения. Дополнительную информацию смотрите в разделе "[Необязательные](#page-68-0) параметры модели" на стр. 63. Имейте в виду, что следующие новые возможности доступны только в сервер IBM SPSS Modeler 15 Fix Pack 1 (15.0.0.1). В версии 15 они недоступны.

- Выбор методик моделирования, подключаемых при построении модели
- Задание критериев прибыли
- Просмотр высокоуровневых подробностей об отдельных моделях
- Просмотр дополнительных подробностей о выбранной модели

**Средство просмотра дерева.** После построения модели в IBM SPSS Modeler Advantage и просмотра результатов отдельных моделей имя каждой модели становится ссылкой, открывающей новое диалоговое окно, где содержится информация об этой модели, такая как поле назначения и поля ввода. Если моделью выбрана *модель дерева*, будет также выведено средство просмотра дерева. Имейте в виду, что средство просмотра дерева доступно только в сервер IBM SPSS Modeler 15 Fix Pack 1 (15.0.0.1). В версии 15 оно недоступно.

**Новые возможности оценки.** Внесены различные усовершенствования в диалоговое окно Оценить в IBM SPSS Modeler Advantage. Например, доступна новая кнопка **Изменить выбор моделей**, разрешающая изменить модели, включаемые в оценку. Выбрав нужные варианты, текущий выбор моделей при желании можно также скопировать обратно в таблицу результатов отдельных моделей. Некоторые из новых опций доступны только для определенных типов моделей (большинство новых опций доступны только для типа *Предсказательные модели*, а некоторые - еще и для типа *Предсказательные модели правил*). Имейте в виду, что поддержка следующих новых возможностей в диалоговом окне Оценить включается только в сервер IBM SPSS Modeler 15 Fix Pack 1 (15.0.0.1). В версии 15 она недоступна.

- Диаграммы производительности для числовых назначений
- Эмуляция прибыли для числового назначения
- Диаграммы матриц совпадений (для всех назначений)
- Табличное представление всех диаграмм
- v Кнопка **Изменить выбор моделей**
- v Опция **Включить оценки отдельных моделей для диаграмм производительности**

**Microsoft Windows 8 и Internet Explorer 10.** В IBM SPSS Collaboration and Deployment Services 5 Fix Pack 1 (5.0.0.1) добавлена поддержка Windows 8 и Internet Explorer 10. В IBM SPSS Collaboration and Deployment Services версий 4.2.1 и 5 они не поддерживаются.

**Усовершенствование пользовательского интерфейса.** В пользовательский интерфейс внесены различные незначительные изменения, улучшающие удобство использования.

#### **Версия 7**

В IBM SPSS Decision Management 7 (7.0.0.0) добавлены следующие возможности:

**Оптимизация.** Цель оптимизации - определить наиболее соответствующее конкретной цели решение, например, для максимизации дохода от маркетинговой кампании или для минимизации риска мошенничества или оттока клиентов. Результат оптимизации - это решение, отвечающее на этот вопрос для всех возможных комбинаций из совокупности ваших параметров, чтобы максимизировать целевое значение оптимизации (такое как прибыль).

**Модели кластеризации.** Новые в IBM SPSS Modeler Advantage методы моделирования кластеров помогают выявлять группы записей данных со схожими значениями или шаблонами. Приведенные методики используются в прикладной программе маркетинга (сегментации заказчиков) и других бизнес-программах (записи, попадающие в кластеры с одной записью, могут содержать ошибки или представлять собой случаи мошенничества). Модели кластеризации часто называют моделями обучения без учителя, поскольку в них не используется поле назначения и они не возвращают конкретное предсказание, которое можно оценить как истинное или ложное. IBM SPSS Decision Management разрешает автоматическое построение моделей кластеров. Можно также комбинировать, переименовывать, изменять и удалять кластеры, а также добавлять пользовательские кластеры на основе предшествующих знаний о бизнесе.

**Модели связей.** Новое в IBM SPSS Modeler Advantage моделирование связей позволяет предсказать, какие элементы вероятнее всего будут появляться вместе, и силу взаимосвязи между ними. Правила связывания связывают конкретное следствие (например, покупку некоторого товара) с набором условий (например, с покупкой нескольких других товаров).

**Данные.** На вкладку Данные теперь добавлены возможности вывода данных в несколько положений, определения модели данных проекта при помощи представления прикладных программ, обращения к положениям вывода данных, как если бы они были данными, закачивания локальных файлов данных и предварительного просмотра и подсчета данных.

**Усовершенствования интеграции данных IBM Cognos.** Как и в IBM SPSS Modeler 15, теперь в IBM SPSS Decision Management поддерживается импорт предварительно построенных отчетов Cognos, фильтров и вычислений Cognos и управление автоматическим дезагрегированием.

**Несколько элементов.** Теперь прикладные программы могут содержать несколько иерархий измерений. При запуске выбранной прикладной программы, если для нее сконфигурировано включение нескольких элементов, появится приглашение выбрать для использования в ней один или несколько доступных элементов (иерархий). В дереве измерений на вкладке Определить задается диапазон возможных решений или возвращаемых рекомендаций. Если в прикладную программу входит несколько иерархий измерений, они будут включены в отдельные вкладки области дерева измерений на вкладке Определить.

**Динамическое распределение.** В предыдущих выпусках для возможности распределения каких-либо элементов эти элементы должны были существовать в дереве измерений. Теперь в случае элементов измерений без дочерних элементов эти элементы можно прочитать из таблицы, связанной ключом для модели данных проекта. Например, у вас может быть элемент измерения с названием *Автомобили* без дочерних элементов. Можно сконфигурировать динамические назначения для *Автомобилей* на поля ссылок в таблице, такие как *BMW*, *Audi* и *Ford*.

**Множественные распределения.** Новая опция **Множественное распределение** разрешает распределение записей в несколько элементов измерений для каждого сегмента (например, в несколько предложений). Множественные назначения можно выполнить для каждого правила вместо одного назначения на правило.

**Усовершенствования пользовательского интерфейса.** В пользовательский интерфейс IBM SPSS Decision Management было внесено множество изменений и дополнений улучшающих удобство использования и масштабируемость прикладных программ.

**Новые возможности галереи.** В галерею внесены различные усовершенствования, такие как опция **Очистить галерею** для одновременного удаления сразу нескольких ее элементов.

**Усовершенствования Редактора правил.** В зависимости от положения запуска редактора правил пользователи могут теперь задать тип для правил выбора (включения или исключения), назначить точки риска для правил агрегации, выбрать измерение для правил распределения и с помощью элементов управления *ИЛИ* и *Разбить ИЛИ* скомбинировать в правиле несколько выражений или создать выражение *OR*. При создании правил теперь можно также выбрать измерение в дереве иерархий (для прикладных программ с несколькими деревьями) или запустить редактор выражений, чтобы создать выражение. Прежде эта возможность не была доступна в диалоговом окне редактора правил.

**Расширенная интеграция IBM Operational Decision Management.** В IBM SPSS Collaboration and Deployment Services Deployment Manager с помощью диалогового окна Добавить новое внешнее правило можно определить ссылки на наборы правил IBM Operational Decision Management, которые можно после этого использовать в IBM SPSS Decision Management. Прежде к этим правилам можно было обратиться только через веб-службу. Теперь, начиная с этого выпуска, можно обращаться к локальным правилам в базе данных IBM Operational Decision Management. Для этой новой локальной опции обработка правила выполняется через сервер IBM SPSS Modeler (сервер имен, определенный в Deployment Manager для его использования решением IBM SPSS Decision Management).

**Усовершенствования WhatIf?.** Внесены различные усовершенствования в функциональные возможности диалогового окна WhatIf?. Например, для даты эмуляции теперь можно ввести диапазон дат, в которые следует выполнить оценку WhatIf?.

**Закачивание потоковых файлов.** Теперь можно открыть любой потоковый файл IBM SPSS Modeler из локальной файловой системы и при желании сохранить его в репозитории.

**Несколько наборов регистрационных данных сервер IBM SPSS Modeler.** Если в IBM SPSS Collaboration and Deployment Services Deployment Manager определено несколько наборов регистрационных данных сервер IBM SPSS Modeler, теперь можно также указать их несколько для использования с IBM SPSS Decision Management. Тогда при входе пользователя IBM SPSS Decision Management в систему сервер, чтобы выяснить, есть ли у пользователя соответствующие полномочия, попытается применить первый набор регистрационных данных, после чего пройдет по порядку весь список, пока не найдет регистрационные данные с нужными полномочиями. Если у пользователя не окажется нужных полномочий ни к какому из наборов регистрационных данных в этом упорядоченном списке, пользователь не сможет использовать IBM SPSS Decision Management. Это обеспечивает более совершенный способ управления тем, у каких пользователей будет доступ к тем или иным частям файловой системы сервер IBM SPSS Modeler.

#### **Версия 6.2**

В IBM SPSS Decision Management 6.2 добавлены следующие возможности:

**Поддержка данных Cognos.** Если IBM SPSS Decision Management 6.2 используется с сервер IBM SPSS Modeler 14.2 или новее, добавленная в него возможность позволяет при определении источников данных читать данные с сервера IBM Cognos Business Intelligence и записывать результаты обратно на сервер Cognos BI. После определения соединения с сервером Cognos BI можно просмотреть пакеты, измерения, запросы и отчеты, чтобы выбрать нужные поля. Дополнительную информацию смотрите в разделе "[Источник](#page-43-0) IBM [Cognos BI"](#page-43-0) на стр. 38.

**Интеграция системы управления бизнес-правилами ILOG.** На правила, созданные в системе управления бизнес-правилами, такой как ILOG, можно ссылаться и использовать их в прикладных программах IBM SPSS Decision Management при условии, что они были разработаны с поддержкой той же модели данных, что и используемая в текущем проекте IBM SPSS Decision Management. Эти внешние правила можно выбирать и использовать тем же способом, что и другие модели и правила, в прикладной программе IBM SPSS Decision Management. Дополнительную информацию смотрите в разделе "Использование правил из [IBM Operational](#page-61-0) [Decision Management"](#page-61-0) на стр. 56. Имейте в виду, что ILOG теперь называется IBM Operational Decision Management.

**Поддержка Linux on System Z.** Сервер SUSE Enterpise Server 10 поддерживается в 64-битной системе IBM System z10.

# <span id="page-14-0"></span>Глава 2. Пример операции

# **IBM Analytical Decision Management for Operations**

По мере того, как производственные системы все более оснащаются инструментами, становятся взаимосвязанными и интеллектуальными, индустрия меняется. Например, производители оснащаются автомобилями, аэрокосмическими изделиями, нефтегазовым оборудованием, оборудованием тяжелого машиностроения и собственными производственными системами заводских цехов с возможностью взаимодействия и пересылки экспериментальных данных и операционной информации. При помощи предсказательной аналитики можно извлечь из этой информации выгоду посредством максимального использования хронологических и текущих данных для составления точных предсказаний наиболее вероятных событий и последующего применения этих предсказаний для упреждения проблем, сообщения о них и обеспечения правильных действий по предотвращению проблем еще до того, как они произойдут.

В IBM Analytical Decision Management for Operations применяется оптимизация, позволяющая избежать дорогостоящих простоев оборудования и излишних осмотров его специалистами, благодаря предсказанию будущих машинных отказов. Можно предугадать, отказ каких составляющих частей произойдет в первую очередь, и заменить их в подходящее время. Это поможет максимизировать прибыль и избежать убытков из-за неисправностей машин и их бездействия, благодаря предсказанию времени будущих отказов оборудования.

Для прикладных программ, где используется комплексная математическая оптимизация (CPLEX), такая как IBM Analytical Decision Management for Campaign Optimization, IBM Analytical Decision Management for Operations или IBM Analytical Decision Management for Demand Optimization, имейте в виду, что доступны дополнительные опции, связанные с алгоритмом оптимизации CPLEX, используемым в прикладной программе. С помощью IBM ILOG CPLEX Optimization Studio опытные пользователи могут разрабатывать дополнительные прикладные программы, которые используют эти возможности. Продукт IBM ILOG CPLEX Optimization Studio можно купить отдельно. За более подробной информацией обращайтесь к своему торговому представителю.

Дополнительную информацию об оптимизации смотрите в разделе "Оптимизация" на стр. 75.

# Оптимизация оборудования

В этом примере крупной организации-производителю требуется повысить уровень предсказательного анализа для предотвращения дорогостоящего простоя, предсказывая отказы до того, как они произошли, и предпринимая корректирующие действия до возникновения проблем.

На основании хронологических и текущих данных, моделей, правил и других определенных вами параметров IBM Analytical Decision Management for Operations максимизирует преимущества планируемых процедур техобслуживания, предсказывая те части оборудования, которые с наибольшей вероятностью в ближайшее время выйдут из строя.

В этом примере используются файлы данных machine summary data.txt и machine log data.txt, которые входят в дистрибутив IBM Analytical Decision Management. Полная версия этого примера представлена также в файле predictive maintenance.str. По умолчанию файлы данных примеров устанавливаются в папке сервер IBM SPSS Modeler Demos, доступной из используемой прикладной программы (например: C:\Program Files\IBM\SPSS\ModelerServer\18\Demos\). За помощью относительно установки этих файлов обращайтесь при необходимости к администратору вашей системы.

#### <span id="page-15-0"></span>Файлы для примеров

В IBM Analytical Decision Management включены файлы данных и другие файлы примеров, которые можно использовать для репликации примеров, рассматриваемых в руководствах пользователей.

#### Данные

Во время установки ряд файлов данных примеров устанавливается в каталог *Demos* сервер IBM SPSS Modeler (например: C:\Program Files\IBM\SPSS\ModelerServer\18\Demos). Эти данные могут использоваться с предварительно построенными прикладными программами примеров, и в их состав включаются:

- bank customer data.txt
- bank\_response\_data.txt
- customer\_contact\_history.txt
- customer\_summary\_data.txt
- · insurance\_claim\_data.txt
- · insurance\_fraud\_data.txt
- · inventory orders.txt
- inventory\_stock.txt
- machine\_log\_data.txt
- machine summary data.txt
- retail purchase data.txt

Для файлов, моделей и правил прикладных программ примеров, где используются эти файлы данных, предполагается положение по умолчанию, указанное выше. Если файлы данных устанавливаются на другой диск или в другое положение, пути источников данных в прикладных программах примеров должны быть изменены соответствующим образом.

### Выборки

Для использования с предварительно построенными прикладными программами IBM Analytical Decision Management предоставляется ряд файлов, моделей и правил прикладных программ примеров. Эти примеры предоставляются в файле, доступном для скачивания в электронном виде. Чтобы импортировать в IBM SPSS Collaboration and Deployment Services Repository файлы примеров для одной или нескольких предварительно построенных прикладных программ, выполните следующие действия.

- 1. Скачайте файл АДМ 18 Demo.zip во временное положение и распакуйте его.
- 2. Откройте IBM SPSS Collaboration and Deployment Services Deployment Manager и войдите в систему сервера содержимого, соединившись с ним.
- 3. Щелкните правой кнопкой мыши по репозиторию содержимого и выберите Импорт.
- 4. В диалоговом окне Импорт нажмите кнопку Обзор и выберите файл DecisionManagementExamples.pes, скопированный или распакованный вами во временное положение на шаге 1. Нажмите кнопку ОК.
- 5. В диалоговом окне Импорт конфликтов нажмите кнопку ОК. По завершении импорта появятся следующие новые папки, содержащие проекты примеров, которые можно открыть в IBM Analytical Decision Management.

<span id="page-16-0"></span>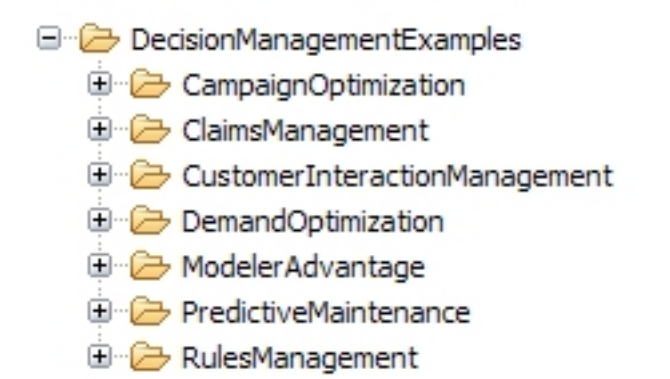

#### Рисунок 1. Папки для артефактов примеров

Имейте в виду, что для всех файлов, моделей и правил прикладных программ примеров предполагается, что файлы данных устанавливаются в каталог сервер IBM SPSS Modeler Demos (например: C:\Program Files\IBM\SPSS\ModelerServer\18\Demos). Если файлы данных устанавливаются в другое положение, пути источников данных должны быть изменены в прикладных программах примеров для этой локальной конфигурации.

### Запуск прикладной программы

На странице Пуск есть ссылки на доступные прикладные программы на вашем сайте. Эти ссылки может сконфигурировать ваш администратор; можно выбрать дополнительные прикладные программы, щелкнув по ссылке Добавить прикладную программу в верхнем правом углу.

1. Для доступа к странице Пуск перейдите по адресу http://имя\_хоста:порт/DM, где имя\_хоста - это IP-адрес или имя компьютера репозитория, а *порт* - номер порта сервера прикладных программ. Если у вас нет этой информации, обратитесь к своему администратору. Закладку для этой страницы можно добавить также в ваш браузер или создать ярлык на рабочем столе.

Если возникают проблемы при обращении к URL IBM Analytical Decision Management или любым URL IBM SPSS Collaboration and Deployment Services, эти URL может настроить администратор. Обратитесь к администратору. Дополнительная информация доступна в главе Корневые каталоги контекста прикладных программ Руководства по установке и конфигурированию репозитория IBM SPSS Collaboration and Deployment Services.

- 2. Войдите в систему с допустимым именем пользователя и паролем. При необходимости за более подробной информацией обратитесь к своему администратору.
- 3. Чтобы создать новый проект, выберите опцию Создать в выпадающем списке в IBM Analytical Decision Management for Operations и нажмите кнопку Выполнить.
- 4. Убедитесь, что выбраны элементы Наблюдение и Группа обслуживания, причем элемент Наблюдение появляется первым в списке, и нажмите кнопку ОК. Эти элементы появятся на вкладке Определить позднее в проекте. Более подробную информацию об элементах смотрите в разделе "Конфигурация проекта" на стр. 24.

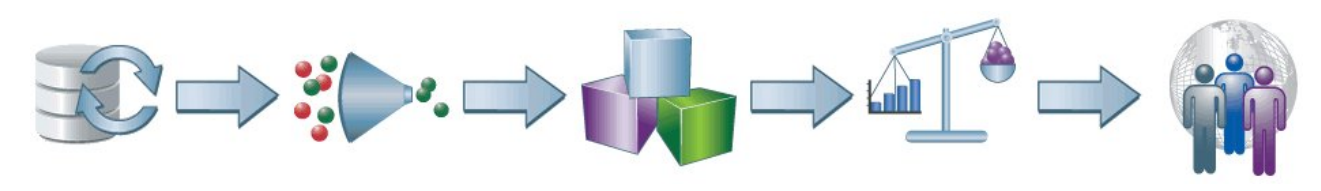

Рисунок 2. Домашняя страница IBM Analytical Decision Management for Operations

<span id="page-17-0"></span>Каждый значок на домашней странице представляет отдельный шаг процесса, от выбора данных при их определении до внедрения и составления отчета о результатах. Чтобы начать, щелкните по значку Данные.

#### Настройка источников данных

На вкладке Данные можно сконфигурировать источники данных источник данных для файлов данных примеров, используемых в этом примере. Наборы данных могут быть сконфигурированы вашим администратором; вы можете также добавить собственные наборы.

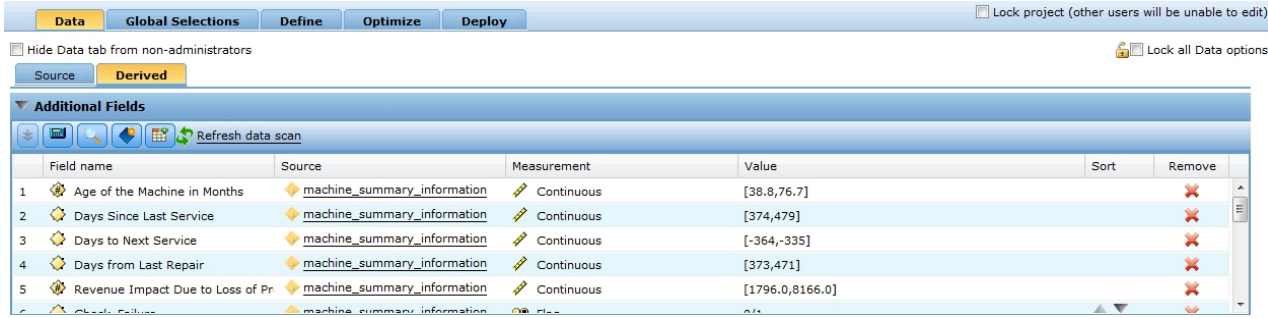

#### Рисунок 3. Data tab

В модели данных проекта определяются поля, которые будут доступны всюду в прикладной программе и могут потребоваться для оценки правил и моделей. Все остальные источники данных должны быть отражены на модель данных для их использования с прикладной программой.

В этом примере используются два файла данных, распространяемые с прикладной программой.

- machine\_summary\_data.txt содержит информацию о машинах, например, сколько лет каждой машине или сколько раз возникало определенное условие отказа на прошлой неделе. Модель данных проекта основывается на этом файле.
- machine log data.txt содержит данные журнала техобслуживания, захватывающие такие подробности, как тип оборудования, величина напряжения, сила тока и другие показатели, которые будут важны для определения наиболее эффективных процедур ремонта.

По умолчанию файлы данных примеров устанавливаются в папке сервер IBM SPSS Modeler Demos, доступной из используемой прикладной программы (например: C:\Program Files\IBM\SPSS\ModelerServer\18\ Demos)). За помощью относительно установки этих файлов обращайтесь при необходимости к администратору вашей системы.

#### Чтобы задать модель данных проекта:

- 1. На панели Источники данных проекта нажмите кнопку Добавить источник данных.
- 2. В качестве названия источника данных укажите сводные данные станка.
- 3. Выберите опцию Файл, а затем выберите machine\_summary\_data.txt.
- 4. В разделе Указать входные поля проверьте, что для типа измерений поля Equipment. Id и поля Equipment. Туре задано значение Номинальный.
- 5. В разделе Указать входные поля убедитесь также, что для поля Инженер назначен задан тип измерения Флаг. Флаговый параметр означает, что у этого поля может быть два возможных значения, обозначающих true и false (обычно они кодируются как Т и F или 0 и 1 в численном поле) для указания на наличие или отсутствие данного атрибута.
- 6. Нажмите кнопку Сохранить, чтобы закрыть редактор источников данных. Так как это первый источник данных для проекта, он автоматически выбирается для модели данных проекта и используется для определения полей, требующихся прикладной программе. Все остальные наборы данных отображаются относительно этого источника.
- 7. Выберите поле Equipment. Id из выпадающего списка ID станка.
- 12 IBM<sup>®</sup> Analytical Decision Management: IBM Analytical Decision Management for Operations
- <span id="page-18-0"></span>8. В разделе Вторичные таблицы нажмите кнопку **Добавить/изменить таблицы**. Откроется диалоговое окно Добавить/изменить таблицы.
- 9. Щелкните по значку **Добавить новую таблицу**, введите для названия *Данные журнала* и нажмите кнопку **Сохранить**.
- 10. Выберите **Добавить источник данных** из выпадающего списка Источник данных.
- 11. В качестве названия источника данных укажите *данные журналов станка*.
- 12. Выберите опцию **Файл**, а затем выберите *machine\_log\_data.txt*.
- 13. В разделе **Указать входные поля** проверьте, что для типа измерений поля *Equipment.Id* и поля *Failure.Equipment.Type* задано значение **Номинальный**.
- 14. Нажмите кнопку **Сохранить**, чтобы закрыть редактор источников данных.
- 15. Нажмите кнопку **Связи**, затем кнопку **Добавить** и выберите поле **Equipment.Id** изсводных данных станка и данных журналов станка и нажмите кнопку **Добавить**.
- 16. Нажмите кнопку **Сохранить** для выхода из диалогового окна Добавить/изменить вторичные таблицы и для возвращения на вкладку Данные.
- 17. Перейдите на подвкладку **Производные** и щелкните по значку **Создать производное поле, используя модель или правило**.
- 18. Выберите файл \Content Repository\DecisionManagementExamples\PredictiveMaintenance\ machine\_summary\_information.str и нажмите кнопку **Открыть**. Убедитесь, что в выпадающем списке выбраны **сводные данные станка**, и выберите следующие выходные поля модели:
	- v *Срок службы станка в месяцах*
	- v *Число дней после последнего обслуживания*
	- v *Число дней до следующего обслуживания*
	- v *Число дней после последнего ремонта*
	- v *Влияние на доход вследствие производственных потерь*
	- Check Failure
- 19. Нажмите кнопку **Сохранить**, чтобы вернуться на вкладку Производные, затем снова щелкните по значку **Создать производное поле, используя модель или правило**, чтобы добавить другую модель. Выберите файл \ContentRepository\DecisionManagementExamples\PredictiveMaintenance\failure\_model.str и нажмите кнопку **Открыть**. Убедитесь, что в выпадающем списке выбраны **Данные журналов**, и выберите следующие выходные поля модели:
	- v *\$XS-Failure.Equipment.Type*
	- v *\$XSC-Failure.Equipment.Type*
	- v *Op.Amperage\_Min*
	- v *Op.Amperage\_Max*
	- v *Op.Temperature\_Min*
	- v *Op.Temperature\_Max*
	- v *Op.Voltage\_Min*
	- v *Op.Voltage\_Max*
	- *Rotor Speed Min*
	- *Rotor Speed Max*
	- v *Actual.Failure.Equipment.Type*
- 20. Нажмите кнопку **Сохранить**, чтобы вернуться на вкладку Производные.

# **Глобальные выборы**

Глобальные отборы применяются ко всем записям, прежде чем выполняется любая последующая обработка, и они полезны для внедрения политик высокого уровня. Например, можно исключить станки, которые уже были исправлены.

<span id="page-19-0"></span>

| <b>Data</b>                                                                              | <b>Global Selections</b>    | <b>Define</b> | <b>Optimize</b> | <b>Deploy</b> |                 | Lock project (other users will be unable to edit) |           |  |
|------------------------------------------------------------------------------------------|-----------------------------|---------------|-----------------|---------------|-----------------|---------------------------------------------------|-----------|--|
| Lock all Global Selections options<br>Hide Global Selections tab from non-administrators |                             |               |                 |               |                 |                                                   |           |  |
| $\mathscr{D}$<br><b>Manage Global Selections</b>                                         |                             |               |                 |               |                 |                                                   |           |  |
|                                                                                          | Ie= Iee I<br><b>PA</b>      |               |                 |               |                 |                                                   | $\bullet$ |  |
| Rule name                                                                                |                             |               |                 |               | Include/Exclude | Remove                                            | Lock      |  |
|                                                                                          | □ Engineer already assigned |               |                 |               | Exclude         | ∽                                                 | È         |  |
|                                                                                          | OO Engineer Assigned = T    |               |                 |               |                 |                                                   |           |  |
|                                                                                          |                             |               |                 |               |                 |                                                   |           |  |
|                                                                                          |                             |               |                 |               |                 |                                                   |           |  |

*Рисунок 4. Global selections*

- 1. На вкладке Глобальные отборы выберите опцию **Создать новое правило**.
- 2. Для имени правила укажите *Инженер уже назначен*.
- 3. Выберите поле *Инженер назначен* как входное поле. (Щелкайте по стрелке вниз, чтобы перейти к нужному входному полю, и выберите поле *Инженер назначен*.)
- 4. Для завершения выражения выберите значение для совпадения *T*.
- 5. На вкладке Глобальные отборы щелкните по значку **Включить/исключить**, чтобы изменить состояние на *Исключить*.

# **Определение наблюдений, действий и групп обслуживания**

На вкладке Определить можно задать доступные наблюдения, действия и группы обслуживания, а также правила для выделения им соответствующего персонала. Выполняются назначения двух видов: первые определяют, **какие** действия предпринимать при различных условиях, а вторые - **кто** должен выполнить действие на основе своих атрибутов и уровня квалификации.

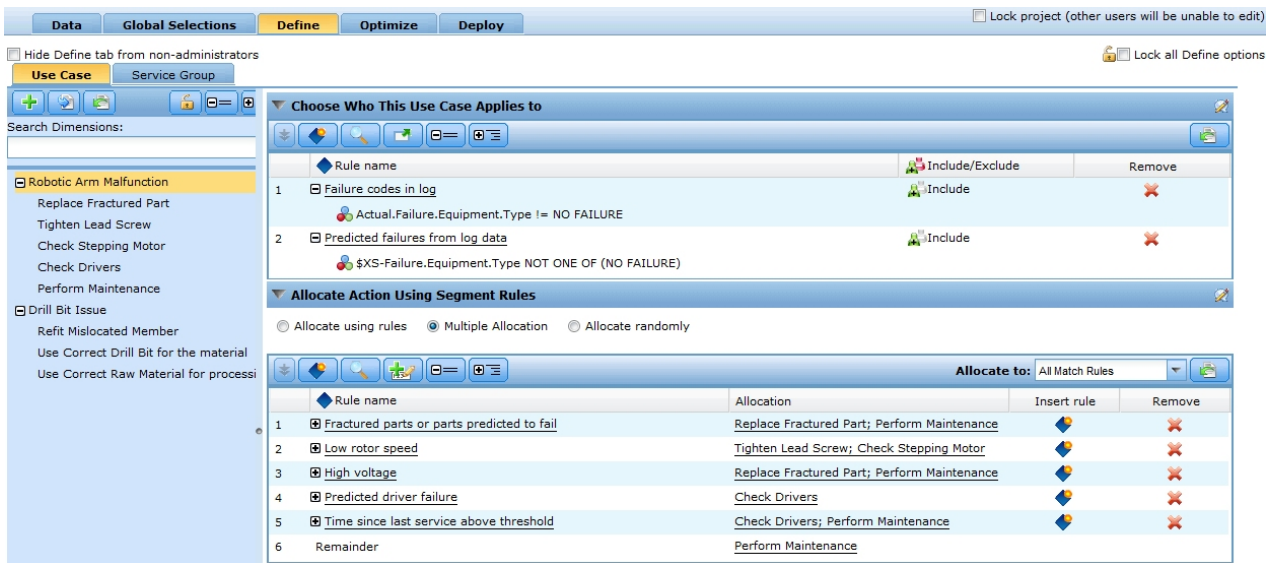

#### *Рисунок 5. Define tab showing properties for Robotic Arm Malfunction*

- v Дерево измерений **Наблюдение** слева на панели задает диапазон возможных проблем и отказов для станков и определяет возможные действия. Параметры справа определяют, как эти действия отбираются и выделяются для каждого наблюдения.
- v Дерево измерений **Группа обслуживания** слева на панели указывает техников и инженеров, доступных для назначения действий. В этом примере техники первого уровня могут выполнять только определенные задачи, техники второго уровня могут выполнять более широкий диапазон задач, но их использование дороже, а у специалистов-инженеров третьего уровня наибольший опыт и квалификация, но они и больше всего стоят.

### **Чтобы определить наблюдения и действия**

При первом открытии вкладки Определить показывается единственное наблюдение по умолчанию (*Мое наблюдение* с дочерним действием *Мое действие*).

- 1. Щелкните правой кнопкой мыши по **Мое наблюдение**, выберите опцию **Переименовать** и измените имя на *Неисправность манипулятора*. Нажмите кнопку **Сохранить** .
- 2. В наблюдении *Неисправность манипулятора* щелкните правой кнопкой мыши по **Мое действие** и выберите опцию **Переименовать**. Измените имя действия на *Заменить сломанную деталь* и оставьте диалоговое окно открытым.
- 3. Нажмите кнопку **Добавить новое действие** и создайте четыре новых действия с названиями *Затянуть ходовой винт*, *Проверить шаговый мотор*, *Проверить ведущий шкив* и *Выполнить техобслуживание*. Нажмите кнопку **Сохранить** .
- 4. Щелкните по значку **Добавить элементы дерева измерений**, нажмите кнопку **Добавить новое наблюдение** и создайте новое наблюдение с названием *Проблема со сверлом*. В кампании *Проблема со сверлом* добавьте действия *Поправить сдвинутый элемент*, *Использовать правильное сверло для этого материала* и *Использовать правильный исходный материал для обработки*. Нажмите кнопку **Сохранить** . Дерево должно принять следующий вид:

Неисправность манипулятора Заменить сломанную часть Затянуть ходовой винт Проверить шаговый двигатель Проверить драйверы Выполнить обслуживание Проблема со сверлом Поправить сдвинутый элемент Использовать правильное сверло для этого материала Использовать правильный исходный материал для обработки

- 5. На левой панели выберите измерение наблюдения *Неисправность манипулятора*.
- 6. В разделе **Выбрать, для кого применимо это наблюдение** создайте правило выбора с названием *Коды отказов в журнале* следующим образом:

Actual.Failure.Equipment.Type != NO FAILURE

7. Создайте другое правило выбора с названием *Предсказанные отказы из данных журнала* следующим образом:

\$XS-Failure.Equipment.Type NOT ONE OF (NO FAILURE)

8. В разделе **Выделить действие с использованием правил сегментов** выберите опции **Множественное назначение** и **Все правила совпадения** и создайте следующие пять правил сегментов:

| Имя правила                                             | Выражения                                                                                                    | Выделенные суммы                                         |
|---------------------------------------------------------|----------------------------------------------------------------------------------------------------|----------------------------------------------------------|
| Сломанные детали или детали с<br>предсказанной поломкой | Actual.Failure.Equipment.Type = STRESS FRACTURE<br>0R<br>\$XS-Failure.Equipment.Type ONE OF (STRESS FRACTURE) | Заменить сломанную<br>часть<br>Выполнить<br>обслуживание |
| Малая скорость ротора                                   | Минимальная скорость ротора <= 300                                                                            | Затянуть ходовой винт<br>Проверить шаговый<br>двигатель  |
| Высокое напряжение                                      | Op.Voltage Max $\gt$ = 222                                                                                    | Заменить сломанную<br>часть<br>Выполнить<br>обслуживание |
| Предсказанная поломка<br>ведущего шкива                 | Actual.Failure.Equipment.Type = DRIVE FAILURE<br>0R<br>\$XS-Failure.Equipment.Type ONE OF (DRIVE FAILURE)     | Проверить драйверы                                       |

*Таблица 1. Правила сегментов*

Таблица 1. Правила сегментов (продолжение)

| Имя правила                                                   | Выражения                                      | Выделенные суммы                                |
|---------------------------------------------------------------|------------------------------------------------|-------------------------------------------------|
| Время после последнего<br>обслуживания превышает<br>пороговое | Число дней после последнего обслуживания >= 60 | Проверить драйверы<br>Выполнить<br>обслуживание |

- 9. Выделите действие Выполнить техобслуживание для Остальных деталей.
- 10. На левой панели выберите измерение действия Проблема со сверлом.
- 11. В разделе Выделить действие с использованием правил сегментов выберите опции Выделение с использованием правил и Все допустимые и создайте следующие три правила сегментов.

Таблица 2. Правила сегментов

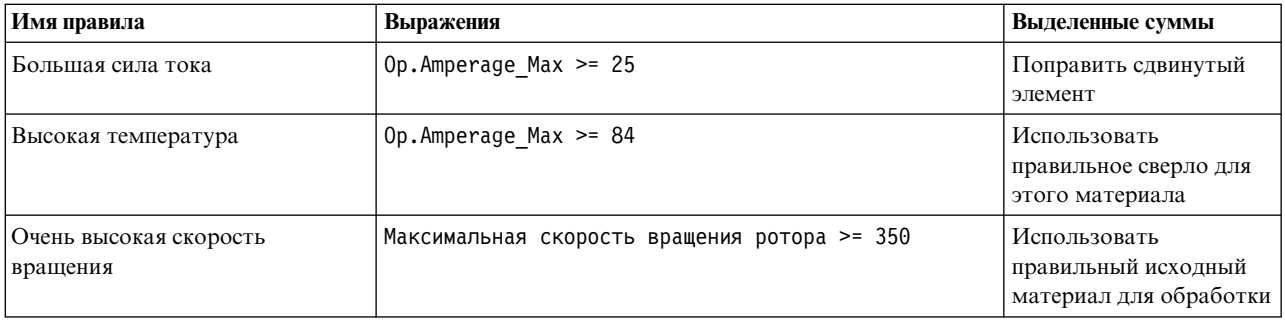

### Чтобы определить группы обслуживания

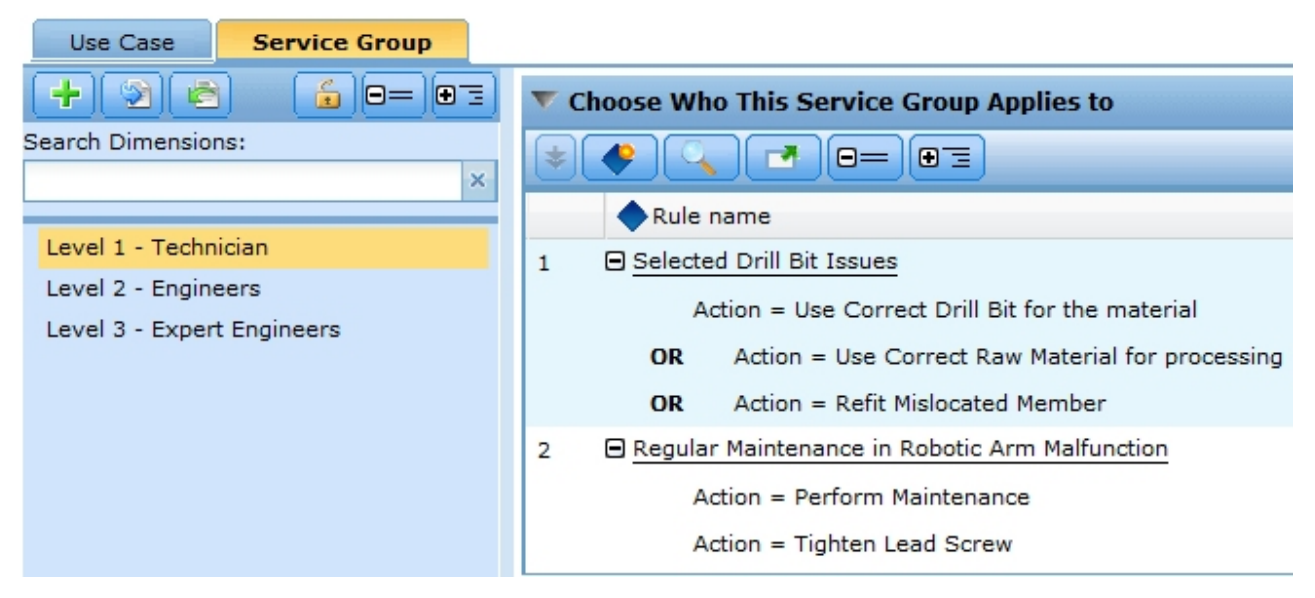

Рисунок 6. Define tab showing properties for Service Groups

- 1. Перейдите на вкладку Группа обслуживания, чтобы просмотреть дерево групп обслуживания. Будет показана единственная группа обслуживания по умолчанию (Моя группа обслуживания).
- 2. Щелкните правой кнопкой мыши по Моя группа обслуживания, выберите опцию Переименовать и измените имя на Уровень 1 - техник.
- 3. Щелкните по Добавить новую группу обслуживания и создайте новую группу обслуживания с названием Уровень 2 - инженеры.
- 4. Создайте еще одну новую группу обслуживания с названием Уровень 3 опытные инженеры, а затем нажмите кнопку Сохранить. Дерево должно принять следующий вид:
- 16 IBM<sup>®</sup> Analytical Decision Management: IBM Analytical Decision Management for Operations

<span id="page-22-0"></span>Уровень 1 - техник Уровень 2 - инженеры Уровень 3 - опытные инженеры

- 5. На левой панели выберите измерение группы обслуживания *Уровень 1 техник*.
- 6. В разделе **Выбрать, для кого применимо эта группа обслуживания** создайте правило выбора с названием *Выбранные проблемы со сверлом* следующим образом:

```
Действие = Использовать правильное сверло для этого материала
OR
Действие = Использовать правильный исходный материал для обработки
OR
Действие = Поправить сдвинутый элемент
```
7. Создайте другое правило выбора с названием *Регулярное техобслуживание для наблюдения Неисправность манипулятора* следующим образом:

Действие = Выполнить техобслуживание Действие = Затянуть ходовой винт

8. На левой панели выберите измерение группы обслуживания *Уровень 2 - инженеры* и создайте правило выбора с именем *Все наблюдения, кроме поломки из-за напряжения* следующим образом:

```
Наблюдение = Неисправность манипулятора
OR
Наблюдение = Проблема со сверлом
Действие != Заменить сломанную часть
```
9. На левой панели выберите измерение группы обслуживания *Уровень 3 - опытные инженеры* и создайте правило выбора с именем *Все проблемы, кроме регулярного техобслуживания* следующим образом:

```
Наблюдение = Неисправность манипулятора
OR
Наблюдение = Проблема со сверлом
Действие != Выполнить техобслуживание
```
### **Выполнение эмуляции**

При выполнении эмуляции можно увидеть, как текущие правила будут применяться к данным вашего примера.

1. На вкладке Определить щелкните по значку **Создать новый сценарий на основе текущих параметров проекта** на панели инструментов.

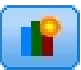

- 2. Выберите **сводные данные станков** для источника данных эмуляции и выберите шаг **Определить**
- 3. Нажмите кнопку **Выполнить**.

<span id="page-23-0"></span>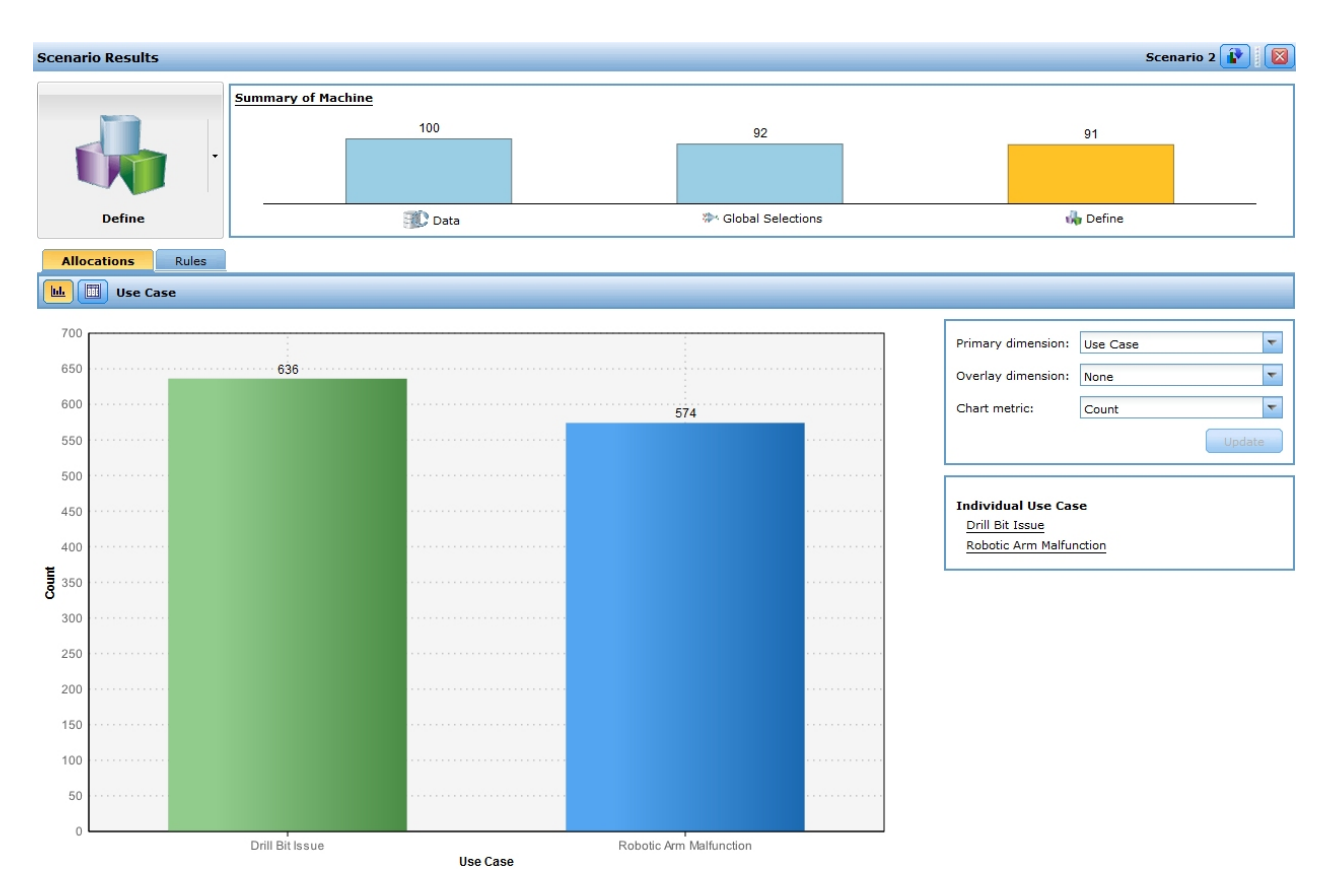

Рисунок 7. Simulation results showing use case allocations

Если посмотреть на результаты, диаграмма наблюдений показывает 636 элементов, принадлежащих наблюдению Проблема со сверлом и 547 элементов наблюдения Неисправность манипулятора.

На основании результатов эмуляции можно выбрать корректировку ваших правил сегментов, чтобы отнести больше или меньше записей к одному наблюдению.

#### Выполнение тестирования

Для просмотра, как конкретные записи обрабатываются прикладной программой, щелкните по значку Выполнить тестирование прикладной программы для выбранного набора записей в верхнем правом углу вкладки Определить.

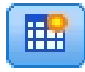

- 1. Выберите сводные данные станков для тестирования источника данных.
- 2. Укажите количество возвращаемых записей, например 50, и выберите одно или несколько полей для вывода.
- 3. Выберите для тестирования шаг Определить и нажмите кнопку Запустить. Будут показаны результаты тестирования.

#### <span id="page-24-0"></span>**Scenario Test Results**

Test Summary

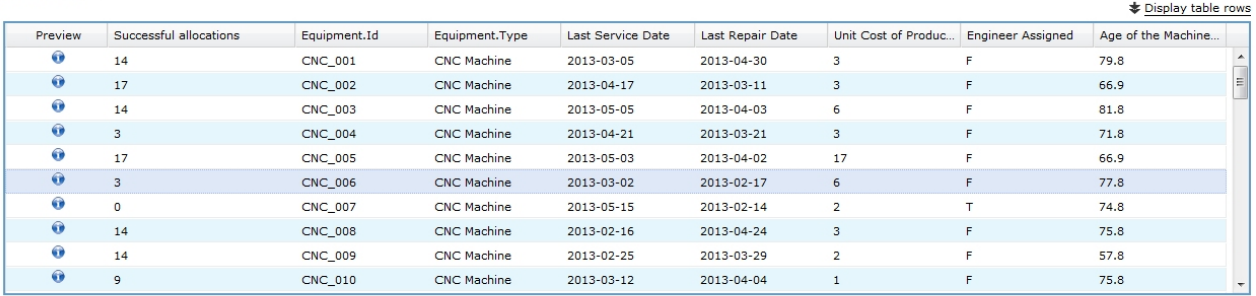

#### Test Detail  $\blacktriangledown$

| Display table rows<br>Display: Successful allocations<br>$\overline{\phantom{a}}$ |                          |                        |            |           |                       |            |           |                        |            |           |
|-----------------------------------------------------------------------------------|--------------------------|------------------------|------------|-----------|-----------------------|------------|-----------|------------------------|------------|-----------|
|                                                                                   | <b>Global Selections</b> | Define - Use Case      |            |           |                       |            |           | Define - Service Group |            |           |
|                                                                                   |                          | Use Case               | Properties | Selection | Action                | Allocation | Selection | Service Group          | Properties | Selection |
| $\bullet$                                                                         |                          | <b>Drill Bit Issue</b> |            |           | Use Correct Drill Bit |            |           | Level 3 - Expert Eng   |            |           |
| $\bullet$                                                                         |                          | Drill Bit Issue        |            |           | Use Correct Drill Bit |            |           | Level 1 - Technician   |            |           |
| $\bullet$                                                                         |                          | <b>Drill Bit Issue</b> |            |           | Use Correct Drill Bit |            |           | Level 2 - Engineers    |            |           |
|                                                                                   |                          |                        |            |           |                       |            |           |                        |            |           |

*Рисунок 8. Running a test*

4. Для просмотра подробностей отдельной записи, выберите ее и изучите раздел **Подробности тестирования**.

Из подробностей можно узнать, как оценивалось оборудование. Например, оборудование CNC\_006 должно быть назначено действию использования правильного сверла для данного материала, а выполнить это действие могут техники, инженеры и опытные инженеры. Можно щелкнуть также по значку информации, чтобы просмотреть дополнительные сведения о каждой записи

#### **Оптимизация действий для достижения решения**

Назначения на вкладке Определить определяют, для каких станков какие действия приемлемы. Но *приемлемые* не обязательно означает *лучшие*. И если для станка подходят несколько действий, какое из них выбрать? Для ответа на этот вопрос служит вкладка Оптимизация.

Глава 2. Пример операции **19**

 $\boxed{2}$ 

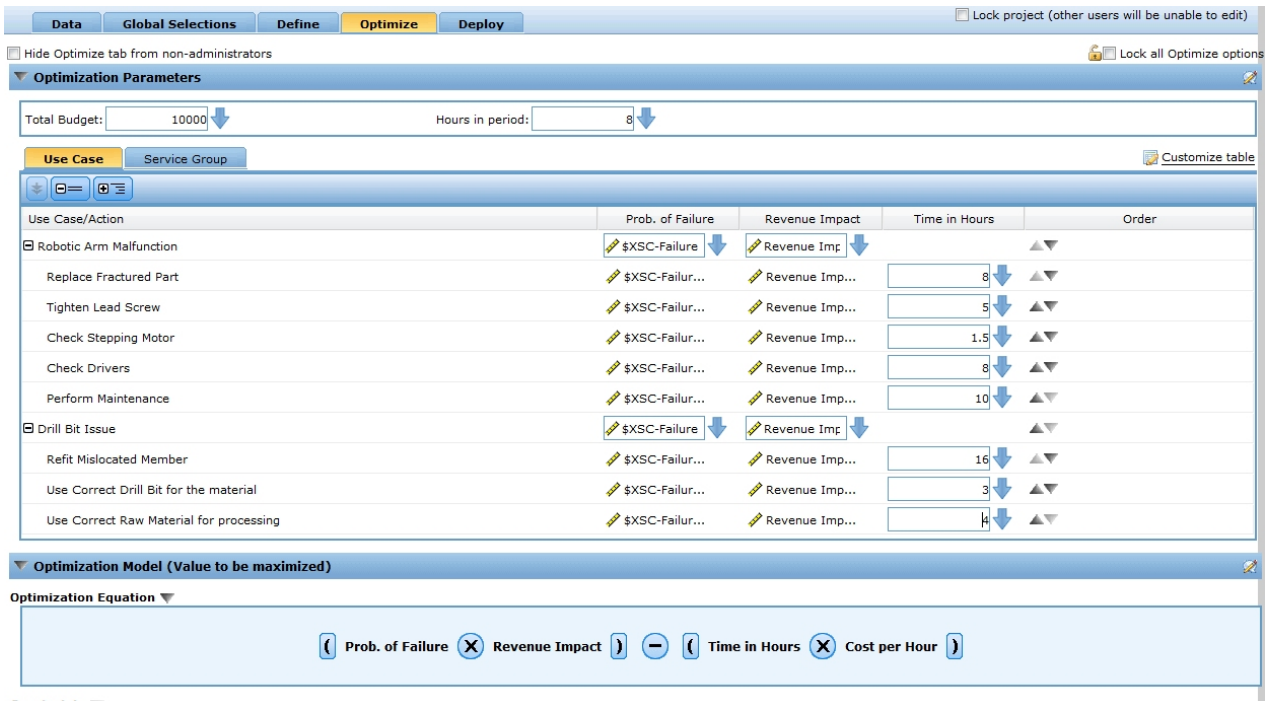

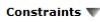

#### *Рисунок 9. Optimize tab*

Оптимизация позволяет определить лучшее действие для каждого станка с учетом ограничений бюджета и доступности персонала, проводящего техобслуживание станков. Другими словами, оптимизация IBM Analytical Decision Management определяет наилучшее выделение действий станкам. Цель оптимизации определить решение , наилучшим образом соответствующее конкретной задаче, такой как минимизация потерь прибыли из-за отказов оборудования. Результат оптимизации - это решение, отвечающее на этот вопрос после изучения всех возможных комбинаций, так чтобы получить максимальное оптимизированное значение (такое как прибыль).

Дополнительную информацию смотрите в разделе "[Оптимизация](#page-80-0)" на стр. 75.

В этом примере IBM Analytical Decision Management for Operations определяется самое выгодное действие для каждого наблюдения на основе следующего уравнения и ограничений.

(Вероятность отказа \* Влияние на доход) - (Время в часах \* Стоимость за час)

Где:

- Вероятность отказа вероятность поломки станка.
- Влияние на доход влияние на доход, основанное на вероятности поломки станка.
- Время в часах \* Стоимость за час затраты на выполнение техобслуживания станка.

*Таблица 3. Ограничения оптимизации, используемые в этом примере*.

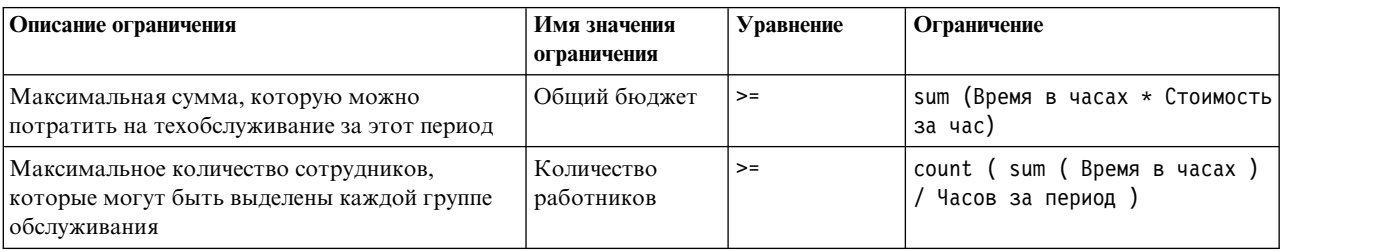

#### **Параметры оптимизации**

- 1. Первые два параметра, применимые к всем наблюдениям. Задайте значение **10000** для *Общего бюджета* (общий бюджет, доступный для всех станков) и **8** для *Часов за период*.
- 2. Для ввода параметров нажмите кнопку **Настроить таблицу** справа на вкладке Оптимизация.
- 3. На вкладке Наблюдение выберите **Наблюдение** для параметров **Вероятность отказа** и **Влияние на доход**, выберите **Действие** для параметра **Время в часах** и нажмите кнопку **Сохранить**.
- 4. Задайте входные поля, как показано в таблице ниже. Поля **\$XSC-Failure.Equipment.Type** и **Влияние на доход вследствие производственных потерь** выбираются из сводных данных станков.

*Таблица 4. Параметры для вкладки Оптимизировать*.

| Наблюдение/действие                                        | Вероятность отказа           | Воздействие на доход                                   | Время в часах |  |
|------------------------------------------------------------|------------------------------|--------------------------------------------------------|---------------|--|
| Неисправность манипулятора                                 | \$XSC-Failure.Equipment.Type | Влияние на доход вследствие<br>производственных потерь |               |  |
| Заменить сломанную часть                                   | \$XSC-Failure.Equipment.Type | Влияние на доход вследствие<br>производственных потерь | 8             |  |
| Затянуть ходовой винт                                      | \$XSC-Failure.Equipment.Type | Влияние на доход вследствие<br>производственных потерь | 5             |  |
| Проверить шаговый двигатель                                | \$XSC-Failure.Equipment.Type | Влияние на доход вследствие<br>производственных потерь | 1,5           |  |
| Проверить драйверы                                         | \$XSC-Failure.Equipment.Type | Влияние на доход вследствие<br>производственных потерь | 8             |  |
| Обеспечение оптимальной<br>производительности              | \$XSC-Failure.Equipment.Type | Влияние на доход вследствие<br>производственных потерь | 10            |  |
| Проблема со сверлом                                        | \$XSC-Failure.Equipment.Type |                                                        |               |  |
| Поправить сдвинутый элемент                                | \$XSC-Failure.Equipment.Type | Влияние на доход вследствие<br>производственных потерь | 16            |  |
| Использовать правильное<br>сверло для этого материала      | \$XSC-Failure.Equipment.Type | Влияние на доход вследствие<br>производственных потерь | 3             |  |
| Использовать правильный<br>исходный материал для обработки | \$XSC-Failure.Equipment.Type | Влияние на доход вследствие<br>производственных потерь | 4             |  |

5. На вкладке Группа обслуживания задайте доступное *Число сотрудников* и *Стоимость в час* для каждой группы обслуживания следующим образом:

*Таблица 5. Параметры для вкладки Оптимизировать*

| Группа обслуживания          | Количество работников | Стоимость в час |
|------------------------------|-----------------------|-----------------|
| <b>Уровень 1 - техник</b>    | 30                    |                 |
| Уровень 2 - инженеры         | 20                    | 20              |
| Уровень 3 - опытные инженеры | 10                    |                 |

<span id="page-27-0"></span>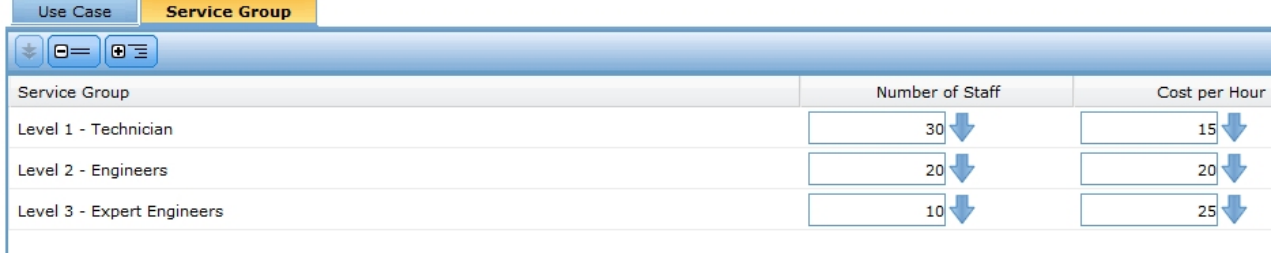

*Рисунок 10. Optimize tab*

#### **Анализ сценария**

Запуск сценариев позволяет поэкспериментировать с разными комбинациями и посмотреть, как это влияет на итоговые результаты. Чтобы опробовать новую комбинацию, измените входные значения, введите имя и нажмите кнопку **Запустить**. Каждый вариант запуска сохраняется с проектом, что позволяет сравнить их результаты.

- 1. Для эмуляции результатов на основе текущих входных параметров щелкните по значку **Создать новый сценарий на основе текущих параметров проекта** на панели инструментов.
- 2. В диалоговом окне Новый сценарий выберите шаг **Оптимизация** и нажмите кнопку **Запустить**.

На основании результатов можно увидеть сводную информацию о станках, ожидаемую экономию, предотвращенные поломки станков, время в часах на выполнение действия, итоговые затраты на техобслуживание и много других подробностей. Дополнительную информацию об эмуляции вообще смотрите в разделе "Создание [сценариев](#page-86-0)" на стр. 81.

### **Внедрение прикладной программы**

После того, как вы обновили проект и остались удовлетворены результатами эмуляции, можно прикрепить метку, чтобы указать, что это версия проекта, которую вы хотите пустить в производство. Дополнительные сведения смотрите в разделе "Внедрение [прикладных](#page-90-0) программ" на стр. 85.

# <span id="page-28-0"></span>**Глава 3. Навигация в рабочем пространстве**

### **Изменения языка вывода**

Каждый пользователь может легко изменить язык своей прикладной программы, не перезапуская серверы. Например, русскоязычные пользователи, англоязычные пользователи и японоязычные пользователи могут пользоваться одной и той же прикладной программой каждый на своем языке.

В браузере в меню **Сервис** перейдите в раздел **Свойства браузера** или **Опции**, переключитесь на нужный язык и обновите экран. Если IBM Analytical Decision Management не поддерживает нужный язык, окно будет по умолчанию выведено на английском или на вашем втором предпочтительном языке, если он доступен.

Интерфейс IBM Analytical Decision Management поддерживает следующие языки. Обратите внимание на то, что этот список изменяется от выпуска к выпуску, и что документация доступна не на всех языках, на которых доступен интерфейс.

- Английский
- Неменкий
- Испанский
- Французский
- Итальянский
- Японский
- Корейский
- Португальский (Бразильский)
- Русский
- Китайский (Упрощенный)
- Китайский (Традиционный)

# **Запуск прикладных программ**

Страница запуска прикладных программ содержит конфигурируемые ссылки на установленные прикладные программы. Каждая панель представляет установленную прикладную программу. Щелкните по выпадающему списку, чтобы выбрать из недавно сохраненных проектов, моделей или правил. Кроме того, можно добавить один или несколько пользовательских ярлыков, указывающих на конкретные версии с метками.

v Чтобы открыть страницу запуска прикладных программ, перейдите по адресу *http://имя-хоста:порт/DM*, где *имя-хоста* - это IP-адрес или имя компьютера репозитория, а *порт* - номер порта сервера прикладных программ. Если у вас нет этой информации, обратитесь к своему администратору. Закладку для этой страницы можно добавить также в ваш браузер или создать ярлык на рабочем столе.

Если возникают проблемы при обращении к URL IBM Analytical Decision Management или любым URL IBM SPSS Collaboration and Deployment Services, эти URL может настроить администратор. Обратитесь к администратору. Дополнительная информация доступна в главе *Корневые каталоги контекста прикладных программ Руководства по установке и конфигурированию репозитория IBM SPSS Collaboration and Deployment Services*.

- v Чтобы создать новый проект, модель или правило, выберите **Создать** в выпадающем списке для нужной прикладной программы и щелкните по **Перейти**.
- Чтобы открыть сохраненный проект, модель или правило, выберите недавно использованную версию или ярлык в выпадающем списке на панели прикладной программы или выберите **Обзор** в выпадающем списке, чтобы выбрать другой объект или версию. Чтобы быстро просмотреть положение репозитория для элемента списка, поместите на него указатель мыши в выпадающем меню.

<span id="page-29-0"></span>v Чтобы добавить новый пользовательский ярлык, который всегда будет доступен в выпадающем списке, щелкните по значку треугольной стрелки в верхнем правом углу панели прикладной программы. Если нужно, задайте число выводимых ярлыков.

#### **Другие способы открыть прикладную программу**

- Скопируйте или введите URL в адресную строку в браузере или добавьте URL в список сохраненных закладок или избранного в браузере.
- Создайте на рабочем столе ярлык, в котором задан URL.
- v Создайте ссылку на URL прикладной программы с сайта или портала во внутренней сети компании.

#### **Настройка страницы запуска**

При помощи элементов управления в верхнем правом углу страницы запуска прикладных программ можно добавлять прикладные программы и переключаться между представлением панелей и списком. Кроме того, можно перетаскивать панели на странице.

v Чтобы добавить новую панель прикладной программы, выберите **Добавить прикладную программу** в верхнем правом углу страницы запуска прикладных программ. (Если дополнительных прикладных программ нет, эта ссылка недоступна.)

Выводится список доступных прикладных программ. Можно создать ярлыки, вызывающие одну или несколько версий с метками.

- Чтобы изменить расположение панелей прикладных программ на странице запуска, щелкните по полосе заголовка любой из панелей и, удерживая кнопку мыши нажатой, перетащите панель в новое положение.
- Чтобы удалить прикладную программу, щелкните по значку удаления (красный X) в верхнем правом углу панели прикладной программы. Будут также удалены любые ярлыки, вызывающие эту прикладную программу. (Значок удаления будет недоступен, если панель прикладной программы заблокирована на странице администратором.)
- Несохраненные проекты, модели и правила могут выводиться в списке в галерее на странице запуска. Эта галерея содержит модели, которые еще строятся, а также те, которые уже были построены, но пока не сохранены. Дополнительную информацию смотрите в разделе "[Галерея](#page-30-0)" на стр. 25.

# **Конфигурация проекта**

При запуске прикладной программы, содержащей вкладку Задать с деревом решений, если выбранная прикладная программа сконфигурирована для включения нескольких элементов иерархии измерений, выводится приглашение выбрать один или несколько доступных элементов (иерархий) для использования в прикладной программе. В дереве измерений на вкладке Определить задается диапазон возможных решений или возвращаемых рекомендаций. Если в прикладную программу входит несколько иерархий измерений, они будут включены в отдельные вкладки области дерева измерений на вкладке Определить. Дополнительную информацию о вкладке Задать и ее дерева измерений смотрите в разделе [Глава](#page-76-0) 8, "[Определение](#page-76-0) решений", на стр. 71.

1. В диалоговом окне **Конфигурация проекта** выводятся все доступные иерархии измерений, заданные в шаблоне прикладной программы. Выберите одну или несколько иерархий измерений (элементов), которые будут нужны при определении проекта. Иногда для элементов доступны описания, заданные разработчиком прикладных программ в шаблоне прикладной программы.

Имя элемента - это имя верхнего измерения. Измерение принадлежит только одному элементу.

2. Если выбрать несколько элементов, можно сортировать порядок, в котором они будут выводиться в прикладной программе, и в котором элементы будут зависеть друг тот друга.

Задаваемый здесь порядок имеет значение. Элементы будут выводиться на упорядоченных вкладках, и на элементы иерархии предыдущих вкладок могут делаться ссылки в правилах на последующих вкладках, но нельзя ссылаться на последующие вкладки. Например, правила на второй и третьей вкладке могут ссылаться на объекты иерархии с первой вкладки, но правила на первой вкладке не могут использовать объекты второй и третьей вкладки (а правила на второй вкладке не могут ссылаться на объекты третьей вкладки).

<span id="page-30-0"></span>3. Закончив работу в диалоговом окне **Конфигурация проекта**, нажмите кнопку **OK**.

### **Домашняя страница**

Прикладная программа предлагает пошаговый рабочий поток, представленный значками на домашней странице. Щелкните по любому значку, чтобы перейти к нужному шагу.

**Данные.** Задайте наборы данных для использования прикладной программой. Операционные данные (например, о текущих клиентах или о перспективных покупателях) сохраняются в текущем производственном процессе, тогда как модели базируются на прошлых данных, таких как результаты прошедших кампаний.

**Глобальные выбранные значения.** Выберите записи, которые нужно включить или исключить во всех процессах прикладной программы. Например, нужно принудительно исключить клиентов с дурной репутацией из кандидатов на участие в кампаниях и предложениях.

**Задать.** Задайте нужные кампании и предложения с диапазонами, а также правила и модели, используемые для соответствующего направления клиентов.

**Задать приоритеты или Оптимизировать.** Когда на вкладке Задать возвращается несколько результатов или рекомендаций, выберите лучшее с учетом заданного уравнения назначения приоритетов или оптимизации. Например, идентифицируйте лучшее решение для каждого клиента.

**Внедрение.** Внедрите прикладную программу для использования в нужной тестовой или производственной среде, такой как колл-центр, сайт, банкомат или склад.

**Сценарии.** Запустите сценарий для предварительного просмотра результатов на основе текущих значений параметров в проекте. На домашней странице выводится последний сценарий.

# **Галерея**

Галерея выводится на странице запуска прикладных программ. Она содержит несохраненную работу, такую как модель, которую оставили строиться на ночь, чтобы запустить модель до ухода с работы, закрыть браузер и вернуться утром к результатам. Кроме того, при помощи галереи можно открыть работу после случайного закрытия браузера. Элементы галереи могут включать в себя проекты, правила, модели, просмотры данных, оценки и другие долго выполняемые задания, имеющие отношение к прикладной программы.

- Если имя элемента подчеркнуто, щелкните по имени, чтобы открыть соответствующий элемент. Например, если у вас есть несохраненный просмотр данных, щелкните по заголовку просмотра данных в галерее, чтобы открыть вкладку Данные.
- Если некоторый элемент в галерее вам не нужен, щелкните по значку удаления, чтобы удалить элемент; когда появится предупреждение, подтвердите, что нужно навсегда удалить элемент. Или, чтобы удалить несколько элементов галереи одновременно, выберите **Очистить галерею**. Откроется диалоговое окно Очистить галерею, в котором можно выбрать вкладки, из которых нужно удалить все объекты.
- v На вкладке Проекты в галерее при помощи выпадающего меню **Создано в** можно фильтровать элементы, выводимые на вкладке для каждой прикладной программы. Например, при работе в прикладной программе иногда не нужно видеть элементы галереи, относящиеся к другим прикладным программам.

### **Как задать предпочтения**

Есть ряд предпочтений, которые можно уточнить для настройки IBM Analytical Decision Management согласно вашим потребностям. Прежде всего, эта настройка состоит из уточнения опций по умолчанию, которые дают возможность не повторять выбор одних и тех же действий при создании, тестировании и сохранении работы. Задаваемые предпочтения уникальны для вас и применяются ко всем прикладным программам, которыми вы пользуетесь.

Для доступа к предпочтительным значениям пользователя из любой прикладной программы щелкните по значку **Задать предпочтения пользователя** на панели инструментов.

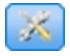

*Рисунок 11. Значок Задать предпочтения пользователя*

Вы можете задать свои предпочтительные значение для каждой области, описанной в следующих разделах.

#### **Общие настройки**

**Число по умолчанию текущих открытых объектов в ярлыках прикладных программ.** Выберите число элементов, доступных в выпадающем списке на странице запуска прикладных программ.

**Формат даты.** Выберите формат для вывода и записи дат.

**Формат времени.** Выберите формат для вывода и записи времени.

**Валюта.** Выберите валюту по умолчанию для каждого нового проекта. Обратите внимание на то, что существующие данные в другой валюте перезаписаны не будут.

**Десятичные знаки.** Выберите число десятичных разрядов при выводе чисел.

**Число строк для вывода в предварительном просмотре.** Выберите максимальное число записей для вывода в предварительных просмотрах; например, при проверке источника данных для импорта.

**Число результатов на странице (таблицы с разбивкой на страницы).** Выберите максимальное число результатов для вывода на каждой странице, когда выводятся таблицы.

**Максимальное число элементов, выводимых на диаграмме.** Иногда графические результаты плохо выводятся из-за слишком большого числа элементов. Укажите максимальное число элементов, выводимых на диаграммах. Если число элементов диаграммы превысит этот максимум, вместо диаграммы будет выводиться таблица. Это значение применяется только к категориальным полям в обзорах данных и диаграмме сводного отчета скоринга для моделей с категориальным полем назначения.

**Число сегментов (фрагментов) данных, применяемых к диаграммам и таблицам.** Выберите максимальное число сегментов данных для использования в прикладной программе для диаграмм и таблиц, где это применимо.

#### **Параметры тестирования и эмуляции**

**Число тестируемых записей по умолчанию.** Задайте число записей по умолчанию, включаемое при выполнении теста.

**Дата тестирования/эмуляции по умолчанию.** Укажите, задается ли дата эмуляции по умолчанию как текущая дата или как некоторая конкретная дата.

#### **Определите параметры шага**

Если вы создаете новые измерения, например, кампании или иски, то, в зависимости от прикладной программы, можно задать даты **С** и **По** по умолчанию, применяемые к каждому новому элементу. Можно также предлагать ограничение значений только с одной стороны, выбрав **Срок не ограничен**.

#### <span id="page-32-0"></span>**Параметры шага при задании приоритетов или оптимизации**

При помощи задания приоритетов и оптимизации можно сравнить возможные решения для данной записи и выбрать наиболее подходящее для ваших целей; но когда существует несколько способов обрабатывать записи, можно задавать различные действия по заданию приоритетов и оптимизации. Например, если вы проводите рекламную кампанию, у вас могут быть разные приоритеты в отношении клиентов, с которыми вы взаимодействуете по почте или по телефону.

Можно задать, нужно ли копировать существующие параметры задания приоритетов и оптимизации в каждую новую заданную вами точку взаимодействия, или нужно использовать значения по умолчанию, созданные администратором системы.

### **Открытие и сохранение проектов, моделей и правил**

Можно открывать, удалять и сохранять файлы в IBM SPSS Collaboration and Deployment Services Repository, а можно скачать их в локальную файловую систему. Кроме того, можно закачать файлы потока IBM SPSS Modeler из локальной файловой системы и сохранить их в IBM SPSS Collaboration and Deployment Services Repository. Сохранение в IBM SPSS Collaboration and Deployment Services Repository обеспечивает важные преимущества, включая поддержку нескольких версий, задание меток и систему защиты. В зависимости от локальной конфигурации могут поддерживаться не все опции.

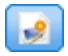

Создает новый проект.

Сохраняет текущий проект в его последнее известное положение в IBM SPSS Collaboration and Deployment Services Repository. Если требуется, при сохранении можно применить новую метку.

ы Сохраняет и снабжает меткой текущий проект или сохраняет его под новым именем. В соответствующих случаях можно выбрать между сохранением в IBM SPSS Collaboration and Deployment Services Repository и скачиванием в локальную файловую систему.

Открывает проект из IBM SPSS Collaboration and Deployment Services Repository или локальной файловой системы, если это применимо. Кроме того, в соответствующих случаях можно закачать проект из локальной файловой системы. Доступ к файловой системе поддерживается не для всех прикладных программ. Если закачивается поток IBM SPSS Modeler, можно выбрать открытие файла или сохранение его в репозитории..

### **Открытие из репозитория и сохранение в репозиторий**

IBM SPSS Collaboration and Deployment Services Repository обеспечивает важные преимущества, включая поддержку нескольких версий, задание меток и систему защиты. При каждом сохранении создается новая версия, и в любое время можно вернуться к прошлой версии. Кроме того, можно работать с версиями, пользуясь метками, и применять параметры защиты, чтобы задать, кому разрешено вызвать, просмотреть или удалить тот или иной объект.

Дерево на левой панели содержит папки в IBM SPSS Collaboration and Deployment Services Repository, для которых у вас есть права просмотра. Перейдите к нужной папке в дереве или выполните поиск, чтобы найти нужную папку. Кроме того, можно отфильтровать список файлов по меткам, доступным на левой нижней панели. Например, можно щелкнуть по метке *производственные*, чтобы вывести только файлы, помеченные этой меткой.

Дополнительные подробности о файле, если они доступны, можно вывести щелчком по значку предварительного просмотра или по значку справки рядом с ним.

<span id="page-33-0"></span>Чтобы удалить файл, щелкните по значку удаления рядом с ним. Это особенно полезно для пользователей, у которых нет доступа к программному обеспечению клиента IBM SPSS Collaboration and Deployment Services Deployment Manager.

**Папка.** Выводит доступные папки и дает возможность навигации по иерархии. Выберите папку, в которую нужно сохранить файл. Кроме того, можно создать новую папку или переименовать существующую папку, пользуясь значками над списком папок.

**Фильтровать по меткам.** Ограничивает вывод объектами с выбранной меткой. При обзоре папок выводятся только объекты с этой меткой.

**Экспортировать как.** Кроме того, при экспорте правил, используемых в прикладной программе доступен выпадающий список **Сохранить как** или **Экспортировать как**. Выберите **Единый набор правил** или **Отдельные правила** в выпадающем списке, чтобы задать способ сохранения правила. Когда доступны только правила, на которые сделаны ссылки, выпадающий список недоступен, и правила будут сохранены как единый набор правил (правила, на которые сделаны ссылки, нельзя сохранять по отдельности).

Если выбрать сохранение как отдельных правил, выводится таблица для ввода подробностей о каждом сохраняемом правиле.

Если выбрать сохранение как набора правил, будут предложены варианты **Сохранить вместе с выбором** или **Сохранить вместе с точками риска**. Если сохраняемое правило - это правило выбора, можно выбрать вариант **Сохранить вместе с выбором**, чтобы сохранить также информацию о том, что задается этим правилом включение или исключение. Если сохраняемое правило - это правило агрегации, можно выбрать вариант **Сохранить вместе с точками риска**, чтобы сохранить правило агрегации вместе с точками агрегации.

**Имя.** Введите уникальное имя для сохраняемого объекта.

**Ключевые слова.** Введите любые ключевые слова для быстрой идентификации сохраненного объекта при поиске. Например, можно ввести *Продажи* и *1-2009*.

**Описание.** Введите полное описание сохраненного объекта. Например, введите *Анализ розничных продаж; 1-й квартал 2009*.

**Метки** Если предполагается несколько версий одного сохраненного объекта, можно идентифицировать их при помощи уникальных меток. Выберите существующую метку или создайте новую.

### **Работа с метками**

Метки служат для идентификации конкретных версий проекта, модели или правила. Например, если правило совместно используется в нескольких проектах, можно задать, что нужно использовать версию с меткой *производственное*. Если будет создана новая версия правила, то это не изменит версию, используемую в вашем проекте, пока метка *производственное* не будет явным образом перемещена на новую версию.

Использование версий с метками настоятельно рекомендуется при ссылках на совместно используемые объекты, особенно в производственной среде, поскольку иначе любые изменения в последней версии могут приводить к непредвиденным последствиям. В некоторых случаях, например, при ссылке на правило из другого правила, использование версии с меткой обязательно. Дополнительную информацию смотрите в разделе "Экспорт и повторное [использование](#page-59-0) правил" на стр. 54.

Если версия не указана, используется последняя версия, и это значит, что в дальнейшем все изменения в правиле будут подхватываться автоматически. (Можно считать, что *LATEST* (последняя) - это особая метка, которая автоматически сдвигается на новую версию по мере создания новых версий.)

<span id="page-34-0"></span>При каждом сохранении нового объекта или версии можно выбрать метки, которые нужно применить к этой версии. Дополнительную информацию смотрите в разделе "Открытие и [сохранение](#page-32-0) проектов, моделей и [правил](#page-32-0)" на стр. 27.

**Ограничения на имена меток.** При задании меток для использования в IBM Analytical Decision Management символы **? # &** и **:** (двоеточие) нельзя включать в состав имен меток, поскольку они могут помешать правильной обработке ссылок на объекты с такими метками в прикладной программе. Например, недопустимы такие имена меток:

Test & Deploy

DEPLOY:PHASE1

### **Блокировка проектов**

Когда вы открываете проект, модель или правило, доступен переключатель Блокировка в верхнем правом углу, при помощи которого можно заблокировать объект в IBM SPSS Collaboration and Deployment Services Repository, чтобы его не могли редактировать другие пользователи.

- v Когда проект заблокирован, другие пользователи могут открывать его для просмотра, но не могут сохранять изменения.
- v Когда вы закрываете заблокированный проект (например, закрывая браузер), блокировка снимается, и другие пользователи снова могут редактировать этот объект.
- v Если вы решили разблокировать проект, не закрывая его (выключив переключатель Блокировка), появится приглашение сохранить любые внесенные изменения. Несохраненные изменения будут потеряны после разблокирования объекта.
- После разблокирования объекта можно продолжить внесение изменений в него, если другой пользователь не заблокирует его, пока проект будет оставаться незаблокированным вами (и в этом случае вы потеряете возможность сохранить изменения).

#### **Свойства**

Диалоговое окно Свойства содержит вкладку **Проект** и вкладку **Репозиторий**. Чтобы открыть диалоговое окно Свойства, щелкните по значку Свойства в любой прикладной программе.

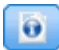

#### *Рисунок 12. Значок Свойства*

На вкладке **Проект** можно задать максимально допустимое число элементов для полей типа *Номинальное*. Он используется на вкладке Данные. Выберите **Максимальное число элементов для номинальных полей** и задайте значение. Значение по умолчанию - **250**. Это может потребоваться в следующих ситуациях:

- 1. Пользователь создает новый источник данных и запускает просмотр данных.
- 2. Ряд полей, содержащих категориальную информацию, выводится в модели данных проекта как *Без типа*, поскольку число различных значений в данных превышает максимум по умолчанию, заданный в диалоговом окне Свойства.
- 3. Пользователь щелкает по значку Свойства и увеличивает значение **Максимальное число элементов для номинальных полей** сообразно своим данным.4. Вернувшись на вкладку Данные, пользователь выбирает **Обновить просмотр данных**, но поля остаются
- *Без типа*, поскольку действие обновления не изменяет показатель, чтобы сохранить любые внесенные пользователем изменения. Другими словами, обновление сохраняет существующий показатель для поля, и только пересчитывает значения, поскольку нужно сохранить все изменения, внесенные пользователем в модель данных.

5. Чтобы получить значения в модель данных проекта, пользователю нужно вручную для каждого поля заменить показатель Без типа на Категориальное, только потом выполнить обновление. Имейте в виду, что если таких полей много, быстрее будет пересоздать источник данных.

Заметим, что значение Максимальное число элементов для номинальных полей не применяется к источникам данных с типом файла .sav.. Многие файлы .sav содержат пользовательские файлы и значения, и на них это значение не влияет. Такие поля пользователь должен изменить вручную.

На вкладке Репозиторий можно добавить ключевые слова и описание, которые помогут идентифицировать проект, модель или набор правил при поиске в будущем:

- Ключевые слова. Введите любые ключевые слова для быстрой идентификации сохраненного объекта при поиске. Например, введите Продажи и квартал 1 - 2013.
- Описание. Введите полное описание сохраненного объекта. Например, введите Анализ розничных продаж; 1-й квартал 2013.
# Глава 4. Как управлять источниками данных

На вкладке Данные можно определить источники данных для анализа, эмуляции и тестирования, скоринга или другого использования. Наборы данных могут быть сконфигурированы вашим администратором; вы можете также добавить собственные наборы.

Эта вкладка включает в себя вкладки Источник и Производные. Вкладка Источник разделена на следующие основные области:

- Модель данных проекта. Определяет поля, требуемые прикладной программой. Все остальные наборы данных отображаются относительно этого источника. В разделе Поля источника данных перечислены входные поля и типы, используемые в вашем проекте. При желании используйте вкладку Производные для добавления выражений или вывода моделей из различных источников данных для расширения модели данных проекта.
- Источники данных. В разделе Источники данных проекта перечислены источники данных, сохраненные для использования с текущим проектом, моделью или правилом. В разделе Мои источники данных перечислены источники данных, которые вы определили или сохранили. Наборы данных из этого списка можно копировать в или из различных проектов, чтобы затем использовать в качестве модели данных проекта, позволяя прикладным программам совместно использовать данные.
- Дополнительные таблицы. При желании используйте этот раздел для добавления таблиц из различных источников данных для расширения модели данных проекта.

#### Модель данных проекта

Модель данных проекта выступает в роли шаблона, в котором перечислены входные поля и типы, используемые в вашем проекте.

Источник данных. Содержит источник данных, выбранный для прикладной программы.

**ID компьютера.** При желании можно выбрать поле для использования в качестве ID объекта, чтобы включить передачу SOL на выполнение в базу данных. Это может повысить производительность, когда данные находятся в базе данных и если тип выбранного поля - целое число.

В рабочем состоянии Включенный переключатель указывает на то, что данные в поле доступны для использования в правилах и выражениях, а также для прогнозов. Выключите переключатель, если поле должно использоваться в качестве целевого поля для анализа. Например, если вы выполняете запрос, чтобы узнать, насколько хорошо клиенты ответят на кампанию продажи товаров по почте, поле результатов является аналитическим, так как вы не знаете значения ответа заранее.

Имя поля. Содержит имя каждого поля, как задано в источнике данных, и значок, определяющий его тип хранения.

Измерение. Содержит тип измерения каждого поля в источнике данных. При изменении какого-либо из типов измерения надо обновить просмотр данных для обеспечения совместимости данных. Дополнительную информацию смотрите в разделе "Шкалы измерений" на стр. 41.

Значения. Перечисляет значения для каждого поля в источнике данных. Например, максимальные и минимальные значения диапазона. Для полей флага держите указатель мыши над значением для отображения подсказки, указывающей на определенное для поля значение "true" или "false". Можно также щелкнуть по значению, чтобы изменить его.

Как правило, модель данных проекта определяет входные данные как набор полей из одной логической таблицы. Это всегда верно для IBM SPSS Modeler Advantage. Однако для других прикладных программ

модель данных проекта может состоять из основной таблицы наряду с дополнительными таблицами. Эти дополнительные таблицы определены дополнительными источниками данных, связанными с основным источником данных.

#### **Источники данных проекта**

Источники данных проекта могут быть заранее определены администратором или добавлены пользователями. Кроме того, администратор может заблокировать один или несколько источников данных, чтобы запретить пользователям изменять или удалять их, или заблокировать все опции данных, чтобы пользователи не смогли создавать новые источники данных.

Если входные данные источника не соответствуют модели данных проекта, исправить это несоответствие можно путем отображения. Например, если в модели данных проекта используется поле с именем *purchase* и значениями *Да* и *Нет* (флаг уровня измерения), любой используемый источник данных должен содержать сопоставимое поле, которое может быть соответственно отображено на это поле.

**Имя.** Содержит имя источника данных и значок, определяющий тип его файла.

**Число записей.** Щелкните по значку в этом столбце для вывода количества записей для любого источника данных в таблице. Количество записей будет показано около значка.

**Просмотр.** Щелкните по значку в этом столбце для просмотра выборки данных, содержащихся в источнике. Дополнительную информацию смотрите в разделе "[Предварительный](#page-45-0) просмотр данных" на стр. 40.

**Обзор.** Щелкните по значку в этом столбце для обзора источника данных. Дополнительную информацию смотрите в разделе "Обзор [данных](#page-45-0)" на стр. 40.

**Совместимая.** Либо показывает примечание, что источник данных используется в качестве модели данных проекта, либо показывает зеленый, оранжевый или красный шар, чтобы указать, насколько источник данных совместим с моделью данных проекта.

- Зеленый шар указывает на рабочую совместимость этого источника данных с источником данных модели данных проекта. Операционно совместимый источник данных включает в себя все рабочие поля модели данных проекта, но может иметь дополнительные поля. Этот источник данных подходит для правил, скоринга, эмуляции и тестов.
- Оранжевый шар показывает, что источник данных имеет по крайней мере одно поле, которое совместимо с моделью данных проекта, с тем же самым именем и типом. Этот источник данных может также иметь дополнительные поля и подходит для построения и оценки моделей.
- Красный шар указывает, что источник данных несовместим с моделью данных проекта, и прежде чем использовать его в прикладной программе, надо задать отображение полей. Источник данных несовместим, если в нем есть хотя бы одно поле, тип которого несовместим с эквивалентным типом модели данных проекта.

**Отобразить поля.** Эта опция позволяет сравнивать поля источника данных с полями модели данных проекта и отображать или не отображать любые совместимые поля так, чтобы они соответствовали полям, необходимым для модели данных проекта. Дополнительную информацию смотрите в разделе "[Отображение](#page-47-0) полей" на стр. 42.

**Копировать.** Копирует источник данных в область **Мои источники данных**.

### **Мои источники данных**

Источники данных в этом списке сохранены с вашей учетной записью, таким образом, они доступны каждый раз, когда вы входите в систему, и могут быть скопированы в любой проект, модель или правило, которые вы открываете (если это разрешено администратором). Поля в этой части вкладки работают так же, как в области **Источники данных проекта**, хотя столбец **Совместимость** отсутствует.

Столбец **Скопировать** позволяет скопировать источник данных в область **Источники данных проекта**.

### **Дополнительные таблицы**

Для добавления таблиц из различных источников данных выберите **Добавить/изменить дополнительные таблицы**. Дополнительные таблицы могут использоваться для динамического распределения на основе таблиц, а также для расширения вашей модели данных проекта, позволяя добавлять выходные поля модели из различных источников данных. Дополнительную информацию смотрите в разделе "[Добавление](#page-48-0) [вторичных](#page-48-0) таблиц" на стр. 43.

**Примечание:** Раздел **Дополнительные таблицы** недоступен в прикладной программе IBM SPSS Modeler Advantage. Главная причина построения моделей в IBM SPSS Modeler Advantage - это возможность их повторного использования где-либо еще в IBM Analytical Decision Management. Если модель внедрена с различными входными данными, она не может использоваться в другом месте в IBM Analytical Decision Management, таким образом, функциональная возможность добавления таблиц не включена в прикладную программу.

### **Работа с источниками данных**

- v Чтобы добавить новый источник данных к спискам **Источники данных проекта** или **Мои источники данных**, выберите **Добавить источник данных**. Дополнительную информацию смотрите в разделе "Создание нового источника данных".
- Чтобы изменить уровень измерения или тип поля в источнике данных, выберите соответствующий уровень в **Модель данных проекта**. Дополнительную информацию смотрите в разделе "[Шкалы](#page-46-0) [измерений](#page-46-0)" на стр. 41.
- v Чтобы скопировать источники данных в список или из списка **Источники данных проекта**, щелкните по соответствующей стрелке в столбце Копировать.
- Для отображения имен полей источника данных в модель данных проекта щелкните по соответствующей ссылке в столбце Совместимый. (Если имена полей отображены, эта ссылка не выводится.) Дополнительную информацию смотрите в разделе "[Отображение](#page-47-0) полей" на стр. 42.
- v Для предварительного просмотра источника данных щелкните по значку **Предварительный просмотр**. Дополнительную информацию смотрите в разделе "[Предварительный](#page-45-0) просмотр данных" на стр. 40.
- Чтобы добавить дополнительные таблицы для расширения модели данных проекта, выберите **Добавить/изменить дополнительные таблицы** в разделе Дополнительные таблицы. Дополнительную информацию смотрите в разделе "[Добавление](#page-48-0) вторичных таблиц" на стр. 43.
- Чтобы добавить дополнительные поля (выражения, поля с помощью правил сегмента или выходные поля модели из различных источников данных) для расширения модели данных проекта, перейдите на вкладку **Производные**. Дополнительную информацию смотрите в разделе "Получение [производных](#page-49-0) полей" на стр. [44.](#page-49-0)

### **Создание нового источника данных**

- 1. Для доступа к редактору источника данных выберите **Добавить источник данных** в области Источники данных проекта или Мои источники данных.
- 2. Введите имя для источника данных.
- 3. Выберите тип источника. Обратите внимание на то, что список доступных баз данных состоит из баз данных, доступных на компьютере IBM SPSS Modeler.
	- v **Файл.** Поддерживаются многие типы файлов , такие как текст (\*.*txt*, \*.*.csv*, и т.д.), Excel, форматы \*.*sav* и \*.*zsav*, использующиеся в IBM SPSS Statistics, и файлы SAS. Дополнительную информацию смотрите в разделе "[Источник](#page-39-0) файла" на стр. 34.
	- v **База данных.** Любая база данных, поддерживающая ODBC, включая Microsoft SQL Server, DB2, Oracle и другие. Дополнительную информацию смотрите в разделе "[Источник](#page-42-0) базы данных" на стр. 37.
	- v **Вкладка Данные** Создает соединение для использования вместе с правилами IBM Operational Decision Management. Для сложных правил, где используется иерархическая модель данных, имейте в виду, что

<span id="page-39-0"></span>администраторы могут ограничить использование таких правил, поскольку они могут понизить производительность. Дополнительную информацию смотрите в разделе "Источник [представления](#page-42-0) [данных](#page-42-0)" на стр. 37.

- v **Сервер IBM Cognos BI.** Любая база данных, поддерживающая сервер IBM Cognos BI. Дополнительную информацию смотрите в разделе "Источник [IBM Cognos BI"](#page-43-0) на стр. 38.
- 4. Определите опции в соответствии с типом источника.

Можно щелкнуть по значку **Число записей** для вывода числа записей в текущем источнике данных или выбрать **Предварительный просмотр**, чтобы показать первые десять записей источника данных.

### **Источник файла**

Программа поддерживает несколько типов файлов данных. Если вы ввели имя файла или выбрали его при обзоре, прикладная программа автоматически определяет его тип и разворачивает редактор источника данных для отображения дополнительных полей, связанных с этим типом файла. Если тип файла неправилен или требует определенной версии (например, Microsoft Excel 1997-2003), можно изменить тип на требуемый.

Нажмите кнопку **Обзор**, чтобы выбрать файл из репозитория, или щелкните по **Закачать локальный файл**, чтобы выбрать файл из вашей локальной файловой системы (если эта возможность включена).

Если вы закачиваете локальный файл, он будет закачан на сервер IBM SPSS Modeler. В диалоговом окне Закачать файл найдите и выберите локальный файл, который вы хотите закачать, а затем найдите и выберите место назначения закачки на сервер IBM SPSS Modeler. При желании можно изменить имя файла, когда вы выбираете место назначения.

Возможность **Закачать локальный файл** отключена по умолчанию. Администраторы могут использовать IBM SPSS Collaboration and Deployment Services Deployment Manager на основе браузера, чтобы включить или отключить эту возможность, а также для того, чтобы увеличить или уменьшить максимально разрешенный предел размера файла.

#### **Файлы данных на основе текста**

При выборе источника данных на основе текста вам предложат ввести более подробную информацию.

**Первая строка содержит имена столбцов.** Выберите ее, если имена столбцов включены в заголовок источника данных.

**Кодировка.** Задает используемый метод кодирования текста. Можно выбрать между кодировкой системы по умолчанию и UTF-8.

**Десятичный разделитель.** Задает способ представления десятичных чисел в данных.

- v **Как в потоке по умолчанию.** Будет использоваться десятичный разделитель, определяемый значением параметра по молчанию текущего потока. Обычно используется десятичный разделитель, определяемый локальными параметрами компьютера.
- **Точка (.).** В качестве разделителя десятичной части будет использоваться символ точки.
- **Запятая (,).** В качестве разделителя десятичной части будет использоваться символ запятой.

**Разделители.** При помощи переключателей, показанных для этого элемента управления, можно указать, какие символы будут определять границы полей в файле; например, знак запятой (,). Можно также задать несколько разделителей (таких как ", |") для записей, где используется несколько разделителей. Разделитель по умолчанию - запятая.

*Примечание*: Если запятая определена также и как разделитель десятичной части, значения параметров по умолчанию здесь работать не будут. В случаях, где запятая является и разделителем полей, и разделителем десятичной части, выберите в списке разделителей **Другой**. Затем задайте в поле вводя запятую вручную.

Выберите **Разрешить несколько пробельных разделителей**, чтобы несколько смежных символов пробельных разделителей обрабатывались как один разделитель. Например, если после значения данных следуют четыре пробельных символа, а затем другое значение, эта группа будет обработана как два поля вместо пяти.

### **Дополнительные опции**

**Символы комментариев конца строки.** Задайте символы, такие как # или !, чтобы указать аннотации в данных. В любом месте файла, где бы ни встретился этот символ, все символы до следующего символа новой строки, но не включая его, будут игнорированы.

**Указать входные поля.** Укажите число входных полей, которые будут использоваться из каждой записи.

**Задать формат данных** в этом разделе можно задать тип хранения входных данных и формат каждого поля, чтобы обеспечить правильность чтения значений для типов источников данных **Файл** типа **Поля переменной длины в виде простого текста**. Это усовершенствование подобно функциональной возможности, доступной на клиенте IBM SPSS Modeler. Опция **Переопределить** указывает, переопределено ли значение по умолчанию. Выбор **Переопределить** включает управляющие элементы **Хранение** и **Формат входных данных**. Отмена выбора **Переопределить** изменит значения на их исходные значения по умолчанию. Для управляющего элемента **Формат входных данных** применимы только реальные типы хранения, а также типы хранения даты, времени и отметки времени.

**Пропустить символы заголовка.** Укажите, сколько символов вы хотите игнорировать в начале первой записи.

**Строки просмотра для типа.** Укажите, сколько строк просматривать для заданных типов данных.

**Отсекать ведущие и конечные пробелы.** Выберите эту опцию для отбрасывания начальных и конечных пробелов в строках при импорте. Можно выбрать вариант: отсекать с начала, с конца, с обоих сторон или не отсекать.

**Недопустимые символы.** Выберите **Отбросить**, чтобы удалить недопустимые символы из источника данных. Выберите **Заменить на**, чтобы заменить недопустимые символы на заданный специальный символ (всего один символ). Недопустимые символы - это пустые символы и все символы, не существующие в заданном методе кодировки.

**Кавычки.** При помощи выпадающих списков можно указать, как обрабатывать одинарные и двойные кавычки при импорте. Можно выбрать опцию **Отбрасывать** все кавычки, **Включать в виде текста** посредством включения их в значение поля, или **Составлять в пары и отбрасывать**, чтобы составлять знаки кавычек в пары и удалять их. В случае непарных знаков кавычек вы получите сообщение об ошибке. И опция **Отбрасывать**, и опция **Составлять в пары и отбрасывать** сохраняют значение поля (без кавычек).

**Примечание:** Если выбрана опция **Составлять в пары и отбрасывать**, пробелы сохраняются. Если выбрана опция **Отбрасывать**, концевые пробелы внутри и вне кавычек удаляются (например, **' " ab c" , "d ef " , " gh i " '** становится **'ab c, d ef, gh i'**). Если выбрана опция **Включать в виде текста**, кавычки обрабатываются как обычные символы, поэтому начальные и концевые пробелы будут сниматься естественным образом.

**Указать входные поля.** Дополнительную информацию смотрите в разделе "Выбор [входных](#page-45-0) полей" на стр. [40.](#page-45-0)

### **файлы данных Excel**

При выборе источника данных Excel вам предложат ввести более подробную информацию:

**Первая строка содержит имена столбцов.** Выберите ее, если имена столбцов включены в заголовок источника данных.

**Именованный диапазон** Позволяет выбрать именованный диапазон ячеек, определенных в рабочей таблице Excel. При использовании именованного диапазона другие параметры диапазона рабочего листа или данных более не применимы и будут в результате отключены.

**Выбрать рабочую таблицу.** Задает рабочую таблицу для импорта по имени или по индексу.

- v **По именам.** Выберите имя листа, который нужно импортировать.
- v **По индексу.** Задайте значение индекса для рабочей таблицы, которую вы хотите импортировать, начиная с 0 для первой рабочей таблицы, 1 для второй рабочей таблицы и так далее.

**Диапазон для рабочей таблицы.** Можно импортировать данные, начиная с первой непустой строки или явного диапазона ячеек.

- v **Диапазон начинается с первой непустой строки.** Находит первую непустую ячейку и использует ее в качестве верхнего левого угла для диапазона данных.
- v **Явный диапазон ячеек.** Позволяет задать явный диапазон в строках и столбцах. Например, чтобы задать диапазон Excel A1:D5, в первом поле можно ввести A1, а во втором поле - D5 (или, как вариант, R1C1 и R5C4). Будут возвращены все строки в заданном диапазоне, включая пустые строки.

**Включить пустые строки.** Если встретилась пустая строка, можно либо пропустить и проигнорировать ее, либо выбрать **Возвращать пустые строки**, чтобы продолжить чтение данных до конца рабочей таблицы, включая пустые строки.

**Указать входные поля.** Дополнительную информацию смотрите в разделе "Выбор [входных](#page-45-0) полей" на стр. [40.](#page-45-0)

### **Файлы данных IBM SPSS Statistics**

Когда вы выбираете источник данных IBM SPSS Statistics (файл *.sav* или *.zsav*), вам предлагают ввести более подробную информацию. Если файл защищен паролем, вам предложат также ввести пароль.

**Имена переменных.** Выберите метод обработки имен и меток переменных для импорта из файла IBM SPSS Statistics *.sav* или *.zsav*.

- v **Читать имена и метки.** Выберите для чтения как имена, так и метки переменных; это опция по умолчанию. Метки могут быть показаны в диаграммах, браузерах модели и других типах выходных данных.
- v **Читать метки как имена.** Выберите для чтения описательные метки переменных из файла IBM SPSS Statistics *.sav*, а не короткие имена полей, и используйте эти метки как имена переменных.

**Значения.** Выберите метод обработки значений и меток для импорта из файла IBM SPSS Statistics *.sav* или *.zsav*.

- v **Читать данные и метки.** Выберите для чтения как фактические значения, так и их метки; это опция по умолчанию.
- v **Читать метки как данные.** Выберите при желании использовать метки значений из файла *.sav* или *.zsav* вместо числовых или символьных кодов, используемых для представления значений. Например, при выборе этой опции для данных, значения которых 1 и 2 фактически представляют соответственно *М* и *Ж*, поле будет преобразовано в строковое, а *М* и *Ж* будут импортированы как фактические значения.

Перед выбором этой опции важно рассмотреть использование пропущенных значений в данных IBM SPSS Statistics. Например, если числовое поле использует метки только для пропущенных значений (0 = *Нет ответа*, –99 = *Неизвестно*), то при выборе опции выше будут импортированы только метки значений *Нет ответа* и *Неизвестно* и поле будет преобразовано в строковое. В таких случаях надо импортировать сами значения.

**Указать входные поля.** Дополнительную информацию смотрите в разделе "Выбор [входных](#page-45-0) полей" на стр. [40.](#page-45-0)

# <span id="page-42-0"></span>**Источник базы данных**

При выборе источника - базы данных вам предложат ввести более подробную информацию:

**База данных.** Выберите базу данных, которую вы хотите использовать.

**Соединиться.** Выберите, соединиться ли с базой данных, используя регистрационные данные базы данных или регистрационные данные, сохраненные в IBM SPSS Collaboration and Deployment Services Repository. Затем введите свое имя для входа в систему базы данных и пароль или выберите регистрационные данные из репозитория и нажмите кнопку **Соединиться**, чтобы проверить, есть ли у вас доступ к базе данных.

Обратите внимание на то, что имя для входа в систему базы данных и пароль не сохраняются. То есть в следующий раз, когда вы откроете и запустите проект, вам опять будет предложено войти в систему, если ваш администратор не сконфигурировал единую точку входа (SSO) для соединений с сервер IBM SPSS Modeler и базой данных ODBC. Дополнительную информацию смотрите в разделе *Соображения безопасности* руководства по установке продукта IBM Analytical Decision Management.

**Имя таблицы.** Выберите таблицу, данные которой будут использоваться.

**Отсекать ведущие и конечные пробелы.** Выберите эту опцию для отбрасывания начальных и конечных пробелов в строках при импорте. Можно выбрать вариант: отсекать с начала, с конца, с обоих сторон или не отсекать.

**Заключать в кавычки имена таблиц и столбцов.** Укажите, хотите ли вы заключать имена таблиц и столбцов в кавычки при отправке запросов к базе данных (если, например, они будут содержать знаки пробелов или пунктуации).

- v Опция **Когда требуется** будет заключать в кавычки имена таблиц и столбцов, *только* если они будут содержать нестандартные символы. К нестандартным символам относятся символы не изкодового набора ASCII, символы пробелов и все не алфавитно-цифровые символы, кроме точки (.).
- v Выберите **Всегда**, если вы хотите заключать в кавычки *все* имена таблиц и столбцов.
- v Выберите **Никогда**, если вы хотите *никогда* не заключать имена таблиц и столбцов в кавычки.

**Указать входные поля.** Дополнительную информацию смотрите в разделе "Выбор [входных](#page-45-0) полей" на стр. [40.](#page-45-0)

IBM Analytical Decision Management поддерживает те же источники данных базы данных для чтения, записи и передачи данных в push-режиме, что и IBM SPSS Modeler. Дополнительную информацию смотрите в разделе Отчет о [совместимости](http://publib.boulder.ibm.com/infocenter/prodguid/v1r0/clarity/index.jsp) продуктов для IBM SPSS Modeler 18. Обратите внимание на то, что это отличается от баз данных, поддерживаемых IBM SPSS Collaboration and Deployment Services 8, где база данных содержит репозиторий.

### **Источник представления данных**

Источник представления данных создает соединение для использования с правилами IBM Operational Decision Management. Для сложных правил, где используется иерархическая модель данных, имейте в виду, что администраторы могут ограничить использование таких правил, поскольку они могут понизить производительность. Дополнительные сведения смотрите в разделе "Опции [блокировки](#page-104-0) данных" на стр. 99.

*Узел представления данных* можно сконфигурировать в IBM SPSS Modeler, чтобы включать в потоки данные, определенные в представлении данных аналитики IBM SPSS Collaboration and Deployment Services. Аналитическое представление данных определяет структуру для доступа к данным, описывающим объекты, используемые в прогнозных моделях и бизнес-правилах. Это представление связывает структуру данных с физическими источниками данных для анализа.

Более подробная информация приведена в документации IBM SPSS Modeler и в разделе *Узлы источников, обработки и вывода* справки IBM SPSS Modeler.

<span id="page-43-0"></span>При выборе источника представления данных вам предложат ввести более подробную информацию:

**Источник данных аналитики** Выберите источник данных аналитики из репозитория.

**Имя таблицы.** Выберите таблицу, данные которой будут использоваться. Это будет таблица из модели данных в представлении данных аналитики. Каждая таблица в этой модели данных представляет понятие или объект, участвующий в процессе предсказательной аналитики. Поля для таблиц соответствуют атрибутам представляемых этими таблицами объектов. Например, при анализе заказов пользователей модель данных будет включать в себя таблицу пользователей и таблицу заказов. Таблица пользователей может содержать поля для идентификатора пользователя, возраста, пола, семейного положения и страны проживания. Таблица заказов может содержать поля для идентификатора заказа, числа элементов в заказе, общей стоимости и идентификатора клиента, разместившего заказ. Поле идентификатора пользователя можно использовать для связи клиентов в таблице пользователей с их заказами в таблице заказов.

**План доступа к данным.** Выберите план доступа к данным, данные которого будут использоваться. План доступа к данным связывает таблицы модели в представлении аналитических данных с физическими источниками данных. Представление аналитических данных обычно содержит несколько планов доступа к данным. При изменении используемого плана доступа к данным вы изменяете данные, используемые вашим проектом. Например, если представление аналитических данных содержит план доступа к данным для обучения модели и план доступа к данным для ее испытания, изменив используемый план доступа к данным, можно переключиться с обучающих данных на проверочные данные.

**Необязательные атрибуты** При желании можно выбрать необязательные атрибуты для добавления в источник данных, если они доступны.

**Указать входные поля.** Дополнительную информацию смотрите в разделе "Выбор [входных](#page-45-0) полей" на стр. [40.](#page-45-0)

## **Источник IBM Cognos BI**

Можно импортировать данные базы данных IBM Cognos BI или отчеты в виде одного списка для использования в IBM Analytical Decision Management.

**Примечание:** Если сервер IBM SPSS Modeler, используемый с IBM Analytical Decision Management, не поддерживает сервер IBM Cognos BI, эта опция недоступна.

Когда вы выберете **Сервер IBM Cognos BI** и нажмете кнопку **Соединиться**, вам будет предложено ввести подробности соединения с сервером.

- 1. Введите **URL сервера** IBM Cognos для импорта или экспорта данных. Обратитесь к администратору системы Cognos, если вы не знаете, какой URL использовать.
- 2. Выберите **режим**, в котором будет установлено соединение. Для входа в систему под именем конкретного пользователя (например, под именем администратора) выберите **Задать идентификационные данные** и введите пространство имен IBM Cognos, имя пользователя и пароль:
	- v Введите **пространство имен** провайдера аутентификации защиты IBM Cognos, используемое для входа в систему сервера. Провайдер аутентификации используется для определения и поддержки пользователей, групп и ролей, а также для управления процессом аутентификации.
	- v Введите **имя пользователя** IBM Cognos, под которым надо войти в систему сервера.
	- v Введите **пароль**, связанный с указанным именем пользователя.

ИЛИ

Найдите и выберите идентификационные данные IBM Cognos, хранимые в репозитории IBM SPSS Collaboration and Deployment Services Repository.

3. Другой вариант: чтобы войти в систему без идентификационных данных пользователя (в этом случае вы не сможете задать в полях пространство имен, имя пользователя и пароль), выберите **Использовать анонимное подключение**.

*Примечание*: Для некоторых соединений с сервером анонимные подключения не разрешены.

### **Выбор элементов объекта Cognos**

После конфигурирования соединения с сервером IBM Cognos выберите режим. В режиме **Данные** можно найти и выбрать пакет, из которого нужно импортировать данные. В режиме **Отчет в виде списка** можно найти и выбрать заранее определенный отчет в виде списка, из которого нужно импортировать данные.

Пакет содержит модель IBM Cognos и все папки, запросы, отчеты, представления, ярлыки, URL и определения заданий, связанных с этой моделью. Модель IBM Cognos определяет бизнес-правила, описания данных, отношения между данными, бизнес-измерения и иерархии, а также другие административные задачи.

- 1. Чтобы выбрать пакет, выберите режим **Данные** и нажмите кнопку **Обзор**. Появится диалоговое окно, в котором перечислены все доступные пакеты, из которых можно импортировать содержимое.
- 2. Чтобы выбрать один отчет в виде списка, выберите режим **Отчет в виде списка** и нажмите кнопку **Обзор**. Появится диалоговое окно, в котором перечислены пакеты и папки, из которых можно выбрать отчет. *Примечание*: Можно импортировать отчеты только одного списка; несколько списков не поддерживаются.
- 3. По необходимости разверните список, чтобы найти требующийся пакет или отчет. Выберите элемент и нажмите кнопку **OK**. Подробную информацию о пакете или отчете можно посмотреть в редакторе источников данных.
- 4. После выбора пакета выберите объекты, которые нужно импортировать. Например, вы выбираете для использования из пакета объекты для запроса (представляющие собой таблицы базы данных) или отдельные элементы для запроса по полю (представляющие собой столбцы таблицы). *Примечание*: Данные должны быть в формате UTF-8.
- 5. Выберите опцию **Объединить данные перед импортом**, если вы хотите импортировать агрегированные, а не необработанные данные. Агрегированные данные обычно содержат намного меньше записей, чем необработанные данные.

**Выберите объекты.** Показывает объекты (другое название - пространства имен), которые можно выбрать из пакета или отчета в виде списка. Разверните один или несколько объектов, чтобы показать входные поля, которые можно импортировать. При выборе объекта автоматически выбираются все его входные поля.

**Проверьте параметры.** Если параметры определены (как для объекта данных, так и для отчета), можно указать значения для этих параметров перед импортом объекта или отчета. Эта таблица содержит список параметров, требуемых для фильтров и вычислений. У них могут быть значения по умолчанию. Если у одного или нескольких параметров нет значения по умолчанию, появится предупреждение. Задайте соответствующие параметры в столбце **Значение**. Прежде чем импортировать данные, можно использовать параметры, чтобы внести изменения (например, выполнить параметризированное вычисление).

**Проверьте фильтры.** Если в пакете определены фильтры, можно импортировать один или несколько из них. Если фильтр, который вы импортируете, связан с импортируемыми данными, то этот фильтр будет применен, прежде чем данные будут импортированы. Фильтры могут быть как параметризованными, так и нет.

**Проверьте входные поля.** Содержит список входные полей (другое название - объекты базы данных), которые будут импортированы в IBM Analytical Decision Management для обработки. Если какое-то конкретное поле не требуется, выключите переключатель рядом с его именем.

**Значки объектов Cognos:** Разнообразные типы объектов, которые можно импортировать из базы данных Cognos BI, представлены различными значками, что иллюстрирует следующая таблица.

#### <span id="page-45-0"></span>Таблица 6. Значки объектов Cognos.

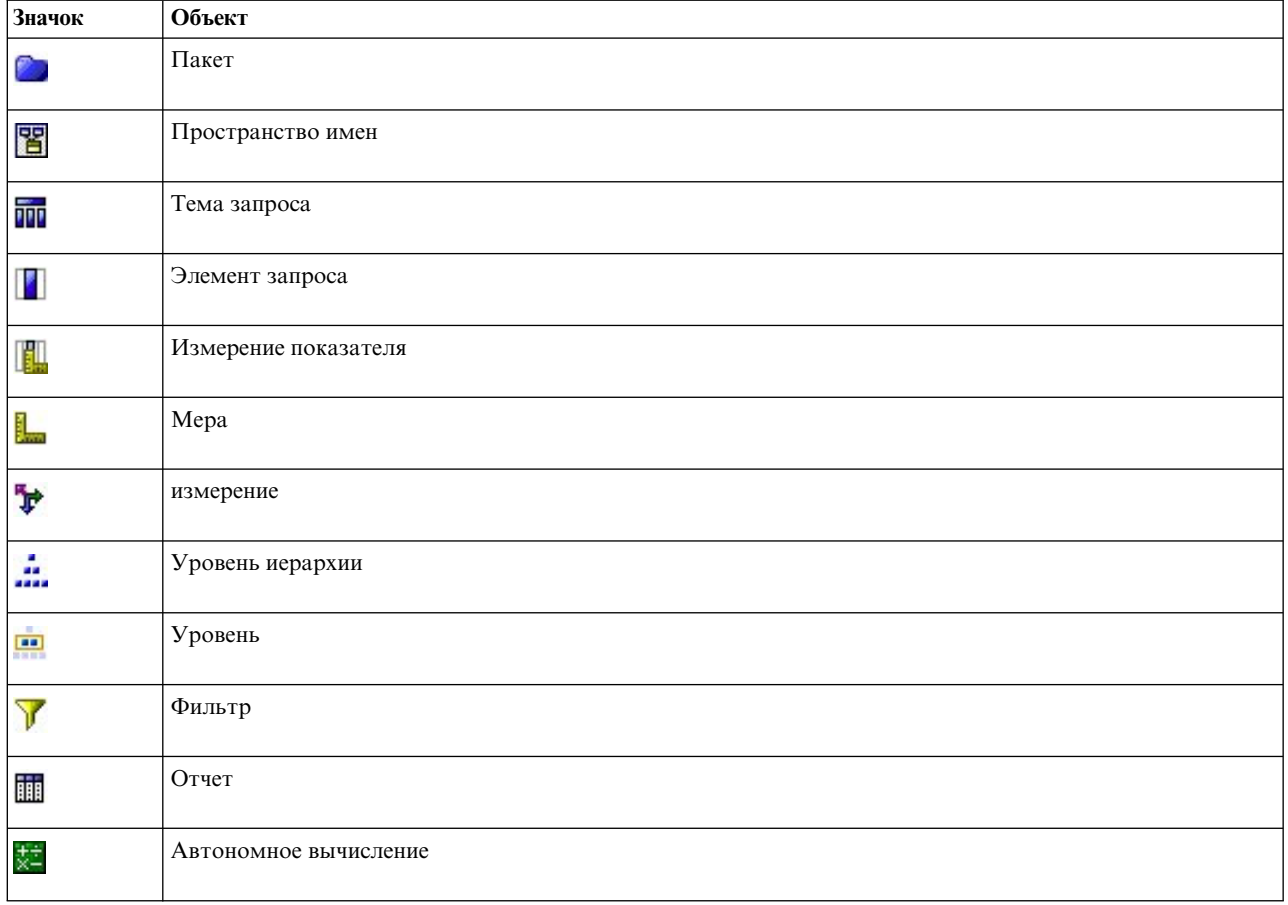

# Выбор входных полей

При большом количестве данных вам может потребоваться сократить их объем или точно настроить, какие именно данные будут импортироваться из источника данных (например, использовать только поля, связанные с исследуемыми вами областями).

- 1. Внизу диалогового окна Редактор источников данных нажмите кнопку Указать входные поля; откроется диалоговое окно для вывода всех полей данных из вашего источника данных. Кроме этого, будут показаны все созданные вами выражения. Сведения о создании выражений смотрите в разделе "Построитель выражений" на стр. 45.
- 2. Выберите те поля и выражения, которые вы будете использовать.

Кроме отбора данных, при необходимости можно изменить уровень измерений для одного или нескольких полей данных. Дополнительную информацию смотрите в разделе "Шкалы измерений" на стр. 41.

### Предварительный просмотр данных

Чтобы проверить, что выбран нужный источник данных, щелкните по значку Предварительный просмотр, который выводит выборку данных из источника.

# Обзор данных

Возможность обзора данных доступна на вкладке Данные во всех прикладных программах, на вкладке Моделирование и на вкладке Оценка в IBM SPSS Modeler Advantage, а также на вкладке Внедрение в прикладных программах с опцией Оценить сейчас.

<span id="page-46-0"></span>1. Для запуска обзора для источника данных щелкните по значку Обзор данных, который доступен всюду в прикладной программе.

### $\circ$

#### Рисунок 13. Значок Обзор данных

2. Появится диалоговое окно Обзора данных. Если нужно, выберите поле наложения в выпадающем списке в разделе Опции обзора.

В этом случае после выполнения обзора будут доступны вкладки, на которых можно вывести результаты только для первичного выбранного поля или наложить на первичное выбранное поле то поле, которое указано в этом выпадающем списке. Например, можно в результатах видеть возраст клиентов и, как наложение с другим полем, их пол.

- 3. Выберите поля данных, которые нужно включить в обзор, и нажмите кнопку Запустить обзор. Будут выведены все поля, доступные в источнике данных. Все поля выбраны по умолчанию. Будет выполнен обзор и выведены результаты. Информацию можно сортировать; можно выбирать выводимые столбцы.
- 4. Щелкните по любому полю, чтобы вывести его подробности. Для каждого выбранного поля открывается новая вкладка результатов, в которой можно просмотреть диаграммы и таблицы и выбрать поля наложения, если они доступны.

### Шкалы измерений

Тип измерений помогает характеризовать информацию, представленную каждым полем данных, и иногда определяет, как данное поле используется в правилах, моделировании и других прикладных программах. В модели данных проекта можно определять тип измерений для источника данных; например, если для целого поля со значениями 0 и 1 нужно задать тип измерений  $\phi_{\text{Aar}}$ , укажите  $0 = False$  и 1 = True. Можно также изменить тип измерений в диалоговом окне Редактор источников данных, когда задаете нужные входные поля. Дополнительную информацию смотрите в разделе "Выбор входных полей" на стр. 40.

Доступны следующие шкалы измерений:

- По умолчанию Данные, тип хранения и значения которых неизвестны (например, из-за того, что они еще не были прочитаны), выводятся как данные <По умолчанию>.
- Непрерывный Используется для описания числовых значений, таких как диапазон от 0 до 100 или диапазон от 0,75 до 1,25. Непрерывное значение может быть целочисленным, действительным числом или датой-временем.
- Категориальный Используется для строковых значений, когда точное число различных значений неизвестно. Это неинстацированный тип данных, означающий, что вся возможная информация о хранении и использовании этих данных еще неизвестна. После того, как данные прочитаны, типом шкалы измерений будет Флаг, Номинальный или Без типа, в зависимости от максимального числа элементов для номинальных полей, заданных в диалоговом окне Свойства проекта.
- Флаг используется для данных с двумя различными значениями, указывающими на наличие или отсутствие той или иной особенности, например: true и false, Да и Нет или 0 и 1. Используемые значения могут изменяться, но одно всегда должно определяться как значение "true", а другое - как значение "false". Данные могут быть представлены как текст, целочисленное значение, действительное число, дата, время или отметка времени.
- Номинальный Используется для описания данных с несколькими отличительными значениями (каждое из которых обрабатывается как элемент набора), например: малый/средний/большой. У номинальных данных может быть любой тип хранения: числовой, строковый или даты-времени. Имейте в виду, что задание шкалы измерений Номинальная не изменяет автоматически значения на строковый тип хранения. Информацию о задании максимального количества элементов, разрешенных для номинальных полей, смотрите в "Свойства" на стр. 29.
- <span id="page-47-0"></span>• Ординальный Используется для описания данных с несколькими отличительными значениями, у которых есть естественный порядок. Например, к порядковому типу данных можно отнести категории заработной платы или ранжирование удовлетворенности. Порядок определяется естественным порядком сортировки элементов данных. Например 1, 3, 5 - порядок сортировки по умолчанию для набора целых чисел, а ВЫСОКИЙ, НИЗКИЙ, ОБЫЧНЫЙ (возрастающий по алфавиту) - порядок для набора строковых значений. Порядковая шкала измерений позволяет определить набор категориальных данных в качестве порядковых для целей визуализации, построения моделей и экспорта в другие прикладные программы (такие как IBM SPSS Statistics), распознающие порядковые данные как отличительный тип. Поле порядковых данных можно использовать всюду, где может использоваться номинальное поле. Кроме того, поля с хранением любого типа (хранением действительных чисел, целочисленных значений, дат, времени и так далее) можно определить как порядковые.
- Без типа Используется для данных, не соответствующих никакому из вышеуказанных типов, для полей с одним значением или для номинальных данных, число элементов в наборе которых превышает заданный максимум. Эта опция полезна также там, где в противном случае шкала измерений представляла бы собой бы набор с большим числом элементов (таких как номер учетной записи). При выборе для поля Без типа роль автоматически задается как Нет, с ID записи в качестве единственно возможного варианта. Максимальный размер по умолчанию для наборов - 250 уникальных значений. Это число можно скорректировать или отключить в диалоговом окне Свойства проекта, доступном при помощи значка панели инструментов.
- Собрание Используется для определения записываемых в список данных, отличных от геопространственных. Эффективно собрание - это поле списка нулевой глубины, где у элементов списка одна из других шкал измерений.
- Геопространственная Используется с типом хранения Список для определения геопространственных данных. Списки могут быть полями Список целых чисел или Список действительных чисел с глубиной списка от нуля до двух включительно.

### Редактирование значений полей данных

В таблицах данных столбец Значения содержит значения для каждого поля в источнике данных (например, максимальное и минимальное значения в диапазоне). Для полей флага, если поместить указатель на значение, выводится подсказка о значениях "true" и "false", определенных для поля. Можно также щелкнуть по значению, чтобы изменить его. Открывается диалоговое окно, содержимое которого зависит от типа данных выбранного поля. Например:

- Если тип поля непрерывный, можно ввести значения верхней и нижней границы диапазона.
- Если тип поля флаг, можно поменять значения true и false.
- Если тип поля номинальный, можно добавить, удалить, переупорядочить и переименовать значения.

## Отображение полей

При добавлении нового источника данных вам может понадобится отобразить все его поля для обеспечения совместимости с моделью данных проекта. Например, если в модели данных проекта используется поле с именем purchase и значениями Да и Нет (флаг уровня измерения), любой используемый источник данных должен содержать совместимое поле. Если имена полей не совпадают, они могут быть отображены соответственно. Обратите внимание на то, что типы данных входного и соответствующего отображенного поля должен совпадать.

Если модель данных проекта меняется, может случиться так, что многие источники данных не будут отображаться правильно. Если это произойдет, шар индикатора совместимости в области Источники данных проекта поменяет цвет на соответствующий для каждого из этих источников данных; тогда надо будет повторно отобразить их на новую модель данных проекта.

1. В области Источники данных проекта выберите Отобразить поля. Откроется диалоговое окно, и система попытается автоматически определить отображения полей. В любой момент можно восстановить отображения, определенные системой, нажав кнопку Сброс.

- <span id="page-48-0"></span>2. Выберите поле в столбце Доступные входные поля и соответствующее ему поле в столбце Необходимые входные поля и щелкните по Отобразить для отображения этих двух полей. Повторяйте это, пока все поля в столбце Доступные входные поля не будут отображены.
- 3. Закончив работу, нажмите кнопку ОК.

По возможности IBM Analytical Decision Management автоматически отобразит совместимые типы хранения, когда пользователь добавит дополнительный источник данных. В случае несовместимости типа пользователю будет разрешено выполнить преобразование типов.

В следующей таблице перечислены разрешенные отображения.

| $B \rightarrow$       |                                           |                         |                           |                                        |                                       |                               |
|-----------------------|-------------------------------------------|-------------------------|---------------------------|----------------------------------------|---------------------------------------|-------------------------------|
| $M_3 \downarrow$      | Int                                       | Действительное<br>число | Строка<br><b>СИМВОЛОВ</b> | Дата                                   | Время                                 | отметка-<br>времени           |
| Int                   | (не задается)                             | Авто                    | Да                        | Не разрешено                           | Не разрешено                          | Не разрешено                  |
| real                  | Да (знаки после<br>запятой<br>отсекаются) | (не задается)           | Да                        | Не разрешено                           | Не разрешено                          | Не разрешено                  |
| Строковый             | Да                                        | Да                      | (не задается)             | Да                                     | Да                                    | Да                            |
| Дата                  | Не разрешено                              | Не разрешено            | Да                        | (не задается)                          | Не разрешено                          | Да (время в<br>формате 00:00) |
| Время                 | Не разрешено                              | Не разрешено            | Да                        | Не разрешено                           | (не задается)                         | Да (базовая<br>дата)          |
| Метка<br>даты/времени | Не разрешено                              | Не разрешено            | Да                        | Автоматически<br>(время<br>отсекается) | Автоматически<br>(дата<br>отсекается) | (не задается)                 |

Таблица 7. Типы, которые можно преобразовать

# Добавление вторичных таблиц

В большинстве прикладных программ IBM Analytical Decision Management в модель данных проекта можно добавить дополнительные таблицы. В разделе Вторичные таблицы в нижней части вкладки Данные выводятся все таблицы, которые будут включаться как часть данных.

Примечание: Раздела Вторичные таблицы нет в IBM SPSS Modeler Advantage и в прикладной программе IBM SPSS Rules Management. Главная причина построения моделей в IBM SPSS Modeler Advantage - это возможность их повторного использования где-либо еще в IBM Analytical Decision Management. Если модель внедрена с несколькими входами, она не может использоваться где-либо еще IBM Analytical Decision Management, поэтому функциональная возможность добавления вторичных таблиц в IBM SPSS Modeler Advantage не включена.

### Чтобы добавить таблицу:

- 1. На вкладке Данные в разделе Вторичные таблицы нажмите кнопку Добавить/изменить вторичные таблицы.
- 2. Для расширения модели данных проекта с учетом возможности добавления выходных данных модели из других источников данных щелкните по значку Добавить новую таблицу.
- 3. Введите имя для новой таблицы. При этом будет добавлена пустая таблица, а от вас потребуется выбрать источник данных и ключ после закрытия этого диалогового окна.

ИЛИ

Если ваша модель данных проекта использует источник данных представления данных, можно выбрать существующую таблицу источников данных аналитики из репозитория. После добавления таблицы

<span id="page-49-0"></span>становится доступным выпадающий список **Взаимосвязь**, поэтому при необходимости можно изменить взаимосвязь между дополнительной добавленной вами таблицей и моделью данных проекта.

- 4. После завершения работы в диалоговом окне **Добавить новую таблицу** нажмите кнопку **Сохранить**. Для каждой дополнительной определенной таблицы будет добавлена новая вкладка.
- 5. Выберите источник данных и нажмите кнопку **Связи**. Используйте диалоговое окно Связи для копирования связанных полей из взаимосвязи или для выбора отдельного поля связи. Можно отказаться от связывания таблиц (и читать элементы измерений из целой вторичной таблицы, например, при использовании динамического выделения) или выбрать опцию для однозначной взаимосвязи между строками ваших данных. Указывая однозначную взаимосвязь, можно использовать вкладку Производные, чтобы добавлять поля из вторичной таблицы в вашу модель данных проекта.
- 6. После окончания работы в диалоговом окне Связи нажмите кнопку **Сохранить**, чтобы вернуться в диалоговое окно **Добавить/изменить вторичные таблицы**.
- 7. Если нужно изменить какие-то добавленные таблицы, щелкните по значку **Изменить таблицы**.

### **Получение производных полей**

В большинстве прикладных программ IBM Analytical Decision Management к вашему проекту данных можно добавить дополнительные поля, такие как поля выражений, выходных данных модели, поля, созданные из правил сегментов или поля из вторичных таблиц. На вкладке **Производные** вкладки Данные выводятся все поля, которые будут включены как часть данных; эти поля можно упорядочить для кумулятивного использования (порядок в таблице будет совпадать с порядком их вычисления, например, второе производное поле сможет использовать первое производное поле в качестве входных данных).

Вкладка **Производные** не включена в прикладную программу IBM SPSS Rules Management.

v На вкладке Данные перейдите на вкладку **Производные**.

### **Чтобы добавить выражение:**

v Щелкните по значку **Создать производное поле из выражения**. Откроется Построитель выражений. Дополнительную информацию смотрите в разделе "[Построитель](#page-50-0) выражений" на стр. 45.

### **Чтобы добавить вывод модели:**

- 1. Щелкните по значку **Создать производное поле, используя модель или правило**, а затем просмотрите модели и выберите нужную. Откроется диалоговое окно **Входные и выходные поля** для выбранной модели.
- 2. Если входные поля модели совместимы, раздел диалогового окна **Отображение входных полей модели** будет свернут. Если входные поля модели несовместимы, этот раздел будет раскрыт, а вы должны будете отобразить доступные входные поля таблицы на входные поля выбранной модели.
- 3. В разделе **Выходные поля модели** перечислены все выходные поля для выбранной модели. Выберите выходные поля модели, которые нужно добавить к вашим данным. В столбце **Имя выходного поля модели** выводятся имена выходных полей, как они сгенерированы в модели.

Можно выбрать любое из выходных полей модели. Выходные поля модели - это все поля, выводимые потоком, которые одновременно не представляют собой входные поля потока (то есть все поля, добавленные потоком). Входные поля могут включать в себя не всю информацию модели данных проекта, так что у выходного поля модели может быть то же имя, что у поля модели данных проекта. Поэтому здесь при необходимости можно изменить также имена полей.

В столбце **Измерение** выводится тип измерения выходного поля модели с добавленным значком соответствующего типа, в в столбце **Значения** выводятся значения выходных полей модели. Обратите внимание на то, что эти столбцы могут показать результаты для некоторых из полей, но не показывать для других. Обычно типы измерений и значения известны для фактических выходных полей модели (предсказанные значения, вероятность и т.д.) без просмотра данных, и в таком случае они будут выводиться. Но типы измерений и значения могут быть неизвестны для других выходных полей из потока (например, для производных полей) без просмотра данных.

- <span id="page-50-0"></span>4. Если выбранный поток содержит параметры скоринга, в нижней части диалогового окна будет раздел **Параметры модели**. Введите значения для параметров модели.
- 5. Нажмите кнопку **Сохранить** по окончании в диалоговом окне. Все выбранные выходные поля модели будут добавлены в раздел **Дополнительные поля** вкладки Производные.

#### **Чтобы создать поле с помощью правил сегментов:**

- 1. Щелкните по значку **Создать производное поле с помощью правил сегментов**.
- 2. Создайте новое правило сегмента. Сегменты определяются одним или несколькими выражениями, возвращающими результат "истина" или "ложь". Дополнительную информацию смотрите в разделе "[Определение](#page-56-0) правил сегментов" на стр. 51.
- 3. Закончив работу в диалоговом окне, нажмите кнопку **OK**. Новое правило сегмента будет добавлено в раздел **Дополнительные поля** вкладки Производные.

### **Чтобы добавить поле из вторичной таблицы:**

- 1. Если на вкладке Данные определена вторичная таблица со взаимно-однозначной взаимосвязью, щелкните по значку **Добавить поле из вторичной таблицы**.
- 2. Выберите вторичную таблицу из выпадающего списка, а затем выберите одно или несколько табличных полей.
- 3. Закончив работу в диалоговом окне, нажмите кнопку **Сохранить**. Поле или поля будут добавлены в раздел **Дополнительные поля** вкладки Производные.

## **Построитель выражений**

В построителе выражений можно создать дополнительные производные поля или атрибуты для использования в прикладной программе. Например, если вы используете банковские данные, вам может понадобиться создать выражение, показывающее отношение дохода клиента к числу его ссудных счетов.

Выражения доступны во всей прикладной программе аналогично операционным данным (например, в правилах и в предикторах модели).

Чтобы показать существующие выражения или создать новое выражение, перейдите на вкладку Данные и щелкните по вкладке **Производные**.

### **Создание выражения**

- 1. В диалоговом окне Построитель выражений введите уникальное имя для выражения.
- 2. Введите поле **Уравнение выражения**, пользуясь списками функций и полей как ссылками *или*
- 3. Выберите желаемые поля и функции из списков.
- 4. Щелкните дважды или щелкните по синей стрелке, чтобы добавить поле или функцию в поле **Уравнение выражения**.
- 5. Используйте кнопки операндов в центре диалогового окна для вставки операций в выражение.
- 6. Введите **Описание**, в котором объясняется, для чего предназначено это выражение.
- 7. Нажмите кнопку **Проверка**, чтобы проверить правильность выражения, затем нажмите кнопку **Сохранить**.

**Примечание:** Можно копировать и вставлять выражения из клиента IBM SPSS Modeler, но обратите внимание на то, что результаты могут иногда отличаться от ожидаемых, если выражения зависят от потока (например, если вставить поддерживаемую функцию или функцию строки @, результаты могут отличаться от желаемых, если окажется, что остальная часть потока не сконфигурирована для поддержки этой функции).

Официально поддерживаются только те выражения, которые есть в пользовательском интерфейсе IBM Analytical Decision Management.

# Выбор функций

Список функций содержит все функции и операции, доступные в. Прокрутите список, чтобы найти нужную функцию, или, чтобы ускорить поиск, выберите в выпадающем списке нужный поднабор функций или операций. Доступные функции сгруппированы по категориям для удобства поиска.

Ниже приводятся подробности о категориях. Более подробная информация приведена в документации по IBM SPSS Modeler.

| Тип функции                       | Описание                                                                                                    |
|-----------------------------------|----------------------------------------------------------------------------------------------------|
| Недавно использованные<br>функции | Содержит список функций, используемых в текущем сеансе.                                                                                                    |
| Операторы                         | Содержит все операции, которые можно использовать при построении выражений.<br>Операции также доступны через кнопки в центра диалога.                                                                                                    |
| Информационные функции            | Используется для получения сведений о значениях полей. Например, функция<br>is string возвращает значение true для всех записей строкового типа.                                                                                                    |
| Функции преобразования            | Используется для построения новых полей или преобразования типа хранения.<br>Например, функция to_timestamp преобразует выбранное поле в отметку времени.                                                                                                    |
| Функции сравнения                 | Используется для сравнения значений в полях друг с другом или с заданной строкой.<br>Например, «= используется для сравнения значений в двух полях по соотношению<br>меньше или равно.                                                                                                    |
| Логические функции                | Используется для выполнения логических операций, таких как if, then, else.                                                                                                    |
| Числовые функции                  | Используется для выполнения числовых вычислений, например, натурального<br>логарифма значения в поле.                                                                                                    |
| Случайные функции                 | Используется для случайного выбора элементов или генерирования случайных чисел.                                                                                                    |
| Строчные функции                  | Используется для выполнения разнообразных операций со строками, например,<br>stripchar позволяет удалить конкретный символ.                                                                                                    |
| Функции даты и времени            | Используется для выполнения разнообразных операций с полями даты, времени<br>отметки времени.                                                                                                    |
| Пробелы и пустые функции          | Используется для доступа к пустым пользовательским значениям или системным<br>значениям отсутствия, отметки флагом и часто для заполнения. @BLANK не<br>поддерживается (потому что поведение этой опции зависит от других узлов, таких как<br>узел Тип). @NULL (FIELD) и undef поддерживаются.<br>@NULL(FIELD) - логического типа и возвращает true, если значение FIELD - это<br>системный заменитель пропущенных значений \$null\$. Возвращает false для всех<br>других значений, в частности, для определенных пользователем пустых значений.<br>Если вы хотите проверить оба варианта, используйте @BLANK (FIELD) и @NULL (FIELD).<br>undef - типа Any и обычно служит для ввода значения \$null\$, например, для<br>заполнения пустых значений пробелами в узле Заполнитель. |
| Все функции                       | Содержит полный список доступных функций.                                                                                                    |

Таблица 8. Категории функций

## Выбор полей и значений

Список полей содержит все определенные поля. Прокрутите список, чтобы найти нужное поле. Щелкните дважды или щелкните по синей стрелке, чтобы добавить поле в выражение.

### Просмотр и выбор значений

Значения полей можно просматривать из ряда мест в прикладной программе. Чтобы просмотреть значения некоторого поля из построителя выражений, выберите нужное поле и нажмите кнопку входных полей

выражения, чтобы открыть диалоговое окно, содержащее значения для выбранного поля. Если выбрать одно из значений и нажать кнопку Вставка, оно будет вставлено в текущее выражение.

# Æ

#### Рисунок 14. Кнопка Входные поля выражения

В случае поля флага или номинального поля будут выведены все определенные значения. В случае непрерывного поля (поля числового диапазона) будут выведены минимальное и максимальное значения.

## Проверка выражений

Чтобы проверить выражение, в построителе выражений (в нижнем правом углу) выберите Проверить. Непроверенные выражения выводятся в красном цвете. Если найдены ошибки, выводится сообщение с указанием причины.

Проверяется следующее:

- Правильное взятие в кавычки значений и имен полей
- Правильное использование параметров и глобальных переменных
- Допустимое использование операций
- Существование полей, на которые делается ссылка
- Существование и задание глобальных объектов, на которые делается ссылка

Если у вас встречаются синтаксические ошибки, попробуйте не набирать выражения вручную, а пользоваться кнопками списков и операций. Тогда поля и значения будут браться в кавычки автоматически.

Учтите следующие ограничения при построении выражений в IBM Analytical Decision Management. Выражения не могут содержать:

- Ссылки на параметр потока IBM SPSS Modeler
- Ссылки на глобальное значение потока IBM SPSS Modeler
- Ссылки на функцию базы данных
- Ссылки на одну из следующих функций специального поля или значения поля @:
	- $-$  @TARGET
	- $-$  @PREDICTED
	- $-$  @FIELD
	- @PARTITION FIELD
	- @TRAINING\_PARTITION
	- @TESTING\_PARTITION
	- @VALIDATION PARTITION

## Использование выражений, которые возвращают логическое значение

IBM SPSS Modeler и IBM Analytical Decision Management не содержат логического типа данных. Логические выражения нельзя непосредственно использовать, чтобы создать новое поле. Использование логических выражений ограничено конструкциями, в которых ожидается логическое выражение (такими как оператор if). Ниже приведены три примера:

```
if ('RFM Score' > 5) then "T" else "F" endif
```

```
if ('RFM Score' < 5) then "Low" elseif ('RFM Score' >= 5 and 'RFM Score' < 10) then "Medium" else "High" endif
hassubstring('Phone type','Coolphone')
```
В первых двух из приведенных выше примеров выражения "RFM Score" ('RFM Score' > 5, 'RFM Score' >= 5 и 'RFM Score' < 10) можно считать логическими.

Эти выражения нельзя использовать сами по себе для создания производного поля. Возникнет ошибка, например, Недопустимый тип для выражений, который не представляет собой условие: логический. Но такие выражения можно использовать в условных выражениях, как в полных примерах, и условные выражения можно использовать для создания производных полей с категориальным типом измерения, таких как поле типа флаг. Флаг - это измерение по умолчанию для поля с двумя значениями.

Во втором из приведенных выше примеров может генерироваться поле с тремя различными значениями (если при просмотре данных были найдены записи, которые попадают в каждую из категорий Low, Medium и High). Скорее всего в результате тип измерений производного поля будет задан по умолчанию как номинальный. В третьем из приведенных выше примеров скорее всего не будет возвращено поле с двумя различными значениями.

Более подробную информацию о типах измерений смотрите в разделе "Шкалы [измерений](#page-46-0)" на стр. 41.

# **Глава 5. Глобальные отборы**

Глобальные отборы позволяют определить записи, которые будут включены или исключены для обработки прикладной программой. Они представляют собой эффективное средство для осуществления общекорпоративных политик, например, для исключения покупателей с плохой кредитной или платежной историей из будущих кампаний.

Глобальные отборы реализуются с использованием стандартных правил выбора, которые можно определить применительно к нескольким точкам в прикладной программе. Дополнительную информацию смотрите в разделе "[Определение](#page-58-0) правил выбора" на стр. 53.

- Переключаться между опциями включения и отключения можно, щелкая по значку в соответствующем столбце для каждого правила.
- v Так как глобальные отборы применяются до любой другой обработки, они могут существенно ускорить обработку, сокращая количество записей для оценки.
- Администратор или разработчик прикладной программы уже могли включить в нее одно или несколько правил, которые нельзя удалить, но вы можете добавить дополнительные правила. Например, если ваша организация работает только с клиентами старше 18 лет, можно использовать правило для внедрения этой политики.

#### **Использование совместных правил**

Глобальны отборы могут быть эффективны, в частности, в комбинации с совместными правилами, которые сохраняются как отдельные объекты для возможного использования несколькими прикладными программами. Если совместное правило изменяется, могут измениться и все использующие это правило прикладные программы. Для поиска правил по имени или метке щелкните по значку **Найти существующее правило**.

Если хотите, можно экспортировать правила, созданные для использования в других прикладных программах. Дополнительную информацию смотрите в разделе "Экспорт и повторное [использование](#page-59-0) [правил](#page-59-0)" на стр. 54.

# <span id="page-56-0"></span>Глава 6. Работа с правилами

Правила используются для автоматизации решений на основе бизнес-логики или результатов (выхода) предсказательных моделей. В зависимости от прикладной программы вы можете использовать правила для исключения покупателей на основании хронологии платежей, относить рискованные требования к группе специальных исследований, нацеливаться на покупателей с максимальной склонностью отказа от обслуживания, покупки или мошенничества, что определено предсказательной моделью. Правила привносят в процесс обработки данных автоматизацию, модели же обеспечивают преимущества прогнозирования, а совместное использование правил и моделей - это одна из ключевых возможностей, отличающих прогностические прикладные программы от других аналитических инструментов.

Правила могут создаваться, применяться и сохраняться в разных точках каждой прикладной программы. Другой вариант - можно создавать и изменять совместные правила при помощи IBM SPSS Rules Management.

## **IBM SPSS Rules Management**

IBM SPSS Rules Management предоставляет централизованный инструмент для создания и редактирования совместно используемых правил, которые могут использоваться по всем прикладным программам для выбора и обработки записей и автоматизации решений соответствующим образом. Правила могут быть созданы и сохранены в каждой прикладной программе, но IBM SPSS Rules Management разрешает также сохранять правила и в виде отдельных объектов, к которым можно обращаться из нескольких прикладных программ. Например, правило для исключения заказчиков, не достигших совершеннолетия, можно было бы совместно использовать между всеми прикладными программами с целью применения глобальной политики; и все изменения, вносимые в это совместно используемое правило, применялись бы ко всем прикладным программам.

Имейте в виду, что система IBM SPSS Rules Management может быть установлена не на всех сайтах или доступна не всем пользователем. В качестве альтернативы правила могут быть также определены и сохранены локально для использования в каждой прикладной программе.

### Создание правил

- В точке прикладной программы, где нужно добавить правило, щелкните по значку Создать новое правило.
- Можно также щелкнуть по значку Найти существующее правило для просмотра существующих правил, которые можно добавить или повторно использовать в текущей прикладной программе. Дополнительную информацию смотрите в разделе "Экспорт и повторное использование правил" на стр. 54.
- Чтобы создать совместное правило, запустите IBM SPSS Rules Management на странице Запуск прикладных программ.

### Определение правил сегментов

Правила сегментов используются по всей прикладной программе для выбора и назначения записей в различных прикладных программах должным образом. Сегменты определяются одним или несколькими выражениями, возвращающими результат "истина" или "ложь". Например, у вас может быть правило с одним сегментом, возвращающим результат true, если значение поля возраста меньше 18. Сегменты можно определять на основании полей или выражений, определенных в данных, или же на основании оценок склонности или предсказаний, возвращаемых моделью. В прикладных программах с вкладкой Определить, сконфигурированных с поддержкой нескольких иерархий измерений (именуемых элементами), можно также выбрать другие члены измерений. Дополнительную информацию смотрите в разделе "Конфигурация проекта" на стр. 24.

Каждый сегмент определяется одним или несколькими выражениями и возвращает результат true, если соблюдаются все условия. Например, в сегмент, определяемый возрастом и полом, войдут только записи, соответствующие обоим условиям, а для всех остальных правило возвратит false.

#### Чтобы создать или отредактировать правило сегмента:

- 1. В прикладной программе, где вы хотите добавить правило, щелкните по значку Создать новое правило.
- 2. Укажите имя правила.
- 3. Для входного столбца щелкните по значку со стрелкой вниз, чтобы задать поле, правило или модель нужным вам образом.

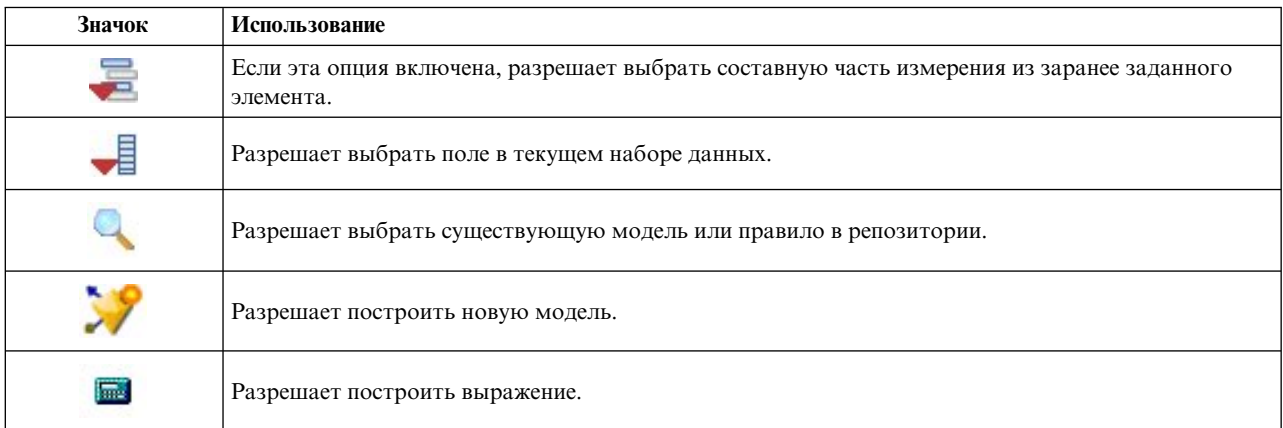

#### Таблица 9. Опции входных столбцов.

#### 4. Выберите функцию, которую вы хотите использовать. Доступные опции смотрите в следующей таблице.

#### Таблица 10. Доступные операторы.

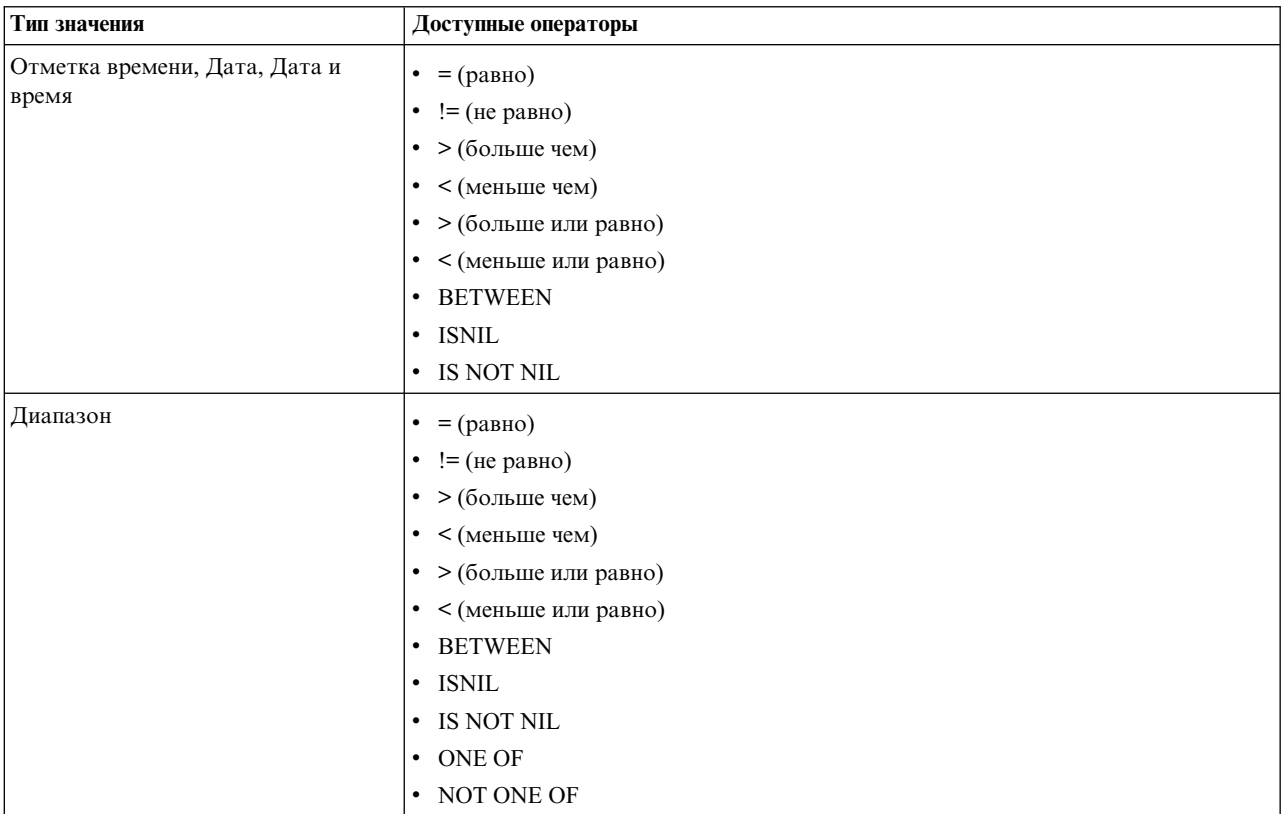

<span id="page-58-0"></span>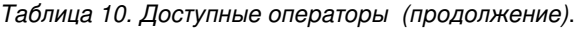

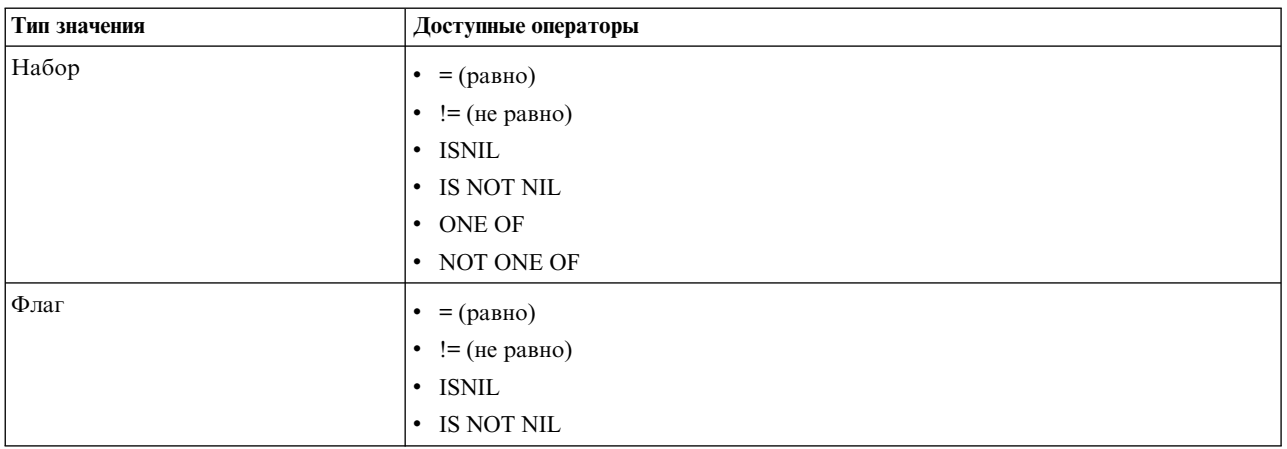

5. Задайте значение в соответствии с типом ввода. Для нечисловых значений предоставляется выпадающий список вариантов выбора.

Другой вариант: щелкните по значку Найти существующее правило, чтобы просмотреть уже определенные правила. Дополнительную информацию смотрите в разделе "Экспорт и повторное использование правил" на стр. 54.

Имейте в виду, что правило сегмента, такое как Age BETWEEN 50 and 20 (Возраст МЕЖДУ 50 и 20), не возвратит результатов. Оно аналогично выражению x <= value and value < y, результат которого никогда не может true. Это согласуется с поведением SQL Server. Правильный формат - Age BETWEEN 20 and 50 (Возраст МЕЖДУ 20 и 50).

Кроме того, имейте в виду, что правило сегмента, такое как Gender = \$null\$, тоже не возвратит результатов. Если вы хотите отфильтровать поля, для которых значение Gender (Пол) пусто, вместо этого можно использовать такое выражение, как Gender Not One Of (Male, Female).

### Наборы правил сегментов

- Правила сегментов можно также объединять в наборы. Набор правил сегментов возвращает значение true, если у любого из отдельных сегментов результат true. Имейте в виду, что это отличается от выражений внутри сегмента, которые все должны возвратить результат true.
- Наборы правил можно экспортировать из любой прикладной программы, где используются правила, или выполнить эту операцию в системе IBM SPSS Rules Management, если она доступна. Дополнительную информацию смотрите в разделе "Экспорт и повторное использование правил" на стр. 54.

# Определение правил выбора

Правило отбора - это набор из одного или нескольких правил сегментов или наборов правил сегментов, каждому из элементов которого назначен атрибут Включить или Исключить. Правила выбора используются на всех этапах прикладных программ с целью выбора поднаборов записей для моделирования, скоринга или другой обработки.

- 1. В прикладной программе, где вы хотите добавить правило, щелкните по значку Создать новое правило. Этот значок доступен в точках, где могут быть применены правила выбора.
- 2. Задайте для правила имя, выберите, использовать ли правило для включения или исключения (либо сделайте это позднее) и добавьте одно или несколько выражений нужным вам образом. Дополнительную информацию смотрите в разделе "Определение правил сегментов" на стр. 51.
- 3. Нажмите кнопку ОК, чтобы сохранить правило.
- 4. Щелкните по значкам в столбце Включить/исключить, если вы хотите переключить значение этого параметра для каждого правила. Для ссылок на наборы правил выбора значение этого параметра изменить нельзя. В одном и том же правиле нельзя сочетать включения и исключения.

<span id="page-59-0"></span>Другой вариант: щелкните по значку **Найти существующее правило**, чтобы просмотреть уже определенные правила. Дополнительную информацию смотрите в разделе "Экспорт и повторное использование правил".

### **Оценка правил выбора**

Щелкните по значку **Просмотреть логику правил выбора**, чтобы вывести подробности о способах выбора вариантов (логические операции И и ИЛИ).

- При оценке правил выбора, если задается несколько сегментов включения, записи, соответствующие *любому* из этих сегментов, включаются. Например, заказчики могут быть включены на основе кредитоспособности ИЛИ владения недвижимостью.
- v Если задается несколько сегментов исключения, записи, соответствующие любому из этих сегментов, исключаются. Например, заказчики могут быть исключены на основе возраста ИЛИ кредитоспособности.
- v В случае конфликта приоритет будет у правил исключения. Например, заказчик, попадающий в любой сегмент исключения, будет исключен независимо от каких-либо сегментов, на которые в противном случае он мог бы претендовать.
- При создании наборов правил выбора в IBM SPSS Rules Management все правила должны быть одного и того же типа: либо *включения*, либо *исключения*. Сочетать правила включения и исключения в одном наборе правил нельзя.

### **Экспорт и повторное использование правил**

По умолчанию правила, созданные в прикладной программе, сохраняются вместе с этой прикладной программой. Кроме того, правила можно экспортировать или сохранить в IBM SPSS Collaboration and Deployment Services Repository для использования в нескольких прикладных программах. В этом случае каждая прикладная программа хранит ссылку на конкретную, снабженную меткой версию совместно используемого правила; любые изменения в этом правиле автоматически применяются ко всем прикладным программам, использующим эту версию.

### **Экспорт правил**

В любой прикладной программы, содержащей локальное правило, которое вы хотите передать в совместное использование, щелкните по значку **Экспорт**, чтобы сохранить правило в IBM SPSS Collaboration and Deployment Services Repository, где им можно будет повторно пользоваться по мере необходимости.

- При экспорте нескольких правил укажите, экспортировать ли их как единый набор правил, или как отдельные правила. Если выбрать экспорт как отдельных правил, то каждый сегмент будет экспортироваться как отдельное правило.
- v При экспорте правил множественного выбора, если выбрана опция **Сохранить вместе с выбором**, экспортируется набор правил выбора. В этом случае можно экспортировать либо включения, либо исключения, но не оба вида множественного выбора одновременно. Если нужно смешанное использование включения и исключений, их надо экспортировать в отдельные наборы правил. Если не выбрать опцию **Сохранить вместе с выбором**, экспортируется набор правил сегмента.
- v При экспорте из редактора правил агрегации, если выбрана опция **Экспортировать вместе с точками риска**, создается набор правил агрегации. Если эта опция не выбрана, экспортируется набор правил сегмента.

### **Использование существующих правил**

- В любой прикладной программе, в которой нужно совместно используемое правило, щелкните по значку **Найти существующее правило**, чтобы просмотреть в IBM SPSS Collaboration and Deployment Services Repository существующие правила, пригодные для повторного использования в текущей прикладной программе.
- Чтобы использовать конкретную версию с меткой, щелкните по стрелке рядом с именем правила и выберите нужную версию. Если версия не выбрана, используется последняя. (Можно считать, что *LATEST* (последняя) - это особая метка, которая автоматически сдвигается на новую версию по мере создания

новых версий.) Рекомендуется использовать конкретную версию с меткой, чтобы избежать непредвиденных результатов при создании новой версии правила.

Во многих случаях правила, на которые сделаны ссылки, можно использовать в сочетании с локальными правилами, но при этом они визуально отличаются от локальных правил жирным шрифтом и значком типа правила (или набора правил). Правила, на которые делается ссылка, нельзя редактировать непосредственно в той прикладной программе, где они используются, но их можно редактировать в IBM SPSS Rules Management (запускается на странице запуска прикладных программ). Обратите внимание на то, что можно установить IBM SPSS Rules Management не на всех сайтах, и можно предоставить доступ не всем пользователям.

• Можно также преобразовать правило, на которое делается ссылка, в локальное правило, и сохранить его в текущей прикладной программе. Для этого щелкните по имени правила, на которое задана ссылка, и выберите Преобразовать в отдельные правила в диалоговом окне Предварительный просмотр правил.

#### Рекомендации по совместному использованию правил

При просмотре совместно используемых правил и работе с ними учитывайте следующие рекомендации:

- Правила можно экспортировать для повторного использования из любой прикладной программы, но после экспорта правило можно редактировать в IBM SPSS Rules Management и нельзя редактировать ни в какой другой прикладной программе. Обратите внимание на то, что можно установить IBM SPSS Rules Management не на всех сайтах, и можно предоставить доступ не всем пользователям.
- Настоятельно рекомендуется использовать конкретные версии с метками (отличными от метки LATEST), особенно в производственной среде, поскольку дальнейшие изменения последней версии могут приводить к непредвиденным последствиям. В некоторых случаях, например, при ссылке на правило из другого правила, использование версии с меткой обязательно.
- Отдельные правила можно добавлять из IBM SPSS Collaboration and Deployment Services Repository как ссылки, а можно преобразовывать в локальные правила при помощи диалогового окна Предварительный просмотр правил.
- Отдельные правила можно использовать при помощи ссылки в сочетании с локальными правилами в любом редакторе правил. При экспорте как набора правил вложенные ссылки в отдельных правилах сохраняются.
- В большинстве случаев наборы правил сегмента и наборы правил выбора можно использовать, в том числе в сочетаниях, аналогично отдельным правилам, но комбинированный набор правил можно экспортировать только после преобразования всех вложенных наборов правил в отдельные правила. Таким образом, экспортированный набор правил может содержать ссылки на вложенные правила, но не на вложенные наборы правил.
- Также можно делать ссылки на наборы правил агрегации, но их нельзя комбинировать с другими правилами, и они не могут содержать вложенные ссылки на другие правила. При ссылке на набор правил агрегации используемое правило заменяет все содержимое редактора правил агрегации. (Другой вариант, если вы не ссылаетесь на набор правил агрегации - редактор агрегации может содержать одновременно локальные правила, ссылки на правила сегмента и наборы правил сегмента.)
- При использовании IBM SPSS Rules Management действуют те же ограничения, что для экспортированных правил. Вложенные правила допустимы, а вложенные наборы правил - нет. Это связано с тем, что IBM SPSS Rules Management служит для создания и редактирования совместно используемых правил (аналогично экспорту из любых других прикладных программ).
- Чтобы уйти от ограничений на наборы правил, на которые заданы ссылки, в IBM SPSS Rules Management или в любом другом месте, набор правил всегда можно преобразовать в отдельные локальные правила.
- Совместно используемые правила не могут содержать ссылки на внешние правила IBM Operational Decision Management.

## Добавление аннотаций

В агрегации или выделении щелкните по значку Добавить аннотации, чтобы добавить столбец полей свободного текста, где можно ввести примечание, которые будет включено в выходную информацию правила. Например, это может быть дополнительная информация для оператора колл-центра о том, к кому обратиться, если страховой иск помечен для передачи на рассмотрение.

Аннотации могут использоваться в сочетании с опцией Возвратить со значением для измерения, чтобы выводить дополнительные сведения. Если опция Возвратить со значением связана с возвращаемым измерением или решением, в аннотации указывается, какие правила были инициированы как входные для этого решения. Дополнительную информацию смотрите в разделе "Определение наблюдений и групп обслуживания" на стр. 71.

## Использование правил из IBM Operational Decision Management

Правила, созданные в системе управления бизнес-правилами, такой как IBM Operational Decision Management, можно использовать при помощи ссылок на них в прикладных программах IBM Analytical Decision Management. Такие внешние правила можно выбирать и использовать так же, как остальные правила, щелкнув по значку Найти существующее правило в нужной точке прикладной программы. Внешние правила отличаются другим значком, но в остальном их можно использовать обычным образом.

Дополнительную информацию о создании внешних правил для использования в IBM Analytical Decision Мападетепt смотрите в Руководстве разработчика прикладных программ.

Правило этого вида вставляется в прикладную программу так же, как любое другое правило. Обратите внимание на то, что результаты правила должны соответствовать контексту, в котором правило используется; например, для решения о направлении требуется логическое значение true/false или yes/no.

Как и для остальных правил, если щелкнуть по имени внешнего правила, использованного в прикладной программе, выводятся подробности о правиле, включая входные данные и поля, описание правила и другие свойства.

Если у внешнего поля несколько выходных полей, выводится приглашение выбрать нужное поле.

Если внешнее правило используется вместо модели, то поля назначения не выводятся, а все сконфигурированные результаты приведены в выпадающем списке.

### Советы по использованию внешних правил

- Правила, которые возвращают значение *true или false* (или *yes/no*, или  $0/1$ ), можно использовать для любого выбора или направления, как входные данные в любом правиле в редакторе правил или как поле Вернуть с, связанное с конкретным элементом измерения.
- Правила, которые возвращают категориальные выходные данные (красный, белый или синий; север, юг, восток или запад и т.д.), можно использовать в разделе Использовать модель, чтобы решить на вкладке Задать, как входную информацию в редакторе правил или как поле Вернуть с, связанном с элементом измерения.
- Правила, которые возвращают числовые выходные данные, можно использовать в разделе Использовать модель, чтобы решить на вкладке Задать, как входную информацию для задания приоритетов, как входную информацию в редакторе правил или как поле Вернуть с, связанном с элементом измерения.
- Источники данных представления аналитических данных поддерживают использование сложных (иерархических) внешних правил. Для ссылки на сложное внешнее правило требуется, чтобы модель данных проекта была источником Представление данных, и чтобы были включены функциональные возможности (на вкладке Данные администратор должен включить соответствующую опцию Разрешить использование правил ОDM на основе иерархических данных).
- Нельзя создать совместно используемое правило в IBM Analytical Decision Management, содержащее ссылку на внешнее правило.

# Глава 7. Построение прогнозных моделей

# О прогнозных моделях

Модели можно использовать для предсказания на основе паттернов данных из прошлого, что с наибольшей вероятностью произойдет в будущем. Например, можно использовать модель для предсказания, какие покупатели наименее склонны к оттоку или с наибольшей вероятностью откликнутся на конкретное предложение, на основе таких характеристик, как доход, возраст, организация и сообщества, на членство в которых они подписаны.

Модели можно использовать аналогично правилам, но в то время как правила могут основываться на корпоративных политиках, бизнес-логике и других посылках, модели строятся на основе фактических наблюдений прошлых результатов и могут обнаружить паттерны, которые иным способом не проявляются. Правила привносят в прикладную программу общую бизнес-логику, модели же используют всю мощность внутреннего анализа и прогнозирования.

### Данные для построения и скоринга моделей

В процессе моделирования используются данные двух разных типов:

- Для построения модели нужна информация, что именно вы хотите предсказать. Например, если нужно предсказать отток клиентов, требуется информация об ушедших ранее покупателях. На данные такого типа часто ссылаются как на хронологические или аналитические данные, и для них должны быть выделены все или некоторые поля модели данных проекта, а кроме этого, должно быть выходное поле (поле результата), значение в котором вы хотите предсказать. Это дополнительное поле используется для моделирования как поле назначения.
- Чтобы использовать модель для предсказания будущих результатов, необходимы сведения о группе или совокупности, в которых вы заинтересованы, например, о возможных покупателях или входящих требованиях. Эти данные часто называют операционными данными или данными скоринга. Модель данных проекта обычно основывается на этих данных.
- Если в модель включено поле назначения, для него не следует выбирать столбец Операционные данные, так как этот столбец недоступен при скоринге модели. Когда модель уже построена с использованием хронологических данных, цель скоринга - это применение модели к новым данным, когда выходной результат еще не известен.

### Построение моделей

Новую модель можно построить любым из следующих способов:

- На вкладке Определить щелкните по значку Построить модель под любой панелью, где это применимо. Дополнительную информацию смотрите в разделе Глава 8, "Определение решений", на стр. 71.
- На вкладке Определение приоритетов или Оптимизация щелкните по значку Построить новую модель на панели инструментов любого входного поля.
- При создании или изменении правила щелкните по значку Построить новую модель на панели инструментов входного поля в редакторе правил.

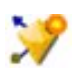

Рисунок 15. Значок Построить модель

# Построение прогнозной модели

При построении предсказательной модели единственные обязательные спецификации - поля источника и назначения данных. Кроме этого, можно выбрать опции для подготовки и разделения данных и для выбора используемых полей и записей. Модель генерируется в результате применения многих способов, соответствующих типу назначения, и автоматически определяет конкретный способ или их комбинацию, лучше всего работающие для выбранных данных.

При скоринге модель возвращает одно или несколько полей с предсказаниями, а также значения достоверности, связанные с этими предсказаниями. Например, если поле назначения - это флаговое поле *Response*, модель возвращает поле с именем XF-Response, содержащее предсказанное значение для этого поля. Возвращаемые моделью предсказанные значения или результаты скоринга можно использовать в качестве входных значений для правил, определения приоритетов и для других значимых точек в прикладной программе.

- 1. Задайте источник данных. Это может быть аналитический источник данных, записывающий выходные данные, которые вы хотите предсказать.
- 2. Укажите поле назначения, куда записываются результаты, которые вы хотите предсказать. Например, в поле назначения может указываться, какие покупатели отказались от дальнейшего обслуживания, ответили на последние предложения, представили мошеннические требования и так далее. Все остальные поля автоматически будут включены как входные, которые могут использоваться для предсказания этого значения.
- 3. Задайте необязательные параметры нужным вам образом. Дополнительную информацию смотрите в разделе "Необязательные параметры модели" на стр. 63.
- 4. При желании щелкните по значку Обзор данных, откроется обзор данных, которые будут использоваться при построении текущей модели. Дополнительную информацию смотрите в разделе "Обзор данных" на стр. 40.
- 5. Щелкните по Построить модель.

Пока строится модель, можно закрыть браузер или работать с другими задачами. После завершения построения модели к ней можно обратиться из Галереи. Дополнительную информацию смотрите в разделе "Галерея" на стр. 25. Если построение модели занимает больше времени, чем предполагалось, нажмите кнопку Остановить, чтобы вернуться к ранее сохраненной версии.

После построения модели будут выведены результаты. Можно просмотреть или Результаты объединенной модели (диаграммы производительности для объединенной построенной модели), или Результаты индивидуальных моделей (подробности высокого уровня для индивидуальных моделей, из которых состоит объединенная модель).

При просмотре результатов индивидуальных моделей название каждой модели - это ссылка, по которой открывается новое диалоговое окно с информацией о модели, такой как поле назначения и входные поля. Если выбранная модель - это модель дерева, будет представлен также инструмент просмотра дерева.

- 6. Дополнительно можно использовать возможности Оценка и Тест для просмотра, как модель обрабатывает вашу выборку данных. Дополнительную информацию смотрите в разделе "Оценка моделей" на стр. 67.
- 7. Прежде чем закрывать построитель моделей или возвращаться в программу, сохраните модель.
- 8. Щелкните по Модель использования и выберите поле модели, которое вы хотите использовать. Например, если вы хотите использовать предсказанное моделью значение как входное значение правила, выберите поле, содержащее предсказания.

### Результаты предсказательного моделирования

После завершения работы предсказательной модели в разделе результатов можно переключаться между просмотром Результатов объединенной модели и Результатов отдельных моделей. Результаты объединенной модели включают в себя диаграммы распределения и диаграммы важности переменных для построенной объединенной модели, предоставляющие возможность быстрой оценки производительности модели и важности различных предикторов для получения конечного результата. Результаты отдельных моделей

выводят информацию о всех отдельных моделях, составляющих объединенную модель, что позволяет щелкнуть по любой модели и просмотреть ее подробности.

### **Диаграммы распределения**

Диаграммы распределения моделей выводят по горизонтальной оси наблюдаемые значения, а предсказанные значения выводятся по вертикальной оси или накладываются друг на друга. Это позволяет увидеть, как часто было предсказано какое-то значение или ответ и как часто предсказание было верным, что обеспечивает быструю оценку точности модели.

- v Для флаговых полей назначения или полей с возможным набором данных распределение показывается с помощью столбчатой диаграммы, по одному столбцу на каждую категорию поля назначения. Высота каждого столбца обозначает, сколько раз результат был предсказан моделью. Окрашенные части в каждом столбце обозначают, сколько раз совпадающий результат фактически наблюдался в проверочных данных. Если модель достаточно точная, большая часть каждого столбца должна совпадать с соответствующим ответом.
- Для полей назначения с возможным диапазоном значений распределение представляется диаграммой рассеяния с группировкой. И здесь предсказанные значения откладываются по горизонтальной оси, а наблюдаемые - по вертикальной. В идеальном случае точки должны кластеризоваться вокруг диагональной линии. Чем больше разброс точек (результатов) вокруг прямой линии и чем дальше они расположены от линейного распределения, тем менее точна модель.

### **Диаграммы важности предикторов**

Обычно при моделировании сосредотачивают внимание на наиболее важных предикторах и исключают или игнорируют наименее важные. Это помогает сделать диаграмма важности предикторов, показывая относительную важность каждого предиктора при оценке модели. Поскольку значения важности являются относительными, сумма этих значений для всех показанных предикторов равна 1,0. Важность переменных не связана с точностью модели. Она лишь связана с важностью каждого предиктора для предсказания, а не с точностью этого предсказания.

Вычисление важности предикторов может занять существенно больше времени, чем построение модели, особенно при использовании больших наборов данных. На вычисление для моделей SVM и логистической регрессии уходит больше времени, чем на вычисление для других моделей, и по умолчанию для этих моделей оно отключено. Если используется набор данных с большим числом предикторов, начальное экранирование с помощью узла Выбор показателей может ускорить получение результатов (смотрите ниже).

Если при построении модели была выбрана опция автоматического разделения данных, на странице Оценка автоматически будет выбран раздел тестирования.

Если в модели разделение данных не было включено, для оценки модели придется выбрать источник данных. Рекомендуется выбрать источник данных, отличный от того, который использовался при построении модели. Обратите внимание на то, что разделение данных применяется по умолчанию, и выбирать новый источник данных для оценки не потребуется, если только вы не изменяли этот параметр.

#### **Отдельные результаты моделей**

Результаты отдельных моделей показывают информацию о каждой отдельной модели, входящей в объединенную модель. Название каждой модели - это ссылка, по которой открывается новое диалоговое окно с информацией о модели, такой как поле назначения и входные поля. Если выбранная модель - это *модель дерева*, будет выведен также специальный инструмент просмотра дерева. Инструмент просмотра дерева интерактивен; он обеспечивает следующие функциональные возможности:

- Увеличение или уменьшение масштаба дерева
- Показ элементов дерева в качестве таблиц, диаграмм или объединенных таблиц и диаграмм
- Изменение ориентации дерева по горизонтали и по вертикали

v Использование *окна карты дерева* и значков стрелок для более простой навигации по большим деревьям

### **Построение прогнозной модели правила**

Предсказательные модели правил позволяют идентифицировать сегменты, которые показывают большее или меньшее правдоподобие для конкретных выходных данных. Например, можно искать покупателей, которые с наименьшей вероятностью подвержены оттоку или с наибольшей вероятностью ответят положительно на конкретное предложение. Полученная модель похожа на список правил отбора с атрибутом **Включить** или **Исключить**, задающим результат скоринга каждого сегмента.

Предсказательные модели правил схожи с правилами выбора, но для них используется другая процедура скоринга. Для правила отбора исключенные записи удаляются, то есть в выходе содержится меньшее число записей. В случае модели никакие записи не удаляются, но добавляются дополнительные поля со значениями предсказания и склонности для каждой записи. Результат скоринга включенных сегментов - это *True*, *False* или любое выходное значение, которое вы пытаетесь предсказать. Скоринг исключенных сегментов дает результат *NULL*, относящийся к любым записям из числа оставшихся, так как они не соответствуют никакому правилу.

Каждой записи присваивается также результат скоринга склонности, то есть правдоподобия ответа назначения, что позволяет определить покупателей, наиболее склонных к положительному отклику. В таком качестве предсказательные модели правил хорошо подходят для составления списков почтовой рассылки, и они широко используются при управлении взаимосвязями с покупателями, в том числе в прикладных программах центров по обработке заказов и маркетинга.

- Моделирование предсказательных правил доступно только для категориальных полей назначения.
- Можно просматривать, изменять или реорганизовывать сегменты и выбирать, какие из них включить или исключить для целей скоринга. Например, вы можете выбрать исключение одной группы заказчиков из будущих предложений и включение других групп и сразу увидеть, как это влияет на общий коэффициент попадания.
- v Как и для правил вывода, при необходимости можно вручную добавить или изменить сегменты. Чаще бывает проще позволить найти эти сегменты самой модели, однако вам предоставляется несколько опций тонкой настройки результатов.
- Правила применяются в порядке, указанном списком, и первое подходящее правило определяет результат для данной записи. Сами по себе правила или условия могут перекрываться, но порядок правил устраняет возможную неоднозначность. Если никакое правило не соответствует записи, запись присваивается остаточному правилу.

#### **Чтобы получить предсказательную модель правил**

- 1. Задайте источник данных. Это может быть аналитический источник, записывающий выходные данные, которые вы хотите предсказать.
- 2. Укажите поле назначения, куда записываются результаты, которые вы хотите предсказать.
- 3. Укажите конкретное значение или ответ, которые вы хотите найти. Например, если поле назначения названо *response* (отклик), можно выбрать значение *True* или *False*, чтобы найти ответивших или неответивших покупателей соответственно.

Например, целевая информацией в выходных полях может быть следующей: какие покупатели отказались от дальнейшего обслуживания, кто ответил на последние предложения, кто представил мошеннические требования и так далее. Все остальные поля автоматически будут включены как входные поля, которые могут быть полезны для предсказания целевых данных.

- 4. Задайте необязательные параметры нужным вам образом. Дополнительную информацию смотрите в разделе "[Необязательные](#page-68-0) параметры модели" на стр. 63.
- 5. При желании щелкните по значку Обзор данных, откроется обзор данных, которые будут использоваться при построении текущей модели. Дополнительную информацию смотрите в разделе "Обзор [данных](#page-45-0)" на стр. 40.
- 6. Нажмите кнопку **Запустить построение**.
- 7. Укажите, какие именно сегменты вы хотите найти, с меньшей или с большей вероятностью по отношению к заданному целевому значению. Например, вы можете искать группы или покупателей, которые более или менее вероятно откажутся от обслуживания, и включать в рассмотрения соответствующие данные.
- 8. Укажите максимальное количество искомых сегментов. Обычно для простоты и производительности используются небольшие значения.
- 9. Нажмите кнопку Нарастить модель, чтобы получить одно или несколько правил сегментов, определяющих группы с большей или меньшей вероятностью.
- 10. Щелкните по значку Включить или Исключить, чтобы указать, как будут использоваться правила и как будет выполняться скоринг для соответствующих сегментов.

Включенным сегментам дается оценка, соответствующая целевому значению (например, response=true). Исключенные сегменты оцениваются как NULL, но не удаляются из списка.

- 11. При необходимости можно дополнительно вручную добавить или изменить сегменты. Дополнительную информацию смотрите в разделе "Определение правил сегментов" на стр. 51.
- 12. Дополнительно можно использовать возможности Оценка и Тест для просмотра, как модель обрабатывает вашу выборку данных.
- 13. Прежде чем закрывать построитель моделей или возвращаться в программу, сохраните модель.
- 14. Щелкните по Модель использования и выберите поле модели, которое вы хотите использовать. Например, если вы хотите использовать предсказанное моделью значение как входное значение правила, выберите поле, содержащее предсказания.

#### Советы:

- Используйте стрелки вверх и вниз для перемещения правил. Скоринг каждой записи производится на основе первого попадания, поэтому порядок правил может изменить результат. Например, соответствующая нескольким правилам запись будет оцениваться на основании первого применимого совпадения.
- Измените одну или несколько опций и снова нажмите кнопку Нарастить модель, чтобы найти дополнительные правила. Например, можно уменьшить порог для минимального сегмента или доверительного интервала, чтобы идентифицировать дополнительные сегменты.
- Нажатие кнопки Нарастить модель не очищает таблицу и не перестраивает модель с нуля, при этом только находятся дополнительные правила сегментов для добавления в таблицу.

### Создание модели кластеризации

Модели кластеризации позволяют распределять записи по категориям в определенное число кластеров. Это может помочь в идентификации естественных групп ваших данных.

Модели кластеризации уделяют главное внимание идентификации групп сходных записей и присвоению меток записям в соответствии с группами, к которым они принадлежат. При этом не используются преимущества предварительных знаний о группах и их характеристиках. Фактически вы можете даже не знать, сколько именно групп ищется. Это отличает модели кластеризации от других приемов машинного обучения - нет предварительно определенного выходного поля (поля назначения), значение в котором предсказывалось бы моделью. Эти модели часто называют моделями неконтролируемого обучения, так как не существует внешнего стандарта, по которому можно было бы судить о выполнении классификации модели. У этих моделей нет правильных или неправильных ответов. Их ценность в способности захватывать интересные группировки данных и представлять полезные описания этих группировок.

Способы кластеризации основываются на измерении расстояний между записями и между кластерами. Записи назначаются кластерам таким образом, чтобы минимизировать расстояние между записями, принадлежащими одному кластеру.

Модели кластеризации часто используются для создания кластеров или сегментов, которые используются в качестве входных данных при последующем анализе. Простой пример этого - сегменты рынка, используемые маркетологами для разделения рынка их продукции на однородные подгруппы. У каждого сегмента есть

свои специальные характеристики, влияющие на успех нацеленных на данный сегмент маркетинговых усилий. Если для оптимизации маркетинговой стратегии используется исследование данных, можно существенно повысить значимость моделей, определив соответствующие сегменты и используя информацию об этих сегментах в ваших предсказательных моделях.

#### Чтобы получить модель кластеризации

- 1. Задайте источник данных. Это может быть аналитический источник, записывающий выходные данные, которые вы хотите предсказать.
- 2. Задайте необязательные параметры нужным вам образом. Дополнительную информацию смотрите в разделе "Необязательные параметры модели" на стр. 63.
- 3. При желании щелкните по значку Обзор данных, откроется обзор данных, которые будут использоваться при построении текущей модели. Дополнительную информацию смотрите в разделе "Обзор данных" на стр. 40.
- 4. Нажмите кнопку Найти кластеры.
- 5. Дополнительно можно добавить кластеры вручную. Дополнительную информацию смотрите в разделе "Использование созданных вручную кластеров".
- 6. Дополнительно можно использовать возможности Оценка и Тест для просмотра, как модель обрабатывает вашу выборку данных.
- 7. Прежде чем закрывать построитель моделей или возвращаться в программу, сохраните модель.
- 8. Щелкните по Модель использования и выберите поле модели, которое вы хотите использовать. Например, если вы хотите использовать предсказанное моделью значение как входное значение правила, выберите поле, содержащее предсказания.

#### Использование созданных вручную кластеров

При желании можно определить кластеры вручную, а затем использовать автоматическую кластеризацию для поиска кластеров записей, не заданных ни одним из определенных вручную кластером. Создайте кластеры вручную через набор правил назначения на основании сегмента "первое попадание". Создаваемые вами правила будут определять кластеры, а остальные записи будут использоваться для автоматического моделирования кластеров.

Обратите внимание на то, что созданные вручную кластеры не входят в сводные диаграммы результатов.

- 1. В разделе Созданный вручную кластер щелкните по значку Создать новое правило и добавьте одно или несколько правил для определения кластеров вручную.
- 2. При необходимости измените названия меток кластеров.
- 3. Щелкните по значку Записи в созданных вручную кластерах для подсчета полного числа записей, включенных в созданные вручную кластеры. Столбец Число будет изменен для каждого определенного вручную кластера.

### Построение модели связывания

Модели связывания позволяют предсказать, какие элементы вероятнее всего будут появляться вместе, а также силу взаимосвязи между ними.

Правила связывания связывают конкретное следствие (например, покупку некоторого товара) с набором условий (например, с покупкой нескольких других товаров). Например, правило пиво <= консервы & замороженные блюда (173, 17.0%, 0.84)

означает, что пиво часто встречается, если консервы и замороженные блюда присутствуют вместе. Это правило достоверно на 84% и применимо к 17% данных, или к 173 записям. Алгоритмы правил связывания автоматически находят связи, которые вы могли бы найти и сами, используя визуализацию, такую как узел Web.

Преимущество алгоритмов правил связывания перед более стандартными алгоритмами дерева решений (С5.0 и деревья C&R Trees) состоит в том, что связывание можно произвести между любыми из атрибутов. <span id="page-68-0"></span>Алгоритм дерева решений построит правила с возможностью одного следствия, в то время как алгоритмы связывания стараются найти несколько правил, у каждого из которых может быть отдельное следствие.

Недостаток алгоритмов связывания состоит в том, что они пытаются найти структуры в потенциально очень больших областях поиска и тем самым могут потребовать гораздо больше времени на выполнение, чем алгоритм дерева решений. Для нахождения правил эти алгоритмы используют подход создать и проверить, то есть сначала создаются простые правила, и они проверяются на наборе данных. Хорошие правила сохраняются, а все правила, для которых существуют некоторые ограничения, специализируются. Специализация - это процесс добавления в правило условий. Такие новые правила затем проверяются на данных, и в этом процессе итерационно сохраняются лучшие из наиболее интересных найденных правил. Обычно пользователь накладывает ограничение на возможное число разрешенных в правиле антецедентов, а для сокращения потенциально большого пространства поиска используются различные приемы, основанные на теории информации или эффективных схемах индексирования.

#### Чтобы получить модель связывания

- 1. Выберите источник данных. Это может быть аналитический источник, записывающий выходные данные, которые вы хотите предсказать.
- 2. Задайте необязательные параметры нужным вам образом. Дополнительную информацию смотрите в разделе "Необязательные параметры модели".
- 3. При желании щелкните по значку Обзор данных, откроется обзор данных, которые будут использоваться при построении текущей модели. Дополнительную информацию смотрите в разделе "Обзор данных" на стр. 40.
- 4. Щелкните по Построить модель.
- 5. Дополнительно используйте возможности тестирования, чтобы увидеть, как модель обрабатывает вашу выборку данных. Обратите внимание на то, что оценка недоступна для типа моделей связывания.
- 6. Прежде чем закрывать построитель моделей или возвращаться в программу, сохраните модель.
- 7. Щелкните по Модель использования и выберите поле модели, которое вы хотите использовать. Например, если вы хотите использовать предсказанное моделью значение как входное значение правила, выберите поле, содержащее предсказания.

При наличии других типов моделей можно выбирать между различными способами моделирования. Для моделей связывания используется тип моделей Apriori.

### Необязательные параметры модели

При построении моделей можно выбирать из следующих дополнительных параметров. Обратите внимание на то, что в зависимости от типа модели и выбранного назначения вы можете увидеть не все эти параметры. При изменении любых из этих параметров для существующей модели эту модель нужно построить повторно, чтобы изменения вступили в силу.

Автоматическая очистка и подготовка данных для построения надежной модели. Определяет и устраняет проблемы с данными, чтобы сделать моделирование более быстрым, предсказуемым и надежным. Проверяет проблемные и предположительно бесполезные поля, например, обрабатывая отсутствующие и лишние значения, при необходимости извлекая новые атрибуты и повышая производительность с помощью развитых способов изучения и выборки. При первом построении модели с новым источником данных выполняется анализ для выявления и исправления проблем, что может понизить производительность только для первого прохода. При последующих запусках будут применяться исправления, но не будет повторяться анализ, если источник данных останется тем же. Для некоторых моделей этот параметр можно отключить, в том числе и для моделей с пользовательскими параметрами подготовки данных, заданными опытным пользователем.

Примечание: Параметры автоматической подготовки данных применяются только при создании новой модели, и разбиение значений по интервалам не производится.

Автоматическое разделение данных для включения поддержки оценки модели с целью построения источника данных для оценки и тестирования. При выборе этой опции данные разбиваются на отдельные подмножества (или выборки) для обучения и тестирования модели. При построении модели по одному подмножеству данных и при проверке по другому подмножеству могут проявиться возможности обобщения модели для других наборов данных. Можно задать также процентное значение для размера случайно сгенерированного раздела обучения и раздела проверки.

Минимальный размер раздела обучения - 1, а максимальный - 100. Минимальный размер раздела тестирования - 0, а максимальный - 100. Минимальный размер раздела проверки - 0, а максимальный - 100. Для успешного построения модели суммарный процентный размер разделов должен быть не больше 100.

Эти опции разделения доступны для всех типов моделей, кроме моделирования связывания.

Выбрать технологии моделирования для построения моделей. При необходимости нажмите кнопку Выбрать для выбора включаемых способов моделирования при построении модели. На основании выбранного поля назначения будут перечислены все доступные способы моделирования. Доступные способы моделирования (в том числе выбранные по умолчанию) будут разными в зависимости от выбранного поля назначения. Например, алгоритм Список решений появится только для полей назначения флаг. Эта функция доступна только для прогнозных моделей.

Все подробности о способах моделирования смотрите в *Руководстве по алгоритмам IBM SPSS Modeler и* в другой документации, поставляемой с продуктомIBM SPSS Modeler и доступной в сети.

Максимальное число объединяемых моделей. Позволяет задать максимальное число сохраняемых и объединяемых моделей. Если задать для этой опции значение 1, будет построена и сохранена одна модель. Если построено меньше моделей, чем задано введенным здесь значением, все построенные модели будут сохраняться и комбинироваться. Эта опция доступна только для прогнозных моделей.

Критерии прибыли (используются для ранжирования моделей с бинарными назначениями). Позволяет до построения модели задать критерий прибыли. Определенные здесь значения будут заданы значениями по умолчанию для оценки модели. Эта опция доступна только для прогнозных моделей с выбранным флаговым полем назначения.

Указать входные поля для использования. Позволяет выбрать поля, которые вы хотите использовать. Обычно это поля, у которых есть какое-то отношение к предсказываемым вами характеристикам, такие как возраст или доход. Если у вас есть большой набор данных, ограничение числа полей - это один из способов упрощения модели. Если данные содержат такие поля, как ID пользователя или номер договора, обычно они бесполезны для моделирования, и выбирать их не нужно. Поля, дублирующие другие данные, можно также исключить.

При щелчке по связанному входному полю (выражению) для него открывается инструмент просмотра выражений. Чтобы изменить выражение, обратитесь к вкладке Данные. Дополнительную информацию смотрите в разделе "Построитель выражений" на стр. 45.

Укажите сделанный для использования выбор. Указывает, какие записи будут включены в моделирование или исключены из него. Можно выполнить поиск существующих правил или создать нужные новые. Дополнительную информацию смотрите в разделе "Определение правил выбора" на стр. 53.

Кроме этого, если был определен глобальный отбор, он будет представлен здесь, а вы можете указать, использовать ли его и при моделировании. Можно выбрать или использование всего глобального отбора, или исключение его; выбор подмножества невозможен.

#### Опции сегментации

При построении предсказательных моделей правил доступно несколько опций сегментации. Это дополнение к опциям, доступным с другими типами моделей.

**Минимальный размер сегмента.** Эти параметры определяют минимальный размер сегмента, причем предпочтение отдается большему из двух значений. Например, если значение процентной доли оказывается больше абсолютного значения, приоритет у параметра процентной доли.

- v **Процентная доля предыдущего сегмента.** Задает минимальный размер группы как процентную долю записей. Минимальное разрешенное значение параметра - 0; максимальное - 99,9.
- v **Абсолютное значение.** Задает минимальный размер группы как абсолютное число записей. Минимальное разрешенное значение параметра - 1; максимальное значение не ограничивается.

**Максимальное число атрибутов.** Задает максимальное количество условий на одно правило сегмента. Минимальное разрешенное значение параметра - 1; максимальное значение не ограничивается.

**Разрешить повторное использование атрибутов.** Если эта опция включена, каждый цикл может рассматривать все атрибуты, даже те, которые уже были использованы в предыдущих циклах. Условия для сегмента строятся по циклам, где в каждом цикле добавляется новое условие. Количество циклов определяется параметром **Максимальное число атрибутов**.

**Доверительный интервал для новых условий.** Задает доверительный уровень для проверки значимости сегмента. Этот параметр играет существенную роль для определения числа возвращаемых сегментов (если такие есть) и для определения правила число-условий-на-сегмент. Чем больше это значение, тем меньше результатов возвращается. Минимальное разрешенное значение параметра - 50; максимальное - 99,9.

#### **Опции автоматических кластеров**

При построении моделей кластеризации доступно несколько опций автоматических кластеров. Это дополнение к опциям, доступным с другими типами моделей.

**Поле оценки.** Задает поле, которое будет использоваться для оценки. Если выбрано поле оценки, для способа ранжирования в узле построения автоматических кластеров IBM SPSS Modeler будет задано значение *Важность оценки*. Если поле оценки не выбрано, в качестве способа ранжирования будет использоваться способ по умолчанию. Обратите внимание на то, что здесь в качестве поля оценки может быть выбрано аналитическое поле.

**Задать нужный диапазон для числа найденных кластеров.** Задает необходимый минимальный и максимальный диапазон для числа кластеров, найденных моделью автокластеризации.

#### **Правило связывания и опции скоринга**

При построении связанных моделей доступно несколько правил и опций скоринга. Это дополнение к некоторым опциям, доступным с другими типами моделей.

#### **Опции правил связывания.**

- v **Охват (%).**Укажите минимальный процент охвата для определения, насколько общеприменимыми будут правила. Например, указание значения 80% будет означать применимость всех правил по крайней мере для 80% случаев. Обратите внимание на то, что при большем проценте охвата окажется применимо меньше правил, потенциально - вообще ни одно правило не будет применимо.
- v **Достоверность (%).** Укажите минимальный процент достоверности.
- v **Максимальное число предварительных условий.** Укажите максимальное число предварительных условий.
- v **Данные уже отсортированы по ID (только транзакционный формат).** Выберите эту опцию для отключения сортировки, по умолчанию выполняемой при начале построения модели для проверки следования ID по порядку друг за другом. Выбор этой опции сократит время обработки. Эта опция не имеет значения при использовании табличного формата данных.

#### **Опции оценки.**

v **Максимальное число предсказаний.** Укажите максимальное число включаемых предсказаний. Этот параметр используется совместно с выпадающим списком критериев правил, чтобы создать "верхние" предсказания, то есть с наивысшим доверительным уровнем, поддержкой, ростом и так далее.

- Критерий правила. Выберите показатель для определения силы правил. Правила сортируются в соответствии с силой критериев, выбранных здесь для получения наилучших прогнозов для набора элементов. Доступные критерии:
	- Достоверность содержит отношение числа поддерживаемых правил к числу поддерживаемых условий правил. Этим указывается доля записей с указанными условиями правил, для которых предсказания правил также выполняются. Допустим, например, что 50% данных обучения содержат покупку хлеба (что обозначает поддержку условия правила), но только 20% записей содержат одновременно покупку и сыра, и хлеба (означает поддержку правила), тогда предсказанием для правила хлеб -> сыр будет значение Поддержка правила / поддержка условия правила, то есть в нашем случае 40%.
	- Охват (%) выводит процент записей, поддерживающих условие, то есть если рассматриваются данные обучения, долю ID, для которых выполнена поддержка правила. Например, если 50% данных обучения содержат покупку хлеба, для правила хлеб -> сыр значением поддержки условия правила будет 50%.
	- Поддержка правила (%) выводит долю записей, для которых выполнено всё правило, условия правила и предсказания правила. Например, если в 20% обучающих данных упоминаются одновременно хлеб и сыр, поддержка для правила хлеб -> сыр составит 20%.
	- Подъем выводит отношение достоверности для правила к предварительной вероятности предсказания правила. Например, если 10% всех клиентов покупает хлеб, у правила, предсказывающего покупку хлеба с достоверностью 20%, будет рост 20/10 = 2. Если другое правило говорит, что люди купят хлеб с достоверностью 11%, подъем для этого правила будет близок к единице, то есть наличие условий этого правила не приведет к существенному изменению вероятности предсказания правила. В целом правила с ростом, отличным от 1, будут информативнее правил с ростом, близким к 1.
	- Внедряемость (%) это процентная мера обучающих данных, удовлетворяющих условиям правила, но не удовлетворяющих предсказанию правила. В терминах покупки товаров это значение можно рассматривать как процентную долю всех возможных покупателей с выполненными условиями (куплен товар как условие), которые еще не купили товар по предсказаниям правила. Статистический показатель внедряемости определяется как ((Число записей с поддержкой условий правила - число записей с поддержкой правила) / (Число записей) \* 100, где Поддержка условий правила означает число записей с выполненными условиями правила, а Поддержка привила - число записей с одновременно выполненными условиями правила и предсказанием.
- Проверить всю транзакцию. Выберите одну из следующих опций:
	- Проверить, что предсказаний не существует проверяет, что товары по предсказанию правила отсутствуют в корзине. Например, если цель скоринга состоит в том, чтобы рекомендовать к приобретению предметы домашней мебели, то маловероятно, что владелец корзины, уже содержащей обеденный стол, захочет купить еще один. В таком случае необходимо выбрать эту опцию. С другой стороны, если продукты скоропортящиеся или одноразовые (такие как сыр, детское питание или салфетки), то правила, где консеквент уже есть в корзине, могут быть ценными. В последнем случае наиболее полезной может быть опция Не проверять на предсказания.
	- Проверить, что предсказание уже существует проверяет, что товары по предсказаниям правила уже существует в корзине. Этот подход полезен, когда нужно получить сведения о существующих клиентах или транзакциях. Например, вам может понадобиться выявить правила с наиболее высоким ростом и затем выяснить, какие покупатели соответствуют этим правилам.
	- Не проверять предсказания включает при скоринге все правила независимо от наличия или отсутствия товаров по предсказаниям правила в корзине.
- Разрешить повтор предсказаний. Выберите эту опцию, чтобы при скоринге включить несколько правил с одинаковым предсказанием правила. Например, при выборе этой опции будет разрешен скоринг следующих правил:

```
хлеб & сыр -> вино
сыр & фрукты -> вино
```
Выключите эту опцию, чтобы исключить повторные прогнозы при скоринге.

• Игнорировать несовпавшие элементы. Выберите эту опцию, чтобы игнорировать наличие дополнительных элементов в одном наборе элементов. Например, при выборе этой опции для корзины, содержащей набор [палатка & спальный мешок & котелок], будет применимо правило палатка & спальный мешок -> газовая горелка, хотя в корзине есть лишний элемент (котелок).
## Оценка моделей

После построения или открытия готовой модели нажмите кнопку Оценить, чтобы получить диаграммы распределения, распределения ошибок, матрицы совпадений, выигрыша, роста и рентабельности инвестиций (ROI), а также для вычисления максимальной возможной прибыли. Типы диаграмм и другие доступные опции будут разными в зависимости от выбранного типа модели. Диалоговое окно Оценка будет доступно только для завершенной модели. Обратите внимание на то, что оценка недоступна для типа моделей связывания.

- 1. На верхней панели выберите набор данных для оценки. Как и при построении модели, это должен быть набор аналитических данных, для которого известны фактические ответы. (В противном случае не будет возможности сравнить фактические ответы с предсказанными моделью.)
- 2. Если вы хотите изменить модели, включенные в оценку, нажмите кнопку Изменить выбор моделей. Сделав выбор, можно при необходимости нажать также следующую кнопку Копировать текущий выбор моделей обратно в таблицу результатов индивидуальных моделей. Эти опции доступны только для типа моделей предсказания.

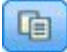

Рисунок 16. Копировать текущие варианты выбора моделей обратно в таблицу отдельных результатов моделей

- 3. Выберите диаграммы, которые нужно построить.
- 4. Если вычисляется прибыль, включите переключатель Вычислить максимальную прибыль и введите совокупность данных, на которых будет основано вычисление прибыли, бюджета и минимального значения. Дополнительную информацию смотрите в разделе "Эмуляция максимальной прибыли" на стр. 68.
- 5. При запросе диаграммы прибыли или ROI или при вычислении прибыли укажите значения затрат и доходов. Эти значения указывают затраты на каждое предложение и объем ожидаемого дохода от каждого благоприятного отклика соответственно.
- 6. Выберите значение ответа, рассматриваемое как "попадание". Это должно быть одно из значений поля назначения, используемого для построения модели, такое как response = true, что указывает на положительный (благоприятный) ответ.
- 7. При запросе диаграммы производительности можно выбрать также опцию Включить оценки индивидуальных моделей для диаграмм производительности.
- 8. При необходимости выберите опцию Включить результаты в табличной форме. Это потребует большего времени для возврата результатов.
- 9. Нажмите кнопку Выполнить для просмотра результатов.

#### Диаграммы распределения (все поля назначения)

На диаграмме распределения, показываемой по умолчанию после завершения работы модели, выводятся наблюдаемые значения в сравнении с ожидаемыми. В диалоговом окне Оценка можно получить диаграммы распределения для набора данных, отличающегося от набора данных тестирования. Для целевых значений в диапазоне диаграмма распределения - это единственный доступный тип диаграмм.

Можно выбрать следующие дополнительные диаграммы:

### Диаграммы распределения ошибок

Диаграммы распределения ошибок выводит гистограмму ошибок выходных данных моделей, где ошибка это разность предсказанного и фактического значения. Положительная ошибка возникает, когда предсказанное значение больше фактического, в противном случае ошибка отрицательная. Эта диаграмма доступна только для численных полей назначения при предсказательном типе модели.

### <span id="page-73-0"></span>**Диаграммы матрицы совпадения**

В матрице совпадений число *предсказанных* выходных значений сопоставляется с числом *фактических*. Для численного поля назначения диапазон делится на несколько заданных вами интервалов.

#### **Диаграммы выигрыша**

Значения выигрыша предназначены для показа выигрыша или "подъема", которого можно достичь с использованием модели, и они определяются как доля попаданий в каждом инкременте относительно общего числа возможных попаданий. Ровная диагональная линия обозначает ожидаемый ответ для всей выборки, когда модели не применяются. В этом случае показатель отклика был бы константой, так как вероятность отклика для одного клиента такая же, как для другого. Для удвоения полученного результата нужно бы было обратиться к вдвое большему числу людей. Кривая линия обозначает, насколько можно было бы улучшить результат, сосредоточившись на тех, кто откликнется с наибольшей вероятностью. Чем круче кривая, тем больше выигрыш.

### **Диаграммы роста**

На диаграмме роста выводится процентная доля записей в каждом инкременте, которые представляют собой попадания, с общей процентной долей попаданий в обучающем наборе данных.

### **Диаграммы откликов**

На диаграмме отклика выводится процентная доля записей в каждом инкременте, которые представляют собой попадания.

### **Диаграммы прибыли**

Прибыль равна доходу каждой записи за вычетом ее стоимости. Прибыли для квантили - просто сумма прибылей для всех записей в квантили. Предполагается, что доходы применимы только к записям, квалифицированным как попадания, а затраты - ко всем записям. Дополнительную информацию смотрите в разделе "Эмуляция максимальной прибыли".

### **Диаграммы ROI**

Прибыль на инвестированный капитал (return on investment, ROI) аналогична прибыли, так как тоже учитывает объем прибыли и затрат. ROI сравнивает прибыли с затратами для каждого интервала.

## **Эмуляция максимальной прибыли**

Исходя из коэффициентов отклика, предсказанных моделью, можно моделировать максимальную прибыль, получаемую при данном охвате населения. Для этого необходимо задать значения стоимости и дохода, а также размер совокупности.

Чтобы предсказать максимальную прибыль:

- 1. Задайте размер совокупности или общее число записей, на которых должен базироваться прогноз. *Примечание*: В случае скоринга модели эта величина автоматически устанавливается равной общему числу записей в источнике данных или в подмножестве.
- 2. Задайте величину бюджета, если вы хотите, чтобы параметр бюджета был включен в моделирование прибыли, и минимальное значение.
- 3. Задайте стоимость, связанную с каждой записью. Например, это может быть стоимость печати и рассылки печатных рекламных материалов в расчете на одного человека.
- 4. Задайте ожидаемый доход, который может дать положительный отклик. Например, розничная стоимость товарной позиции в рекламной кампании.
- 5. Выберите отклик, который вас интересует.

#### 6. Нажмите кнопку Выполнить.

График предсказанных результатов показывает лучший результат для максимальной прибыли и определяет процентную долю записей, к который вы должны стремиться для достижения этого результата, исходя из склонности к отклику, определенной моделью.

Под графиком расположен ползунок, который вы можете перемещать от нуля до 100% намеченных записей, чтобы видеть, как это повлияло бы на прибыль.

### Сравнение прибыли

Чтобы проверить, что выбранные записи являются хорошим выбором, можно сравнить значения вероятной прибыли, которая может быть получена из этих записей, из случайной группы записей, составляющих такую же процентную долю, и из всего набора записей.

Показанные детали включают число намеченных записей, вероятный процент откликов, затраты, доход и валовую прибыль. Можно экспортировать эту информацию в формате HTML для использования в других прикладных программах.

### Диаграмма прибыли

Можно показать предсказанную кумулятивную или некумулятивную прибыль от выбранных записей в виде диаграммы.

Примечание: Эта диаграмма создается, когда вы в первый раз выполняете оценку; она не обновляется автоматически, если вы вносите какие-либо изменения с помощью ползунка в разделе моделирования прибыли.

## Использование оценок моделей в прикладных программах

Скоринг модели означает ее применение к некоторым данным или к их совокупности для получения результата или предсказания, которые можно использовать как исходные данные для принятия решений. Например, можно оценить всех покупателей в вашей базе данных для определения перспектив кампании по прямой почтовой рассылке, или своевременно оценивать покупателей при их обращении в центр обработки заказов, чтобы решить, какие товары или услуги им предложить. В зависимости от прикладной программы результаты скоринга можно записывать в таблицу базы данных или в плоский файл, а также использовать их как входные данные для правил сегментов, выбора и назначения, по которым принимаются решения в данной прикладной программе.

Оценки модели могут использоваться следующим образом:

- Как входные данные для правил. Дополнительную информацию смотрите в разделе "Создание правил" на стр. 51.
- Для решений по назначению на вкладке Определить.
- Как входные значения для определения приоритетов.

#### Выходные поля моделей

По соглашению имена выходных полей скоринга основаны на имени поля назначения, но с добавляемым к нему пользовательским префиксом. Например, если у поля назначения имя Response, у выходных полей будут такие имена, как *SXF-Response и SXFRP-Response*. Конкретные поля зависят от типа модели и шкалы измерений для выбранного поля назначения, что подробно описано ниже. Дополнительную информацию смотрите в разделе "Шкалы измерений" на стр. 41.

Флаговые поля назначения. Автоматизированные модели с флаговыми полями назначения выводят следующие поля:

- v **\$XF-<назначение>.** Предсказанное значение для каждой записи, приводимое в терминах значений "true" и "false", определенных для этого поля.
- v **\$XFRP-<назначение>.** Оценка склонности; указывает правдоподобие значения "true" для каждой записи. Оценки склонности отличаются от оценок достоверности, которые обычно приводятся в терминах предсказания для этой записи. Например, предсказание "false" с высокой достоверностью будет переведено в низкую склонность, поскольку она будет означать высокое правдоподобие ответа *нет*.

**Категориальные поля назначения.** Автоматизированные модели с категориальными поля назначения (номинальными или порядковыми) выводят следующие поля:

- v **\$XS-<назначение>.** Предсказанное значение для каждой записи.
- v **\$XSC-<назначение>.** Значение достоверности, связанное с предсказанием

**Непрерывные поля назначения.** Автоматизированные модели с непрерывными числовыми полями назначения выводят следующие поля:

- v **\$XR-<назначение>.** Предсказанное значение для каждой записи.
- v **\$XRE-<назначение>.** Среднеквадратическая ошибка для предсказания.

**Предсказательные модели правил (интерактивные)** Предсказательные модели правил (только с флаговыми или категориальными полями назначения) выводят следующие поля:

- **\$D-<назначение>.** Предсказанный результат для каждой записи; со значением "true", определенным для поля, используемого для обозначения ожидаемого ответа, и пустым значением, означающим любое другое значение.
- v **\$DP-<назначение>.** Вероятность ожидаемого результата для каждой записи; совпадает с вероятностью, выводимой для сегмента в таблице результатов при построении модели. Дополнительную информацию смотрите в разделе "[Построение](#page-65-0) прогнозной модели правила" на стр. 60.
- v **\$DI-<назначение>.** Числовой показатель, используемый для идентификации сегмента, в который попадает запись (выводится в крайнем левом столбце в результатах моделирования).
- v **\$DRP-<назначение>.** Оценка склонности, обозначающая правдоподобие ожидаемого ответа. Доступно только для флаговых полей назначения.

# <span id="page-76-0"></span>**Глава 8. Определение решений**

На вкладке Определить можно задать диапазон возможных решений или рекомендаций, которые могут возвращаться прикладной программой, а также модели и правила, определяющие, как они назначаются.

Правила не обязательно должны быть взаимоисключающими; один инженер может назначаться для нескольких наблюдений или не выделяться вовсе в зависимости от обстоятельств. Окончательное определение происходит на шаге оптимизации.

- Дерево измерений слева задает диапазон возможных возвращаемых решений или рекомендаций.
- Параметры справа определяют, как записи выбираются и назначаются конкретным измерениям при использовании моделей и правил. Правила не обязательно должны быть взаимоисключающими; одна запись может назначаться нескольким элементам или не назначаться вовсе в зависимости от обстоятельств.
- v В тех случаях, когда на вкладке Определить возвращается несколько рекомендаций, для выбора фактически назначаемых элементов можно использовать уравнение приоритизации .
- Можно сконфигурировать также динамическое назначение для элементов, не представленных в дереве измерений. Это может быть разрешено только для элементов измерений, у которых нет дочерних измерений. Дополнительную информацию смотрите в разделе "Динамическое [распределение](#page-79-0)" на стр. 74.
- Результат правил возвращается как решение или несколько рекомендаций.
- Существует ограничение единственного дочернего измерения данного родительского элемента.

## **Определение наблюдений и групп обслуживания**

Представление дерева слева определяет доступные для прикладной программы наблюдения и группы обслуживания . Эти элементы определяют возможные решения, то есть результаты, которые могут возвращаться. Обратите внимание на то, что некоторые прикладные программы могут быть сконфигурированы для включения нескольких деревьев иерархии измерений, выводимых на отдельных вкладках. На правой панели выводятся свойства, варианты выбора и назначения для выбранного элемента.

Если дерево слишком большое для вывода, можно перетащить правую границу для увеличения панели.

- v Щелкните по значку *Добавить новое* в верхней части дерева, чтобы добавить элементы измерений.
- v Щелкните по значку *Раскрыть все* или по значку *Свернуть все*, чтобы показать или скрыть элементы.
- Щелкните правой кнопкой мыши по отдельному элементу в дереве, чтобы вывести контекстное меню, которое позволит выполнить различные задачи, такие как добавление, переименование, перемещение и копирование элементов:
	- Чтобы переместить элемент, выберите в контекстном меню опцию **Переместить вверх** или **Переместить вниз** или выберите общую опцию **Переместить...**, а затем укажите новое положение в выпадающем списке.
	- Чтобы повторно использовать существующий элемент, выберите в контекстном меню опцию **Добавить/изменить**, щелкните по **Добавить существующий** и выберите элемент, который вы хотите повторно использовать.
	- Чтобы задать одно или несколько полей, текст и выходные данные модели, которые будут возвращаться, выберите в контекстном меню опцию **Возвращать с**. Поля для возврата очень полезны в адаптированных рекомендациях для конкретных наблюдений или для предоставления дополнительной информации, которая может быть полезна при обработке результатов. Это диалоговое окно позволяет задать тип данных, содержащихся в полях возврата (например, целые числа, строка, действительные числа), изменить имя поля возврата, задать значение по умолчанию, чтобы переопределить значение по умолчанию для измерения, указать значение элемента или удалить поля возврата. Обратите внимание на то, что поле значения по умолчанию всегда включено (это поле можно использовать для любого элемента, у которого нет своего отдельного значения).

– Чтобы динамически назначать элементы из таблицы объекту измерений, выберите в контекстном меню опцию **Включить динамическое назначение**. Эта опция доступна только для объектов дерева без дочерних объектов. У каждого объектом дерева, допускающего динамическое назначение, выводится специальный значок.

Если в прикладной программе несколько элементов иерархии измерений, они будут содержаться на отдельных вкладках. Важен порядок, задаваемый для вкладок при открытии прикладной программы. На объекты иерархии предыдущих вкладок могут указывать правила на последующих вкладках, но ссылки на последующие вкладки недопустимы. Например, правила на второй и третьей вкладке могут ссылаться на объекты иерархии с первой вкладки, но правила на первой вкладке не могут использовать объекты второй и третьей вкладки (а правила на второй вкладке не могут ссылаться на объекты третьей вкладки).

#### **Импорт и экспорт элементов дерева измерений**

Информацию дерева измерений можно экспортировать во внешний файл и импортировать для повторного использования при необходимости. В частности, это можно использовать для восстановления элементов, участвовавших в предыдущей версии дерева. Измерения импортируются с самого верхнего уровня вниз. Например, можно импортировать кампании, в том числе любые дочерние предложения. Но нельзя импортировать только предложения в составе существующей кампании. Например, можно импортировать наблюдения и группы обслуживания.

- Чтобы экспортировать текущее дерево, щелкните по значку *Экспорт*, показанному непосредственно над деревом, а затем укажите папку и имя файла.
- v Чтобы импортировать элементы измерений, щелкните по значку *Импорт* и укажите файл XML, содержащий элементы, которые вы хотите импортировать. Это должен быть файл, экспортированный из совместимой прикладной программы, которая использует типы измерений в соответствии с текущим проектом (такие как покупатели и предложения, требования и действия и другие). Не рекомендуется вручную изменять исходный файл XML.

Импортированные измерения добавляются к текущему дереву. Если в этом файле содержится больше уровней измерения, чем допускается текущим проектом, можно выбрать импорт только разрешенных уровней. Для обозначения недопустимых для импорта измерений они затеняются в списке.

#### **Ограничения имен для элементов дерева измерений**

Следующие три символа нельзя использовать в именах объектов измерений: > < &

# **Отбор записей Наблюдения**

Отбор записей определяет, к каким записям может применяться данный набор рекомендаций. Это аналогично глобальному отбору, но здесь рассматривается применение к конкретным измерениям.

Можно выбирать из нескольких существующих правил или создать свои собственные. Кроме этого, любые новые правила можно экспортировать в IBM SPSS Collaboration and Deployment Services Repository для повторного использования в других прикладных программах. Дополнительную информацию смотрите в разделе "[Определение](#page-58-0) правил выбора" на стр. 53.

## **Задать отнесения**

Рекомендации можно назначать следующими способами:

- На основании правил сегментов или на основе равновероятного процентного распределения (при этом оценки моделей можно использовать как входные данные)
- Динамическое назначение элементам вне дерева измерений (элементам групповых измерений, указывая на поля независимо от дерева)

## Назначение с помощью сегментов или на основе равновероятного процентного распределения

Рекомендации можно назначать с использованием правил или на основе равновероятного процентного распределения. Например, можно назначить покупателей для различных предложений на основе таких атрибутов, как пол или склонности, для получения ответа, определенного прогнозной моделью.

#### Назначение с использованием правил сегментов

Каждая строка в таблице выводит правило, возвращающее значение true для подходящих записей или значение false для неподходящих.

- Выберите Первое допустимое для назначения записей первой допустимой опции на основании представленного порядка или выберите Все допустимые, чтобы использовать все допустимые назначения. Например, если покупатель подходит для одного предложения на основе своего кредитного рейтинга, а для другого - на основе длительных отношений с ним (лояльности), этот параметр определяет, будет ли он назначен для одного предложения или для обоих. Однако обратите внимание на то, что при выборе опции Все допустимые и при возвращении какого-то другого предложения это предложение не будет назначаться, если нет совпадения по другому правилу.
- Щелкните по имени правила, чтобы его изменить или предварительно просмотреть в случае ссылки на правило.
- Укажите, как записи будут назначаться элементам измерений (таким как предложения) для каждого сегмента. Можно выбирать из элементов, которые были определены; выберите опцию Создать или Нет для указания, что назначения не будет.
- Укажите, как будут назначаться записи, попадающие под остальные предложения (те, которые не соответствовали ни одному из предшествующих сегментов). При необходимости их можно назначить конкретному предложению или измерению. Эта информация всегда будет выводиться в последней строке таблицы.
- Если хотите, можно использовать стрелки для изменения порядка вывода правил. Когда выбрана опция Первое допустимое, это определяет и порядок оценки правил. Например, запись, соответствующая первому сегменту, не будет рассматриваться для последующих сегментов.

#### Множественное назначение

Опция Множественное назначение работает аналогично опции Назначение по правилам, за тем исключением, что в ней можно назначить записи нескольким элементам измерений (например, нескольким предложениям) для каждого сегмента. Множественные назначения можно выполнить для каждого правила вместо одного назначения на правило.

#### Произвольное назначение

Случайно назначает записи предложениям или другим элементам измерений. Вы задаете общую вероятность для каждого элемента, и записи выбираются случайным образом, чтобы процент выбранных записей совпал с заданной процентной долей.

- Выберите опцию Взвешенная вероятность, чтобы задать разную вероятность для каждого назначения. Например, можно выделить 60% записей одному предложению, 30% другому, а оставшиеся 10% вообще не назначать. Можно задать любое количество значений вероятности, но в сумме они не должны превышать 100%.
- Выберите опцию Равная вероятность, чтобы равномерно назначать записи нескольким заданным элементам. И снова вы можете задать любое число элементов для разделения пополам, по третям, по четвертям и так далее.
- Выберите опцию Добавить/удалить для выбора, какие элементы будут назначаться. Для каждого выбранного элемента будет добавлена строка в таблицу.
- Если хотите, можно использовать стрелки для изменения порядка вывода правил. Для случайных назначений этот порядок не влияет на выполнение правил.

<span id="page-79-0"></span>v Щелкните по значку **Добавить аннотации**, чтобы добавить новый столбец Аннотации. В поля этого столбца можно ввести произвольный текст для любого назначения.

## **Динамическое распределение**

В ранних версиях этого продукта для назначения какого-либо элемента требовалось его существование на дереве измерений. Теперь элементы измерений без дочерних элементов можно группировать независимо от дерева измерений. Например, у вас может быть элемент измерения с названием *Автомобили* без дочерних элементов. Можно сконфигурировать динамические назначения для *Автомобилей* на поля ссылок в таблице, такие как *BMW*, *Audi* и *Ford*.<br>1. Щелкните правой кнопкой мыши по элементу дерева без дочерних элементов и выберите опцию

- **Включить динамическое назначение**.
- 2. В разделе Динамическое назначение введите значение в текстовое поле или используйте панель инструментов ввода для определения назначения.

# Глава 9. Оптимизация решений

Когда выбор вариантов и выделения на вкладке Определить могут вернуть несколько возможных решений или рекомендаций для каждой записи, на вкладке Определить приоритеты или Оптимизировать указывается, как принять окончательное решение.

## Оптимизация

Отборы и назначения на вкладке Определить задают, какие компьютеры представляют из себя кандидатов для наблюдений/действий, и могут возвращать много возможных решений. Если компьютер предназначается для нескольких наблюдений/действий, какие из них выбрать? Оптимизация позволяет определить лучшее или самое выгодное наблюдение/действие для каждого компьютера через правильную группу обслуживания с учетом ограничений бюджета и персонала. Другими словами, оптимизация IBM Analytical Decision Management определяет наилучший способ выделения объектов для измерений.

Цель оптимизации - определить наиболее соответствующее конкретной цели решение, например, для максимизации дохода от маркетинговой кампании или для минимизации риска мошенничества или оттока клиентов. Результат оптимизации - это решение, отвечающее на этот вопрос для всех возможных комбинаций из совокупности ваших параметров, чтобы максимизировать целевое значение оптимизации (такое как прибыль).

Оптимизация поддерживает многие сценарии внедрения. Например:

- Оптимизация в реальном времени. Оптимизация назначений для компьютера в точке взаимодействия реального времени.
- Пакетная оптимизация. Оптимизация назначений по нескольким компьютерам в точке пакетного взаимодействия.
- Заблаговременный предварительный скоринг предложений реального времени для точки пакетного взаимодействия. Например, вместо выполнения оптимизации в реальном времени, когда покупатель посещает веб-сайт, вы могли бы предварительно вычислить те предложения, которые можно ему сделать в случае посещения веб-сайта, звонка в центр обработки заказов и т.п. Если покупатель не появляется, срок действия предварительно вычисленных предложений может истечь, но их можно пересчитать с использованием более свежих данных.

Оптимизация полезна для решения некоторых проблем, таких как выделение покупателей для маркетинговых кампаний или предложений.

У прикладных программ, сконфигурированных для использования сложной математической оптимизации (CPLEX), таких как IBM Analytical Decision Management for Campaign Optimization, IBM Analytical Decision Management for Operations и IBM Analytical Decision Management for Demand Optimization, есть вкладка Оптимизания.

Обратите внимание на то, что оптимизация СРLEX масштабируется нелинейным образом. Например, время и ресурсы оптимизации 1000 записей при переходе к 2000 записей, возможно, увеличатся более, чем вдвое; может потребоваться вчетверо больше времени или еще больше. Это связано с тем, что оптимизация пытается найти комбинацию записей, а число доступных комбинаций возрастает нелинейно.

1. Задайте нужные параметры оптимизации в таблице. Можно или просто ввести значения, или щелкнуть по значку рядом с каждым входным полем, чтобы выбрать поле, перейти к существующей модели, построить новую модель или создать выражение, которое можно затем использовать как входные данные для оптимизации. Если оптимизация сконфигурирована для использования нескольких элементов иерархии решений, у каждой иерархии будет своя вкладка с таблицей параметров.

Параметры в таблице можно переупорядочить, но это не повлияет на оптимизации.

В следующей таблице представлены некоторые из доступных элементов раздела Параметры оптимизации:

*Таблица 11. Параметры оптимизации*

| Элемент                        | Описание                                                                                                    |  |  |
|--------------------------------|----------------------------------------------------------------------------------------------------|--|--|
| Общий бюджет                   | Задайте полный бюджет, доступный для всех компьютеров.                                                                                                    |  |  |
| Интервал<br>времени в<br>часах | Укажите максимальное количество часов, в течение которых можно занимать компьютер.                                                                                                    |  |  |
| Наблюдение/<br>действие        | Перечисляет все возможные наблюдения (такие как неисправность манипулятора или проблемы при<br>использовании сверла) и действия (такие как замена деталей или использование правильного сверла<br>для данного материала). |  |  |
| Вероятность<br>отказа          | Вероятность сбоя в работе компьютера.                                                                                                    |  |  |
| Воздействие на<br>доход        | Ожидаемое воздействие на доход из-за производственных потерь, если на компьютере выполняется<br>данное действие.                                                                                                    |  |  |
| Время в часах                  | Ожидаемое время выполнения действия.                                                                                                    |  |  |
| Группа<br>обслуживания         | Перечисляет доступный служебный персонал, например, техников, инженеров и старших инженеров.                                                                                                    |  |  |
| Количество<br>работников       | Максимальное количество работников в каждой группе обслуживания.                                                                                                    |  |  |
| Стоимость в<br>час             | Задает стоимость, связанную с выполнением действия данной группой обслуживания.                                                                                                    |  |  |

- 2. Выберите опцию **Настроить таблицу**, чтобы определить, на каком уровне вы хотите определить каждый параметр. Например, задавать ли параметры на уровне наблюдения, или отдельно для каждого действия в составе наблюдения.
- 3. На вкладке **Оптимизация максимизируется доход** или **максимизируется рентабельность инвестиций** на основании используемого уравнения оптимизации.

 $($  Вероятность отказа  $*$  Влияние на доход ) –  $($  Время в часах  $*$  Стоимость за час ) Где:

- Вероятность отказа это вероятность того, что произойдет сбой на компьютере.
- Влияние на доход это итоговые потери в результате сбоя.
- Время в часах \* Стоимость за час время, которое займет исправление ошибки, умноженное на стоимость за час выполнения восстановительных работ.

Уравнения для разных прикладных программ могут изменять их разработчики. Хотя конкретные уравнения могут быть другими, многие бизнес-проблемы можно моделировать таким образом.

4. В разделе **Ограничения** можно выбрать доступные ограничения для определения границ, в пределах которых может выполняться оптимизация, например, общего бюджета. Например, скорее всего вам не хочется понести затраты, превышающие общий бюджет.

Разработчик прикладной программы конфигурирует уравнения оптимизации и ограничения. Дополнительную информацию смотрите в *Руководстве разработчика прикладных программ*.

- 5. Чтобы поэкспериментировать с различными комбинациями параметров и увидеть, как каждый из них влияет на результат, щелкните по значку **Создать новый сценарий на основе текущих параметров проекта**.
- 6. При необходимости щелкните по значку **Выполнить тестирование прикладной программы для выбранного набора записей**.

У прикладных программ, сконфигурированных для использования сложной математической оптимизации (CPLEX), таких как IBM Analytical Decision Management for Campaign Optimization, IBM Analytical Decision Management for Operations и IBM Analytical Decision Management for Demand Optimization, администраторам доступны расширенные опции. Дополнительную информацию смотрите в разделе "Дополнительные опции".

Обратите внимание на то, что для прикладных программ с несколькими элементами иерархии измерений, когда пользователи открывают прикладную программу, они могут выбрать, какие элементы включить, и переупорядочить их. Если элемент был исключен, все целевые функции и ограничения будут также отключены. Дополнительную информацию смотрите в разделе "[Конфигурация](#page-29-0) проекта" на стр. 24.

## **Дополнительные опции**

Для прикладных программ, использующих сложную математическую оптимизацию (CPLEX), таких как IBM Analytical Decision Management for Campaign Optimization, IBM Analytical Decision Management for Operations и IBM Analytical Decision Management for Demand Optimization, доступны дополнительные опции, относящиеся к используемому в программе алгоритму оптимизации CPLEX. С помощью IBM ILOG CPLEX Optimization Studio опытные пользователи могут разрабатывать дополнительные прикладные программы, которые используют эти возможности. Продукт IBM ILOG CPLEX Optimization Studio можно купить отдельно. За более подробной информацией обращайтесь к своему торговому представителю.

- 1. На вкладке Оптимизация в разделе **Модель оптимизации** нажмите кнопку **Дополнительные опции**. Эта кнопка доступна только пользователям с правами администратора. Откроется диалоговое окно Дополнительные опции.
- 2. Если нужно экспортировать файл модели Optimization Programming Language (OPL) для текущего проекта, выберите опцию **Экспортировать модель в файл**, перейдите в нужное положение, выберите формат файла и укажите его имя. Для формата файла надо выбрать или **Файлы формата CPLEX LP** (\*.*lp*), или **Файлы стандарта MPS** (\*.*mps*).
- 3. Если журнал CPLEX нужно сохранить в файл в файловой системе сервер IBM SPSS Modeler для поиска и устранения неисправностей, выберите опцию **Перенаправить журнал механизма CPLEX в файл**. Обратите внимание на то, что в тех редких случаях, когда прикладная программа CPLEX внедрена в службу скоринга, для повышение производительности ведение журнала надо выключить.
- 4. Чтобы добавить пользовательские параметры, выберите опцию **Использовать пользовательские параметры** и затем нажмите кнопку **Добавить новый параметр**. Введите имя для каждого добавляемого пользовательского параметра, выберите тип и укажите значение.
- 5. Закончив работу, нажмите кнопку **Сохранить**.

В целях поиска и устранения неисправностей или для управления определенными параметрами CPLEX администраторам может потребоваться экспортировать файлы *lp* или .*mps*.

Опытные пользователи могут настроить параметры CPLEX для IBM Analytical Decision Management, чтобы обеспечить более высокую производительность на больших наборах данных. Мы рекомендуем также минимизировать число возможных назначений, представленных для CPLEX (объем данных). Другими словами, вы должны сократить количество комбинаций (например, число альтернативных предложений, выделяемых каждому покупателю).

Ниже приведен список параметров CPLEX, которые можно использовать на узле CPLEX в клиенте IBM SPSS Modeler. Это допустимые пользовательские имена, распознаваемые интеграцией CPLEX с IBM Analytical Decision Management.

**Важное замечание:** За подробностями об этих параметрах обратитесь к документации по IBM ILOG CPLEX Optimization Studio. Обратите внимание на то, что эти параметры могут и неблагоприятно воздействовать на производительность IBM Analytical Decision Management.

## **Логические параметры Параметры с плавающей запятой Целочисленные параметры Строковые параметры** CloneLog EpMrk AdvInd AdvInd WorkDir PreInd EpOpt RootAlg FileEncoding MIPOrdInd | EpPer NodeAlg | APIEncoding MPSLongNum EpRHS MIPEmphasis IntSolFilePrefix LBHeur NetEpOpt AggInd PerInd NetEpRHS ClockType PreLinear TiLim CraInd DataCheck DetTiLim DepInd QPmakePSDInd TuningTiLim PreDual MemoryEmphasis BtTol PrePass NumericalEmphasis CutLo RelaxPreInd CutUp RepeatPresolve EpGap Symmetry EpInt DPriInd EpAGap PriceLim EpRelax SimDisplay ObjDif NetFind ObjLLim PerLim ObjULim PPriInd PolishTime ReInv PolishAfterEpAGap ScaInd PolishAfterEpGap | Потоки PolishAfterTime AuxRootThreads ProbeTime ParallelMode RelObjDif SingLim CutsFactor CutsFactor Coxpaщение TreLim ColReadLim SolnPoolGap RowReadLim SolnPoolAGap WriteLevel WorkMem SiftDisplay BarEpComp SiftAlg BarQCPEpComp BrDir BarGrowth Cliques BarObjRng | CoeRedInd EpLin Covers MIPDisplay NodeFileInd NodeSel VarSel

#### *Таблица 12. Параметры CPLEX*

| Логические параметры | Параметры с плавающей<br>запятой | Целочисленные параметры | Строковые параметры |
|----------------------|----------------------------------|-------------------------|---------------------|
|                      |                                  | BndStrenInd             |                     |
|                      |                                  | FPHeur                  |                     |
|                      |                                  | MIPOrdType              |                     |
|                      |                                  | FlowCovers              |                     |
|                      |                                  | $\mbox{ImplBd}$         |                     |
|                      |                                  | Probe                   |                     |
|                      |                                  | <b>GUBCovers</b>        |                     |
|                      |                                  | StrongCandLim           |                     |
|                      |                                  | FracCand                |                     |
|                      |                                  | FracCuts                |                     |
|                      |                                  | PreslvNd                |                     |
|                      |                                  | FlowPaths               |                     |
|                      |                                  | <b>MIRCuts</b>          |                     |
|                      |                                  | DisjCuts                |                     |
|                      |                                  | ZeroHalfCuts            |                     |
|                      |                                  | <b>MCFCuts</b>          |                     |
|                      |                                  | AggCutLim               |                     |
|                      |                                  | EachCutLim              |                     |
|                      |                                  | DiveType                |                     |
|                      |                                  | MIPSearch               |                     |
|                      |                                  | MIQCPStrat              |                     |
|                      |                                  | SolnPoolCapacity        |                     |
|                      |                                  | SolnPoolReplace         |                     |
|                      |                                  | SolnPoolIntensity       |                     |
|                      |                                  | PopulateLim             |                     |
|                      |                                  | BarAlg                  |                     |
|                      |                                  | BarColNz                |                     |
|                      |                                  | BarDisplay              |                     |
|                      |                                  | BarOrder                |                     |
|                      |                                  | BarCrossAlg             |                     |
|                      |                                  | $BarStartAlg$           |                     |
|                      |                                  | NetPPriInd              |                     |
|                      |                                  | NetDisplay              |                     |
|                      |                                  | ConflictDisplay         |                     |
|                      |                                  | FeasOptMode             |                     |
|                      |                                  | TuningMeasure           |                     |
|                      |                                  | TuningRepeat            |                     |
|                      |                                  | TuningDisplay           |                     |
|                      |                                  | MIPKappaStats           |                     |

*Таблица 12. Параметры CPLEX (продолжение)*

### *Таблица 12. Параметры CPLEX (продолжение)*

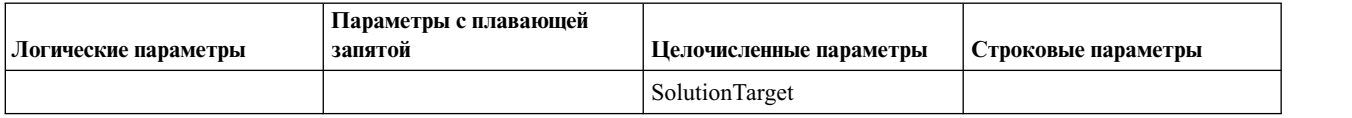

# **Глава 10. Выполнение сценариев и тестов**

Функциональная возможность **Что если...?**, доступная на вкладке Оптимизировать, Приоритизировать или Объединить, и функциональная возможность **Эмулировать**, доступная в версиях продукта до версии 8 на вкладке Определить, были объединены, усовершенствованы и добавлены на главную панель инструментов. Новые функции доступны в любой точке прикладной программы, а сценарии можно сохранять и сравнивать. После выполнения сценария предварительный просмотр его результатов появляется также на домашней странице и остается во всех сеансах браузера.

Функциональная возможность тестирования была также перенесена на главную панель инструментов и доступна в любой точке прикладной программы.

## **Создание сценариев**

В каждой точке прикладной программы, содержащей эмуляцию, можно создать сценарий, чтобы видеть, как записи будут назначаться на основании текущих параметров. Каждый запускаемый вами сценарий будет сохраняться с проектом. Можно выбрать одну из следующих опций, доступных на панели инструментов:

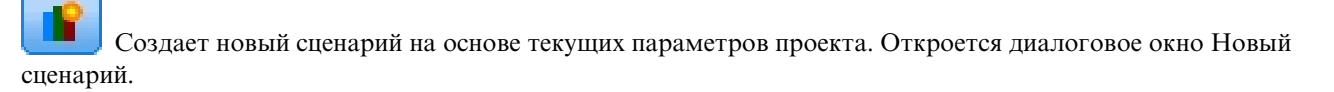

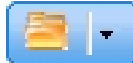

Открывает существующий сценарий. В выпадающем списке будут показаны доступные сценарии со значком, указывающим, был ли успешно завершен этот сценарий, выполняется ли он в настоящее время, или при выполнении произошел сбой.

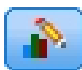

Открывает диалоговое окно Управление сценариями, в котором можно удалить или переименовать один или несколько сценариев, существующих в текущем проекте, а также добавить или изменить их описания. В этом же окне показаны дата и время запуска каждого сценария. Для просмотра дополнительных подробностей о каждом сценарии (начальное время, время окончания и время выполнения) щелкните по значку информации в столбце **Свойства**.

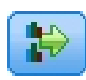

Сравнивает до трех существующих сценариев. Откроется диалоговое окно Сравнить сценарии.

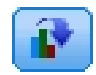

Изменяет параметры проекта на основе параметров текущего сценария.

- 1. Чтобы создать новый сценарий в вашем проекте, щелкните по значку **Создать новый сценарий на основе текущих параметров проекта** на панели инструментов. Откроется диалоговое окно Новый сценарий.
- 2. Выберите источник данных, который вы хотите использовать. Обычно это образец с несколькими тысячами записей (хотя их может быть и больше, и меньше), представляющий ваши оперативные данные.
- 3. Введите имя для этого запуска сценария или выберите значение по умолчанию. Если хотите, введите также описание.
- 4. При необходимости укажите дату эмуляции. Этот параметр зависит от текущей прикладной программы, но он может оказать существенное влияние на результаты.
- 5. В разделе Контент выберите шаг проекта (вкладку), начиная с которого будет запускаться сценарий.
- 6. Если вы хотите включить поля в результаты сценария, нажмите кнопку **Поля** и сделайте выбор.
- 7. Если вы хотите включить в результаты сценария поля и связанные способы агрегирования для включения в качестве показателей результатов сценария, нажмите кнопку Показатели.
- 8. Нажмите кнопку Выполнить. Обратите внимание на то, что при выполнении сценария можно перейти на другой экран или закрыть прикладную программу. Сценарий будет сохранен, и вы сможете вернуться назад и открыть его позднее. Можно запустить также несколько сценариев. Сценарий последнего запуска будет показан на домашней странице прикладной программы.

#### Результаты сценариев

После выполнения сценария его результаты представляются в разных формах. В верхнем разделе показываются сводный отчет, а в нижнем - интерактивные результаты.

В верхнем левом углу можно выбрать, с какого шага (вкладки) начинать выводить результаты. В частности, результаты могут выводиться для всех назначений и правил вместе или для индивидуального назначения или правила. Для прикладных программ с вкладкой Оптимизация/приоритеты можно просматривать также входные и выходные поля оптимизации. А для прикладных программ со вкладкой Комбинировать можно просматривать матрицу.

При эмуляции отдельные результаты выводятся для каждого измерения с указанием, как записи назначаются элементам в этом измерении. Числа, указанные для каждого измерения, представляют собой суммы соответствующих значений подчиненных измерений. Например, общее число покупателей, вовлеченных в кампанию, - это сумма участников по всем предложениям кампании.

Если у прикладной программы есть несколько иерархий измерений, результаты для каждого элемента будут выводиться на отдельных вкладках.

Для настройки представления выберите опции из числа приведенных ниже.

- Первичное измерение. Выберите первичное измерение, для которого будут выводиться результаты.
- Измерение наложения. При необходимости можно включить наложение с другим участником иерархии, в которое будут включены все измерения, доступные в выбранном наложении. Это создаст таблицу в виде матрицы и диаграммы с числом попаданий для каждого варианта выведенного наложения. Например, может потребоваться наложить предложения по разным каналам, чтобы увидеть предложения, сделанные по каждому каналу.
- Показатель диаграммы. Выберите, что выводить в результатах числа или проценты.
- Графический формат или табличный формат. Щелкните по значку Выводить результаты сценария в графическом формате или Выводить результаты сценария в табличном формате, чтобы переключаться между диаграммами и таблицами.

## Тестирование прикладной программы

В диалоговом окне Тест можно посмотреть, как будут оцениваться одна или несколько записей примера. Результаты относятся конкретно к контексту, в котором выполняется тестирование, и в них могут быть отражены оценки, возвращенные моделью или правилом, или рекомендации, возвращенные текущей прикладной программой. Ниже приведено несколько примеров типов результатов, которые можно посмотреть, в зависимости от типа используемой прикладной программы:

- Можно посмотреть небольшую группу конкретных заказчиков и выяснить, какие предложения выделены для каждого из них.
- Можно посмотреть несколько записей заказчиков и выяснить, какие заказчики вероятнее всего откликнутся на кампанию прямой рассылки.
- Можно посмотреть несколько конкретных страховых исков и выяснить, какие действия выделены для каждого из них.
- Можно посмотреть несколько конкретных случаев и выяснить, как их оценивает каждое правило.

Кроме того, можно просмотреть подробности, чтобы выяснить, как конкретные варианты выбора и правила применяются в качестве факторов в решении.

- 1. Выберите источник данных, который вы хотите использовать, или выберите Задать пользовательские данные в разделе Записи, чтобы ввести записи тестирования вручную.
- 2. Задайте дату тестирования для использования, где это применимо. Этот параметр зависит от текущей прикладной программы, но он может оказать существенное влияние на результаты.
- 3. Задайте варианты выбора для использования, если они есть. Например, можно включить в тестирование определенные записи или исключить их из него. Можно выполнить поиск существующих правил или создать нужные новые. Дополнительную информацию смотрите в разделе "Определение правил выбора" на стр. 53.
- 4. Если вы используете источник данных, задайте число записей, которые хотите возвратить. Можно возвратить первые N записей (максимум до 100), прочитать их с самого начала данных или из случайной выборки записей.
- 5. Если используются пользовательские данные, выберите Задать пользовательские данные и нажмите кнопку Добавить пользовательскую запись. Появятся все поля, определенные в модели данных проекта, что позволит задать для каждого из них значение. Закончив, нажмите кнопку Сохранить.
- 6. В списке Выбрать поля для вывода выберите поля, которые вы хотите получить в выводе тестирования.
- 7. Выберите этап проекта, который вы хотите проверить, и нажмите кнопку Выполнить. В сводке тестирования появится список успешных попыток назначения для каждой записи.
- 8. Щелкните по значку Информация в начале каждой строки, чтобы получить подробности для этой строки.
- 9. Выберите Подробности тестирования (при наличии) чтобы посмотреть дополнительные доступные подробности. Можно выбрать: выводить успешные попытки назначения, выводить неудачные попытки назначения или выводить все предпринятые попытки назначения для записей, выбранных в разделе Сводка тестирования. Имейте в виду, что содержимое таблицы будет изменяться в зависимости от того, для какой вкладки выполняется тестирование, и от наличия у прикладной программы нескольких элементов в ее дереве иерархий. Если в дереве иерархий прикладной программы больше двух уровней измерений, для каждого уровня будут выводиться дополнительные столбцы.

Примечание: Для прикладных программ, где используется алгоритм оптимизации CPLEX (IBM Analytical Decision Management for Campaign Optimization, IBM Analytical Decision Management for Demand Optimization u IBM Analytical Decision Management for Operations), тестирование не отключает и не игнорирует никакие из ограничений. Но глобальные ограничения вряд ли вступят в силу при наличии, например, всего лишь одного заказчика. Конечно, если указать для общего бюджета крайне малое значение, оно окажет действие даже в случае одного заказчика и исключит некоторые из более дорогостоящих предложений.

# <span id="page-90-0"></span>**Глава 11. Внедрение программ**

## **Внедрение прикладных программ**

На вкладке Внедрение можно проверить, что все части проекта правильно сконфигурированы, и затем пометить проект как готовый для использования в вашей организации. Проект может предназначаться для целей тестирования и пакетной обработки или внедряться в соответствующую производственную среду реального времени, такую как центр обработки заказов, веб-сайт, ATM или магазин.

**Примечание:** При внедрении для скоринга в реальном времени или для запланированных заданий модель данных проекта определяет требуемые входные данные. При внедрении для скоринга в реальном времени модель данных проекта определяет требуемые входные поля. Они могут или передаваться вызывающим веб-службу скоринга, или поставляться в представлении данных анализа с помощью плана доступа к данным в реальном времени.

При планировании задания с клиентом IBM SPSS Collaboration and Deployment Services Deployment Manager пользователь может переопределить источник, предоставив альтернативный источник с полями (в том числе с типом полей), которые соответствуют полям модели данных проекта.

#### **Просмотр сводной информации проекта**

В разделе **Сводка проекта** нажмите кнопку **Сгенерировать**. Текущий проект будет проверен. Если ошибок не будет найдено, появится соответствующее сообщение и проект будет готов к внедрению. Будут перечислены все ссылки на атрибуты и на репозиторий.

Если будут найдены ошибки, выводятся подробности каждой из них. Просмотрите всю информацию для поиска и устранения неисправностей. Можно перейти на другие вкладки прикладной программы, исправить ошибки и вернуться к сводке проекта на вкладке Внедрение. Чтобы обновить сводный отчет проекта, снова нажмите кнопку **Сгенерировать** или кнопку **Обновить**.

При необходимости сводную информацию проекта можно скачать в файл ProjectSummary.csv. Этот файл содержит следующие столбцы:

- $\cdot$  OK
- ErrorMessage
- ReferenceType
- ReferencedFrom
- Member
- Dimension
- Title
- Label
- Path
- ObjectURI
- Attribute
- Table

Эти столбцы представляют собой объединение столбцов таблицы, показанных в пользовательском интерфейсе. Если некоторое поле неприменимо, оно будет пустым.

#### **Отметить проект для внедрения**

- 1. В списке **Внедрить как** выберите метку для применения к проекту. Доступные метки сконфигурированы локальным администратором; обычно они представляют из себя такие опции, как *Тест*, *Подготовка* или *Внедрение*. Дополнительную информацию смотрите в разделе "Определение меток для [использования](#page-106-0) в [производственном](#page-106-0) процессе" на стр. 101.
- 2. Чтобы применить метку, нажмите кнопку **Внедрить**. Если уже внедрена предыдущая версия проекта, появится предупреждение; можно выбрать или внедрение последней версии, или сохранение существующей.

Когда проект помечен для внедрения, он может быть сконфигурирован для использования в пакете или для скоринга в реальном времени и для интегрирования с существующими системами ИТ (такими как центр обработки заказов или веб-сайт). Обычно это делается консультантом как часть обязательств по обслуживанию. Если скоринг уже был сконфигурирован, использование метки для новой версии приведет к тому, что она будет использоваться вместо предыдущей. Все внешние модели или правила, на которые ссылается проект, должны быть также снабжены метками.

#### **Задать опции скоринга в реальном времени**

Панель Скоринг в реальном времени содержит раздел **Выходные поля** и раздел **Интерактивные вопросы**.

В разделе **Выходные поля** выводится текущий список полей, сконфигурированных для вывода при скоринге проекта в реальном времени. Можно добавить или удалить поля из вывода скоринга, а также переименовать их:

- 1. Нажмите кнопку **Добавить/изменить выходные поля**. В диалоговом окне будет выведен список всех переменных в потоке проекта, доступных для скоринга, и все поля, которые появятся в выводе результатов скоринга.
- 2. Добавьте поля к области **Выходные поля** или удалите их оттуда, как вам требуется. Для скоринга проекта должно быть выбрано по крайней мере одно поле.3. <sup>В</sup> столбце **Имя вывода** измените имена, используемые при выводе результатов скоринга, как это
- требуется.
- 4. Закончив работу, нажмите кнопку **Сохранить**.

Раздел **Интерактивные вопросы** можно использовать для запроса у пользователей необходимой дополнительной информации. Каждый вопрос связан с конкретным полем в модели данных. Например, вы можете проводить рекламную кампанию для пенсионеров, когда для обработки данных требуется возраст или дата рождения клиента; если в ваших данных нет этих сведений, можно сформулировать вопрос и предложить оператору центра обработки заказов задать его и ввести данные ответа. Вашему администратору потребуется связать эти вопросы с любой из систем, используемых оператором при работе с клиентами, чтобы обеспечить представление нужных вопросов в правильное время.

- 1. Для каждого вопроса, который вы хотите определить в разделе **Интерактивные вопросы**, включите переключатель **Включить** и введите используемый для него текст.
- 2. Если включены точки взаимодействия, для всех из них можно использовать одинаковые вопросы или определить разные вопросы для каждой точки. Например, построение вопроса может отличаться, если он формулируется для использования оператором центра обработки заказов или для вывода на веб-сайте. Дополнительную информацию смотрите в разделе "Определение точек [взаимодействия](#page-105-0)" на стр. 100.

#### **Задать опции скоринга пакетов**

На панели Скоринг пакетов есть следующие основные шаги скоринга проекта.

- 1. Выбрать используемую при скоринге точку взаимодействия, если она есть.
- 2. Выбрать источник данных и любые подмножества этих данных для скоринга.
- 3. Выбрать положение назначения для данных скоринга.
- 4. Выбрать опцию Использовать массовую загрузку через ОДВС и задать Размер пакетного принятия. Это повышает производительность при скоринге большой таблицы и записи результатов в базу данных. При использовании назначения базы данных массовая загрузка включена по умолчанию. Если драйвер ODBC не поддерживает массовые операции или если во время массовой загрузки возникают проблемы совместимости или технические проблемы, то эту опцию можно отключить. Если вы не хотите использовать функции пакетного принятия, то задайте для Размер пакетного принятия значение 1.
- 5. При необходимости выберите дату внедрения. Можно указать или отдельную дату, или диапазон дат. Если задать отдельную дату, в оптимизацию будут включены все допустимые на этот день кампании. Если задать диапазон дат, будут включены все кампании, допустимые в любой точке диапазона. Если не задавать дату внедрения, будет использоваться текущая дата. Обратите внимание на то, что начальная и конечная даты включаются в диапазон (другими словами, если конечная дата - последний день месяца, диапазон будет оканчиваться этим днем, а не предыдущим).

Заданная здесь дата внедрения сравнивается с датой Активно, заданной вами на вкладке Определить. Дополнительную информацию смотрите в разделе Глава 8, "Определение решений", на стр. 71.

Обратите внимание на то, что указание даты внедрения создает также параметры в проекте (в потоке IBM SPSS Modeler). Это может быть полезно администраторам, которые используют IBM SPSS Collaboration and Deployment Services Deployment Manager для планирования запуска проекта, так как дополнительные параметры потока будут доступны при вызове DEPLOY USE DATES, DEPLOY\_START\_DATE и DEPLOY\_END\_DATE. Например, администратору может понадобиться переопределить значения, заданные для этих параметров, при фактическом запуске потока или при планировании его запуска. Эти параметры не влияют на скоринг в реальном времени.

- 6. В разделе Выходные поля нажмите кнопку Добавить/изменить выходные поля, если вы хотите добавить поля для вывода результатов скоринга. В диалоговом окне будет выведен список всех переменных в потоке проекта, доступных для скоринга, и все поля, которые появятся в выводе результатов скоринга. При необходимости добавьте, удалите или переименуйте поля или измените их порядок. Для возврата к параметрам по умолчанию щелкните Сброс к параметрам по умолчанию. Это сбросит отбор выходных данных до включения поля ID/ключ из модели данных проекта (если такое есть) и всех полей со связанным атрибутом вывода. Закончив работу, нажмите кнопку Сохранить.
- 7. По желанию задайте другие опции скоринга и нажмите кнопку Выполнить скоринг сейчас, чтобы запустить скоринг проекта с использованием заданных параметров. После завершения изучите раздел Сводный отчет скоринга. Дополнительную информацию смотрите в разделе "Сводный отчет скоринга" на стр. 95.

# Скоринг моделей в таблицу базы данных, файл, Analytic Server или **сервер IBM Cognos BI**

Скоринг модели означает ее применение к выборке данных или к совокупности интересующих вас элементов. Например, можно использовать данные о существующих покупателях для предсказания, кто из них наиболее вероятно откликнется на кампанию, а затем использовать модель для оценки записей для людей, еще не ставших вашими покупателями, но которых можно включить в рекламную почтовую рассылку.

Основные шаги скоринга модели:

- 1. Выбрать источник данных и любые подмножества этих данных для скоринга.
- 2. Выбрать положение назначения для данных скоринга.
- 3. Выбрать информацию для выходных полей и способ оценки этой информации.
- 4. Указать, для каких записей выполняется скоринг. В выпадающем списке Скоринг выберите, что именно оценивать: Все записи, Первые N%, Первые N записей, Минимальную/максимальную склонность (доступно только для полей назначения  $\phi$ лаг) или Минимальный показатель (доступно только для численных полей назначения).
- 5. Предварительно просмотреть ожидаемые результаты и при необходимости запустить обзор данных.

6. Нажмите кнопку Скоринг сейчас, чтобы запустить скоринг модели с использованием заданных параметров. После завершения изучите раздел Сводный отчет скоринга. Дополнительную информацию смотрите в разделе "Сводный отчет скоринга" на стр. 95.

Результаты скоринга записываются в одно или несколько полей, добавляемых к данным. По соглашению имена этих полей основаны на поле назначения, но используется дополнительный префикс. Например, если поле назначения называется Response, у выходных полей будут такие имена, как SXF-Response и \$XFRP-Response. Дополнительную информацию смотрите в разделе "Выбор выходных полей" на стр. 93.

Примечание: Когда источник данных происходит из базы данных, при выполнении обработка данных возможно чаще передается в базу данных (это процесс называется "SOL push-back"). В общем случае IBM Analytical Decision Management поддерживает тот же уровень операторов передачи SOL на обработку, что и IBM SPSS Modeler, но со следующими ограничениями:

- Если проект содержит дополнительные поля или правила отбора с несколькими ссылками на модели или внешние правила, эти ссылки не будут передаваться в базу данных для обработки и это может понизить степень доступного выполнения в базе данных для потока проекта в целом.
- В прикладных программах, отличных от IBM SPSS Modeler Advantage, выполнение в базе данных включено только для правил отбора (глобальные отборы и отборы элементов для первого измерения). Долю обработки в базе данных можно повысить при выборе целочисленного поля как ID объекта в модели данных проекта.

## **IBM SPSS Modeler Advantage**

В IBM SPSS Modeler Advantage у сохраненного потока будет две ветви, ветвь построения и ветвь скоринга.

Узел источника ветви построение всегда будет основан на источнике данных модели данных проекта. Сюда будет включены поля, помеченные как операционные и не операционные.

Узел источника для ветви скоринг будет основан также на источнике данных модели данных проекта. Однако он будет включать только те поля, которые помечены операционными. Поля, отмеченные как неоперационные, не будут включаться, так как они не нужны для скоринга. Например, поле назначения предсказательной модели обычно помечено как неоперационное и не требуется для входной информации скоринга.

По умолчанию у ветви скоринга сохраненного потока будет терминальный узел Таблица. Этот табличный узел будет использоваться для обозначения ветви скоринга в параметрах внедрения потока. Служба скоринга IBM SPSS Collaboration and Deployment Services будет использовать эту информацию для определения терминального узла при выполнении скоринга в реальном времени.

Если сконфигурирована вкладка Скоринг, на ней будет раздел для Пакетного скоринга. В Пакетном скоринге есть раздел для опций Скоринг сейчас. Эти параметры применимы только при скоринге в пользовательском интерфейсе IBM Analytical Decision Management, когда нажимается кнопка Скоринг сейчас. Они не будут отображаться в сохраняемом сгенерированном потоке. В результате эти параметры не будут применяться ни при скоринге через клиент IBM SPSS Modeler, ни при планировании задания с помощью клиента IBM SPSS Collaboration and Deployment Services Deployment Manager.

У пакетного скоринга есть также элементы управления для отбора положений назначения и выходных полей. После сохранения потока для ветви скоринга будет создан дополнительный терминальный узел. Параметры положений назначения и выходных полей будут использоваться для создания терминального узла Экспорт в ветви скоринга. Эти параметры применимы при запуске потока в клиенте IBM SPSS Collaboration and Deployment Services Deployment Manager или при планировании задания в клиенте IBM SPSS Collaboration and Deployment Services Deployment Manager.

## **Проекты, отличные от IBM SPSS Modeler Advantage**

Для проектов, **отличных от IBM SPSS Modeler Advantage**, у сохраненного потока будет только ветвь скоринга. Как и ветвь скоринга IBM SPSS Modeler Advantage, исходный узел для ветви скоринга всегда будет основан на источнике данных модели данных проекта. И снова он будет содержать только поля, отмеченные как операционные. Если используются вторичные таблицы, будут созданы и дополнительные узлы источников. Эти вторичные узлы источников определяются вторичными источниками данных, связанными с первичным источником данных.

Если сконфигурирована вкладка **Внедрение**, на ней могут быть разделы для **Скоринга в реальном времени** и для **Пакетного скоринга**. Эти параметры независимы друг от друга.

После сохранения потока параметры **Скоринга в реальном времени** будут использоваться для создания терминального узла Таблица для ветви скоринга. Этот табличный узел будет использоваться для обозначения ветви скоринга в параметрах внедрения сохраненного потока. Служба скоринга IBM SPSS Collaboration and Deployment Services будет использовать эту информацию для определения терминального узла при выполнении скоринга в реальном времени.

В **Пакетном скоринге** есть раздел для опций **Скоринг сейчас**. Эти параметры применимы только при скоринге в пользовательском интерфейсе IBM Analytical Decision Management, когда нажимается кнопка **Скоринг сейчас**. Они не будут отображаться в сохраняемом сгенерированном потоке. В результате эти параметры не будут применяться ни при скоринге через службу скоринга IBM SPSS Collaboration and Deployment Services, ни при планировании задания на клиенте IBM SPSS Collaboration and Deployment Services Deployment Manager.

У пакетного скоринга есть также элементы управления для отбора положений назначения и выходных полей. После сохранения потока эти параметры будут использоваться для создания терминального узла Экспорт в ветви скоринга. Эти параметры применимы при планировании задания на клиенте IBM SPSS Collaboration and Deployment Services Deployment Manager или при запуске потока из клиента IBM SPSS Modeler.

### **Все проекты**

Проекты IBM SPSS Modeler Advantage и проекты, отличные от IBM SPSS Modeler Advantage, могут конструировать отдельные терминальные узлы для режимов скоринга в реальном времени и пакетного. При планировании заданий на клиенте IBM SPSS Collaboration and Deployment Services Deployment Manager не забудьте сконфигурировать шаг задания так, чтобы только один узел экспорта предназначался для выполнения пакетного скоринга.

## **Выбор данных и подмножеств**

В списке **Источник данных для скоринга** выберите необходимый источник данных.

### **Подмножества данных**

Если вы не хотите выполнять скоринг всего источника данных, можно выбрать подмножество данных при помощи существующего правила или создать новое правило, которое будет использоваться только для этой модели. Дополнительную информацию смотрите в разделе "[Определение](#page-58-0) правил выбора" на стр. 53.

# **Выбор записей для скоринга**

Для моделей, возвращающих показатели склонности, можно использовать эти значения, чтобы выбрать записи, подлежащие скорингу. Например, вы можете отобрать для скоринга 30% клиентов, у которых самая высокая склонность отклика, и использовать их для создания списка рассылки. Показатели склонности означают вероятность значения "true" (истина) для объекта назначения; они доступны для прогнозирующих моделей с флаговыми объектами назначения, а также для моделей прогнозирующих правил (интерактивных). (В случае моделей прогнозирующих правил, выбранный отклик соответствует значению "true", а все остальные - значению "false". Для моделей других типов эти опции недоступны.)

Существует три способа выбора записей на основе склонности:

- Процентная доля первых. По умолчанию используются первые десять процентов записей по оценкам склонности. Эта опция позволяет вам моделировать свои результаты скоринга, исходя из прибыли. Дополнительную информацию смотрите в разделе "Эмуляция максимальной прибыли" на стр. 68.
- Число первых записей. По умолчанию используются 1000 первых записей по оценкам склонности, если столько записей есть.
- Путем задания минимального и максимального значений склонности. Например, все записи, в которых склонность к отклику находится в диапазоне от 75% до 100%.

## Выбор места назначения скоринга

Данные скоринга по вашему выбору можно направить в базу данных, в файл, на сервер Analytic Server или на сервер Cognos BI. Поддерживаются следующие типы файлов: текстовые (\*.txt, \*.csv), Excel, формат \*.sav, используемый IBM SPSS Statistics, SAS, а также типы, поддерживаемые Data Collection. Дополнительную информацию смотрите в разделе "Место назначения - файл".

#### Место назначения - база данных

Когда вы выбираете передачу результатов скоринга в базу данных, вам предлагается ввести дополнительную информацию.

- 1. Введите Имя базы данных или перейдите к нужной базе данных с помощью просмотра.
- 2. Укажите, как надо сохранять оценки скоринга. Можно выбрать создание новой таблицы, в этом случае вам предлагается ввести имя таблицы. Другой вариант - добавить их в существующую таблицу или перезаписать существующий источник данных; в этом случае вам предлагается выбрать соответствующую таблицу или источник данных.
- 3. При необходимости измените размер строки по умолчанию.

Если вы добавляете оценки скоринга в существующую базу данных или перезаписываете существующую базу данных, можно отобразить поля скоринга на поля в существующем месте назначения. Дополнительную информацию смотрите в разделе "Отображение полей скоринга" на стр. 93.

#### Место назначения - файл

Оценки скоринга могут быть направлены в файлы нескольких разных типов. Для каждого типа файла можно либо перейти к нужному файлу с помощью просмотра, либо создать новый файл, в который добавляются данные скоринга.

Если вы добавляете оценки скоринга в существующий файл или перезаписываете существующий файл, можно отобразить поля скоринга на поля в существующем месте назначения. Дополнительную информацию смотрите в разделе "Отображение полей скоринга" на стр. 93.

#### Файл Excel

Тип. Выберите тип файла Excel, который вы экспортируете.

Включить имена полей. Укажите, следует ли включить имена полей в первую строку рабочей таблицы.

#### Плоский файл

Когда вы выбираете передачу результатов скоринга в плоский файл, можно ввести более подробную информацию для управления содержимым этого файла.

Режим записи. Если выбрать опцию Перезаписывать, все существующие данные в заданном файле будут перезаписываться. Если выбрать опцию Добавлять, вывод будет добавляться в конец существующего файла, с сохранением всех содержащихся в файле данных.

Включить имена полей. Если эта опция включена, имена полей будут записываться в первую строку выходного файла. Эта опция доступна только для режима записи Перезаписывать.

**Символ новой строки после каждой записи.** Если эта опция включена, каждая запись будет вводиться в выходном файле в новой строке.

**Разделитель полей.** Задает символ для вставки между значениями полей в генерируемом текстовом файле. Есть опции **Запятая**, **Табулятор**, **Пробел** и **Другой**. При выборе опции **Другой** введите один или несколько нужных вам символов-разделителей в текстовом поле.

**Кавычки для элементов.** Задает тип кавычек, используемый для значений символических полей. Есть опции **Нет** (не заключать значения в кавычки), **Одинарные (')**, **Двойные (")** и **Другой**. При выборе опции **Другой** введите нужные вам символы кавычек в текстовом поле.

**Кодировка.** Задает используемый метод кодирования текста. Можно выбрать между кодировкой системы по умолчанию и UTF-8.

**Десятичный разделитель.** Задает способ представления десятичных чисел в данных.

- v **Как в потоке по умолчанию.** Будет использоваться десятичный разделитель, определяемый значением параметра по молчанию текущего потока. Обычно используется десятичный разделитель, определяемый локальными параметрами компьютера.
- v **Точка (.).** В качестве разделителя десятичной части будет использоваться символ точки.
- **Запятая (,).** В качестве разделителя десятичной части будет использоваться символ запятой.

#### **Файл данных IBM SPSS Statistics**

**Экспортировать имена полей.** Определяет метод обработки имен переменных и меток после экспорта в файл IBM SPSS Statistics *.sav*. Обратите внимание на то, что любые недопустимые имена автоматически исправляются путем замены недопустимых символов.

- v **Имена и метки переменных.** Выберите этот вариант, чтобы экспортировать как имена полей, так и метки полей. Имена полей будут экспортироваться как имена переменных IBM SPSS Statistics SAS, а метки - как метки переменных IBM SPSS Statistics.
- v **Имена как метки переменных.** Выберите этот вариант, чтобы использовать имена полей в качестве меток переменных в IBM SPSS Statistics. Для предотвращения возможного создания недопустимых имен IBM SPSS Statistics выберите вместо этой опцию **Имена и метки переменных**.

#### **Файл данных SAS**

**Тип.** Выберите формат создаваемого файла SAS. Можно выбрать из трех форматов файлов SAS: SAS для Windows/OS2 (\*.sd2), SAS для UNIX (\*.ssd), или версия 7/8/9 (\*sas7bdat) SAS.

**Экспортировать имена полей.** Выберите опции для экспорта имен полей и меток для использования с SAS.

- v **Имена и метки переменных.** Выберите этот вариант, чтобы экспортировать как имена полей, так и метки полей. Имена полей будут экспортироваться как имена переменных SAS, а метки - как метки переменных SAS.
- v **Имена как метки переменных.** Выберите этот вариант, чтобы использовать имена полей в качестве меток переменных в SAS. Для предотвращения возможного создания недопустимых имен SAS выберите вместо этой опцию **Имена и метки переменных**.

#### **Место назначения Analytic Server**

Когда вы выбираете передачу результатов скоринга на сервер Analytic Server, вам предлагается ввести дополнительную информацию.

- 1. Задайте **Источник базы данных**.
- 2. Укажите, как надо сохранять оценки скоринга. Можно или добавить их к существующей таблице, или перезаписать существующий источник данных; в этом случае вам предлагается выбрать соответствующую таблицу или источник данных.
- 3. Выберите выходные поля, которые будут включены в результат скоринга.

4. Указать, для каких записей выполняется скоринг. В выпадающем списке Скоринг выберите, что именно оценивать: Все записи, Первые N%, Первые N записей, Минимальную/максимальную склонность (доступно только для полей назначения  $\phi$ лаг) или Минимальный показатель (доступно только для численных полей назначения).

#### Место назначения - сервер BI Cognos

Когда вы выбираете передачу результатов скоринга на сервер Cognos BI, вам предлагается ввести дополнительную информацию.

Примечание: Можно экспортировать только реляционные данные, но не данные OLAP.

Для экспорта данных на Cognos BI вы должны задать следующее:

- Соединение Cognos. Соединение с сервером Cognos BI.
- Соединение ODBC. Соединение с сервером данных Cognos, который использует сервер Cognos BI.

Соединения должны указать на ту же самую базу данных, и имя пользователя и пароль для соединения сервера Cognos с ODBC должны совпадать с подробностями ODBC.

Вы экспортируете сами данные на сервер данных, а метаданные пакета - на сервер Cognos BI.

- 1. Выберите в качестве Назначения сервер Cognos BI и нажмите кнопку Соединить; вам будет предложено ввести подробности соединения с сервером.
	- а. Введите URL сервера IBM Cognos для импорта или экспорта данных. Обратитесь к администратору системы Cognos, если вы не знаете, какой URL использовать.
	- b. Выберите режим, в котором будет установлено соединение. Для входа в систему под именем конкретного пользователя (например, под именем администратора) выберите Задать идентификационные данные и введите пространство имен IBM Cognos, имя пользователя и пароль:
		- Введите пространство имен провайдера аутентификации защиты IBM Cognos, используемое для входа в систему сервера. Провайдер аутентификации используется для определения и поддержки пользователей, групп и ролей, а также для управления процессом аутентификации.
		- Введите имя пользователя IBM Cognos, под которым надо войти в систему сервера.
		- Введите пароль, связанный с указанным именем пользователя.

ИЛИ

Найдите и выберите идентификационные данные IBM Cognos, хранимые в репозитории IBM SPSS Collaboration and Deployment Services Repository.

с. Другой вариант: чтобы войти в систему без идентификационных данных пользователя (в этом случае вы не сможете задать в полях пространство имен, имя пользователя и пароль), выберите Использовать анонимное подключение.

Примечание: Для некоторых соединений с сервером анонимные подключения не разрешены.

- 2. Выберите Источник данных.
- 3. Введите путь и имя Папки на сервере Cognos BI, где должен быть создан пакет экспорта. Другой вариант - можно перейти к нужной папке с помощью просмотра.
- 4. Введите Имя пакета для того пакета, в котором должны находиться экспортируемые метаданные. Это должен быть новый пакет; нельзя выполнить экспорт в существующий пакет. Дополнительную информацию смотрите в разделе "Выбор элементов объекта Cognos" на стр. 39.
- 5. Чтобы выбрать Место назначения ОDBC, введите Имя базы данных или перейдите к нужной базе данных с помощью пролистывания.
- 6. Укажите, как надо сохранять оценки скоринга. Можно выбрать создание новой таблицы, в этом случае вам предлагается ввести имя таблицы. Другой вариант - добавить их в существующую таблицу или перезаписать существующий источник данных; в этом случае вам предлагается выбрать соответствующую таблицу или источник данных.

<span id="page-98-0"></span>Если вы добавляете оценки скоринга в существующую базу данных или перезаписываете существующую базу данных, можно отобразить поля скоринга на поля в существующем месте назначения. Дополнительную информацию смотрите в разделе "Отображение полей скоринга".

#### **Отображение полей скоринга**

Когда вы добавляете или перезаписываете оценки скоринга в существующей таблице базы данных или в файле, возможно, вам потребуется отобразить поля скоринга на поля существующей таблицы или файла. Обратите внимание на то, что типы данных результата и связанного отображенного поля должны совпадать.

- При записи результатов скоринга в существующую таблицу базы данных для успешного выполнения скоринга все поля должны отображаться на существующие поля, как в случае перезаписи, так и в случае добавления новых результатов скоринга. Если требуется, нажмите кнопку **Отобразить поля**, чтобы задать результаты для каких-либо оставшихся полей.
- v При записи в существующий файл отображение требуется только в случае, если в опциях выходного файла выбрано **Присоединить**. При перезаписи существующего файла отображение не требуется, поскольку новый файл просто заменит старый.
- 1. Нажмите кнопку **Отобразить поля**. Откроется диалоговое окно, и система попытается автоматически определить отображения полей. В любой момент можно восстановить отображения, определенные системой, нажав кнопку **Сброс**.
- 2. Выберите одно из доступных мест назначения результата и нажмите кнопку **Отобразить**, чтобы отобразить их на требуемые поля скоринга.
- 3. Закончив работу, нажмите кнопку **Сохранить**.

## **Выбор выходных полей**

На вкладке Скоринг выберите **Задать выходные поля**, чтобы выбрать поля для включения результатов скоринга. В дополнение к фактическим оценкам скоринга, как правило, желательно иметь по крайней мере одно поле, которое позволяет идентифицировать каждую запись, например, поле ID клиента. Дополнительно можно включить также все или некоторые входные поля, используемые в моделировании.

#### **Выходные поля моделей**

По соглашению имена выходных полей скоринга основаны на имени поля назначения, но с добавляемым к нему пользовательским префиксом. Например, если у поля назначения имя *Response*, у выходных полей будут такие имена, как *\$XF-Response* и *\$XFRP-Response*. Конкретные поля зависят от типа модели и шкалы измерений для выбранного поля назначения, что подробно описано ниже. Дополнительную информацию смотрите в разделе "Шкалы [измерений](#page-46-0)" на стр. 41.

**Флаговые поля назначения.** Автоматизированные модели с флаговыми полями назначения выводят следующие поля:

- v **\$XF-<назначение>.** Предсказанное значение для каждой записи, приводимое в терминах значений "true" и "false", определенных для этого поля.
- v **\$XFRP-<назначение>.** Оценка склонности; указывает правдоподобие значения "true" для каждой записи. Оценки склонности отличаются от оценок достоверности, которые обычно приводятся в терминах предсказания для этой записи. Например, предсказание "false" с высокой достоверностью будет переведено в низкую склонность, поскольку она будет означать высокое правдоподобие ответа *нет*.

**Категориальные поля назначения.** Автоматизированные модели с категориальными поля назначения (номинальными или порядковыми) выводят следующие поля:

- v **\$XS-<назначение>.** Предсказанное значение для каждой записи.
- v **\$XSC-<назначение>.** Значение достоверности, связанное с предсказанием

**Непрерывные поля назначения.** Автоматизированные модели с непрерывными числовыми полями назначения выводят следующие поля:

- **SXR-<назначение>**. Предсказанное значение для каждой записи.
- **SXRE-<назначение>**. Среднеквадратическая ошибка для предсказания.

Предсказательные модели правил (интерактивные) Предсказательные модели правил (только с флаговыми или категориальными полями назначения) выводят следующие поля:

- SD-<назначение>. Предсказанный результат для каждой записи; со значением "true", определенным для поля, используемого для обозначения ожидаемого ответа, и пустым значением, означающим любое другое значение.
- SDP-<назначение>. Вероятность ожидаемого результата для каждой записи; совпадает с вероятностью, выводимой для сегмента в таблице результатов при построении модели. Дополнительную информацию смотрите в разделе "Построение прогнозной модели правила" на стр. 60.
- SDI-<назначение>. Числовой показатель, используемый для идентификации сегмента, в который попадает запись (выводится в крайнем левом столбце в результатах моделирования).
- SDRP-<назначение>. Оценка склонности, обозначающая правдоподобие ожидаемого ответа. Доступно только для флаговых полей назначения.

### Модели скоринга

После того, как вы задали желаемые подробности скоринга, можно предварительно просмотреть выборку оценок скоринга модели. Это особенно полезно, когда у вас есть большой набор данных, так как позволяет вам быстро проверить, что результаты скоринга соответствуют ожидаемым, без необходимости ждать завершения скоринга всего набора данных.

Примечание: Если окажется, что данные недопустимы или неполны, при попытке предварительного просмотра будет показано предупреждение.

Предварительный просмотр показывает данные в виде таблицы, в которой записи расположены по строкам, а переменные - по столбцам.

### Скоринг

Чтобы задать, для скольких записей будет выполнен скоринг, щелкните по значку обновления. Будет показано число записей, используемых для построения модели, с учетом общего числа записей в источнике данных и каких-либо дополнительных параметров, заданных вами.

После нажатия кнопки Выполнить скоринг сейчас в нижней части вкладки появляется индикатор хода выполнения. Пока выводится этот индикатор, вы можете в любой момент остановить скоринг.

#### Замечания:

Если окажется, что данные недопустимы или неполны, при попытке скоринга будет показано предупреждение.

Если результаты скоринга направляются в базу данных, выполнение скоринга, когда это возможно, передается в базу данных (этот прием называется обычно "SQL pushback"). Обратите внимание на то, что если проект включает правило, содержащее ссылку на модель, передача в базу данных выполнения скоринга не производится.

После успешного завершения скоринга данных выдается сообщение о том, где находятся результаты скоринга - в базе данных или в файле, указанных вами, - и сводка в разделе Сводный отчет скоринга. Дополнительную информацию смотрите в разделе "Сводный отчет скоринга" на стр. 95. Если вы выбрали направление результатов скоринга в плоский файл и если администратор разрешил соответствующую функциональную возможность, при желании можно загрузить локальную копию файла.

# <span id="page-100-0"></span>**Сводный отчет скоринга**

После завершения скоринга проекта в разделе Сводный отчет скоринга приводятся такие подробности, как место назначения данных скоринга, размер файла (если применимо), имя базы данных и имя таблицы (если применимо), имя модели или название проекта, и число записей, участвующих в скоринге . Раздел Сводный отчет скоринга доступен в IBM SPSS Modeler Advantage и на вкладке Внедрить прикладных программ, содержащих возможность Оценить сейчас.

Если вы выбрали направление результатов скоринга в плоский файл, при желании можно также загрузить локальную копию файла. Администраторы при помощи IBM SPSS Collaboration and Deployment Services Deployment Manager на основе браузера могут включить или отключить поддержку этой возможности и увеличить или уменьшить максимально допустимый размер этого файла. Неактивная кнопка **Закачать файл** означает, что либо размер файла превышает максимально допустимый размер, заданный администратором, либо администратор отключил эту возможность. По умолчанию эта возможность отключена.

# Глава 12. Администрирование прикладных программ

Администраторы могут управлять способами взаимодействия бизнес-пользователей с прикладными программами IBM Analytical Decision Management. Этот уровень управления упрощает работу бизнес-пользователей, чтобы они могли быстрее и эффективнее использовать прикладные программы, помогающие в решении бизнес-проблем. Он также разрешает администраторам ограничить доступ к определенным функциональным возможностям.

С помощью IBM SPSS Collaboration and Deployment Services Deployment Manager предоставьте полномочия администратора конкретным пользователям или группам нужным вам образом. Доступ к возможностям, описанным в этом разделе, есть только у пользователей, кому было представлено на действие Администрирование Decision Management.

- 1. Откройте IBM SPSS Collaboration and Deployment Services Deployment Manager.
- 2. В меню Инструменты выберите Администрирование сервера.
- 3. На вкладке Администрирование соединитесь с используемым сервером.
- 4. В разделе Пользователи и группы выберите Локальный репозиторий пользователей.
- 5. Нажмите кнопку Новая группа, чтобы создать новую группу для администраторов и новую группу для бизнес-пользователей. Например:
	- Администрирование Decision Management
	- Пользователи Decision Management

При желании сейчас можно также создать и новых пользователей. При создании групп добавьте нужных пользователей в каждую группу. Например, участникам группы администраторов будут предоставлены полномочия администратора прикладных программ IBM Analytical Decision Management в вашей организации.

- 6. Перейдите к ролям и нажмите кнопку Создать роль, чтобы создать новую роль администратора роль и новую роль бизнес-пользователя. Например:
	- Администратор IBM Analytical Decision Management
	- Пользователь IBM Analytical Decision Management

При создании новых ролей назначьте им по меньшей мере следующие действия:

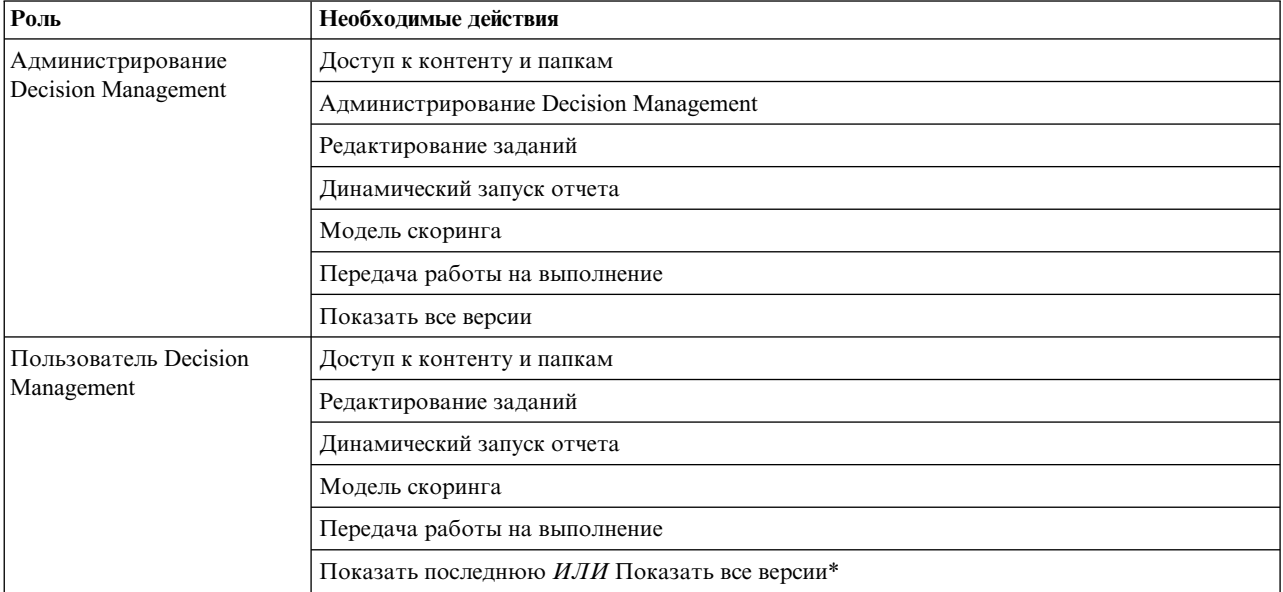

#### Таблица 13. Действия ролей.

\*Примечание: Действие Показать последнюю или Показать все версии требуется, если пользователям нужен доступ к версиям проектов, которые создавали не они. В противном случае, если у текущего пользователя не будет доступа к последней версии, проекты откроются в режиме только для чтения.

- 7. Выберите роль администратора Decision Management и нажмите кнопку Изменить пользователей и группы. Добавьте только что созданную вами группу администраторов Decision Management.
- 8. Выберите роль пользователя Decision Management и нажмите кнопку Изменить пользователей и группы. Добавьте только что созданную вами группу пользователей Decision Management.

## Общие опции

Определенные общие опции доступны администраторам на всех вкладках пользовательского интерфейса IBM Analytical Decision Management. Эти опции позволяют администраторам скрыть или заблокировать вкладки для бизнес-пользователей.

- В верхней части каждой вкладки есть опция Скрыть вкладку <имя\_вкладки> от обычных пользователей (не администраторов), где <имя\_вкладки> - имя вкладки. Эта опция скрывает всю вкладку от бизнес-пользователей. Например, если вы не хотите, чтобы пользователи видели вкладку Данные для прикладной программы, войдите в прикладную программу, перейдите на вкладку Данные и выберите Скрыть вкладку Данные от обычных пользователей (не администраторов).
- В верхней части каждой вкладки есть опция Заблокировать все опции <имя\_вкладки>, где <имя\_вкладки> имя этой вкладки. Эта опция блокирует на вкладке все элементы управления так, что они становятся доступны бизнес-пользователям только для чтения. Например, если вы хотите, чтобы бизнес-пользователи могли просмотреть текущие параметры данных, но не могли их изменить, эту опцию можно задать на вкладке Данные прикладной программы. Кроме того, эта опция весьма полезна в ситуациях, когда вы хотите заблаговременно сконфигурировать для бизнес-пользователей определенные параметры, чтобы упростить их работу.
- Администраторы могут также заблокировать и разблокировать отдельные параметры на каждой вкладке, щелкнув по значку замка (если он доступен).

### $\frac{c}{\sqrt{2}}$

Например, в прикладных программах с вкладкой Определить администраторы могут заблокировать дерево иерархии измерений, чтобы бизнес-пользователи не смогли его изменить. Щелчком по значку замка блокируется или разблокируется связанный с ним элемент управления. Для элементов управления, которые заблокирует администратор, бизнес-пользователи увидят значок запертого замка, но они никогда не увидят значок незапертого замка.

Отдельные блокируемые элементы могут также выводиться с затененным фоном или неярким цветом, указывающим, что они недоступны для выбора; если пользователь попытается их выбрать, появится сообщение об ошибке. Если блокируется вся вкладка, в верхней части этой вкладки выводится соответствующее сообщение.

### Управление ярлыками прикладных программ

Страница запуска прикладных программ предоставляет бизнес-пользователям простой способ открытия прикладных программ и добавление пользовательских ярлыков для конкретных помеченных версий прикладных программ. Администраторы могут указать, какие ярлыки прикладных программ будут выводиться на странице запуска для всех пользователей. После выполнения входа с полномочиями администратора:

• Если нужно, щелкните по значку замка для ярлыка прикладной программы, чтобы бизнес-пользователи не смогли его удалить со своей страницы запуска. Имейте в виду, что бизнес-пользователи смогут по-прежнему добавлять и удалять другие ярлыки прикладных программ. Вместо значка Закрыть пользователи увидят значок запертого замка для заблокированных ярлыков. Дополнительную информацию смотрите в разделе "Запуск прикладных программ" на стр. 23.

## **Скрытие домашней страницы**

Каждая прикладная программа предоставляет поэтапный рабочий поток, представляемый в графическом виде на домашней странице. Щелчком по диаграмме выполняется переход в соответствующий ей раздел пользовательского интерфейса. Однако бизнес-пользователей может не всегда требоваться доступ к каждому этапу рабочего потока прикладной программы.

Администраторы могут скрыть домашнюю страницу от бизнес-пользователей. Например, в какой-либо прикладной программе бизнес-пользователи могут использовать только вкладку Отчеты. В этом случае администратор может скрыть от бизнес-пользователей домашнюю страницу и все остальные вкладки. Поэтому при входе бизнес-пользователя в систему он будет направлен непосредственно на вкладку Отчеты и никогда не увидит другие вкладки.

- 1. На домашней странице выберите **Скрыть домашнюю страницу прикладной программы**.
- 2. В выпадающем списке укажите, какую вкладку выводить при первом открытии прикладной программы.

Имейте в виду, что если впоследствии скрыть эту выбранную вкладку, будет выводиться следующая нескрытая вкладка в этой прикладной программе.

## **Опции блокировки данных**

### **Данные**

На вкладке Данные определяются наборы данных, используемые прикладной программой для анализа, эмуляции и тестирования, для скоринга и других рабочих операций. Приведенные источники данных определяются относительно установки сервера, и поэтому все пути, к файлам данных, источникам ODBC и так далее определяются относительно сервера.

Как администратор, возможно, вы захотите сконфигурировать некоторые или все данные до того, как бизнес-пользователи начнут использовать свои прикладные программы. Администраторы могут делать следующее:

- v Выбрать опцию **Заблокировать источник данных** при создании нового источника данных, чтобы заблокировать этот источник после его создания.
- Заблокировать и разблокировать отдельные источники данных, щелкнув по значку замка рядом с источником данных в таблице или диалоговом окне Редактор источников данных.
- Задать и заблокировать модель данных, используемую в прикладной программе, выбрав эту модель данных в выпадающем списке **Модель данных проекта** и щелкнув по значку замка.

Имейте в виду, что бизнес-пользователи могут скопировать заблокированный источник данных из раздела Наборы данных проекта в свой раздел Мои наборы данных но в обоих разделах он останется заблокированным. Дополнительную информацию смотрите в разделе Глава 4, "Как [управлять](#page-36-0) [источниками](#page-36-0) данных", на стр. 31.

- v Если модель проекта *Представление данных*, используйте выпадающий список **Разрешить использование правил ODM на основе иерархических данных**, управляющий применением правил IBM Operational Decision Management (ODM), у которых иерархическая модель данных. Использование таких правил может снизить производительность. В этом выпадающем списке доступны следующие опции:
	- **Не разрешать** рекомендуется для максимальной производительности. Запрещает использование правил ODM во всех местах проекта. Если пользователь выберет сложное правило в любой точке прикладной программы, появится сообщение об ошибке.
	- **Только на вкладке Данные** разрешает обращаться к сложным правилам только на вкладке Данные, благодаря генерированию дополнительного поля для использования в другом месте проекта. (Для этого используется ссылка **Добавить/изменить дополнительные поля и таблицы**.) Эта опция дает дополнительную гибкость при достаточно высокой производительности. В прикладной программе IBM SPSS Modeler Advantage, где сложные правила поддерживаются только на вкладке Моделирование, эта опция недоступна.

<span id="page-105-0"></span>– **В любом месте проекта** разрешает обращаться к сложным правилам из любого места на любом этапе проекте. Эта опция обеспечивает максимальную гибкость при минимальной производительности. В прикладной программе IBM SPSS Modeler Advantage, поддерживающей сложные правила только на вкладке Моделирование, эта опция недоступна.

# **Применение глобальных вариантов отбора**

Глобальные варианты отбора позволяют вам выбрать записи для включения в прикладную программу или исключения их из нее. Например, можно включить клиентов с плохой кредитной историей или выбрать определенные типы требований для специальной обработки. Как администратор, возможно, вы захотите сконфигурировать некоторые глобальные варианты отбора и применить их для всех пользователей прикладной программы.

Например, чтобы исключить заказчиков моложе определенного возраста, можно создать правило, такое как *Age<18* и задать для него опцию *Исключить*. Затем это правило можно заблокировать на вкладке Глобальные варианты отбора для гарантии, что оно всегда будет применяться прикладной программой.

Администраторы могут делать следующее:

- v Заблокировать и разблокировать отдельные варианты отбора, щелкнув по значку замка рядом с вариантом отбора в таблице.
- v Выбрать опцию **Заблокировать правило** при создании нового правила, чтобы заблокировать это правило после его создания.

Дополнительную информацию смотрите в разделе Глава 6, "Работа с [правилами](#page-56-0)", на стр. 51.

Дополнительную информацию смотрите в разделе Глава 5, "[Глобальные](#page-54-0) отборы", на стр. 49.

## **Определение точек взаимодействия**

Точки взаимодействия задают, где будет применяться такой элемент, как кампания или предложение. В состав опций может входить центр обработки вызовов, сайт, банкомат или положение в магазине. Администраторы при помощи диалогового окна Определить точки взаимодействия предварительно определяют точки взаимодействия, которые после этого становятся доступны для выбора бизнес-пользователями.

Администраторы могут делать следующее:

- Создать, изменить или удалить точки взаимодействия, доступные в прикладной программе.
- Включить или отключить точки взаимодействия. Если точка взаимодействия включена, для бизнес-пользователей она будет выбрана по умолчанию. Бизнес-пользователи могут выбрать, какие доступные точки взаимодействия применить к определяемому ими элементу.

Для работы с точками взаимодействия надо щелкнуть по ссылке **Определить точки взаимодействия** в верхнем правом разделе экрана. После определения точки взаимодействия появятся в разделе свойств измерений.

## **Блокирование опций ограничений и точек взаимодействия**

Точки взаимодействия могут использоваться как для шага приоритизации, так и для шага объединения; фактически это две версии одно и того же шага, но с разными способами вычисления результата.

Для прикладных программ, где используется приоритизация, лучшее решение определяется при помощи уравнения приоритизации, определяющего вашу цель, такую как максимизация прибыли. Цель приоритизации - максимизировать (или минимизировать) значение этой функции, чтобы принять лучшее решение для каждой записи. На вкладке Приоритизировать вы, как администратор, можете:

- <span id="page-106-0"></span>• Заблокировать все опции приоритизации, чтобы предотвратить задание бизнес-пользователями отличающихся значений параметров.
- v Задать и заблокировать опцию точек взаимодействия **Использовать одинаковые значения параметров для всех точек взаимодействия**, если вы не хотите, чтобы бизнес-пользователи могли задавать отличающиеся значения параметров для каждой точки взаимодействия.
- v Задать и заблокировать значение **Максимальное число предложений** (для ограничений), если вы не хотите, чтобы бизнес-пользователи изменяли задаваемое вами максимальное число предложений.

Для прикладных программ, где используется объединение, лучшее решение принимается путем принятия вывода обработки правил и моделей с вкладки Определить и их объединения в один результат обработки. На вкладке Объединить вы, как администратор, можете:

• Заблокировать все опции объединения, чтобы предотвратить задание бизнес-пользователями отличающихся значений параметров.

Полные подробности о шаге приоритизации или объединения смотрите в *Руководстве пользователя прикладных программ*.

## **Определение меток для использования в производственном процессе**

Бизнес-пользователи при помощи вкладки Внедрить могут внедрить прикладные программы для использования в среде тестирования или производственной среде, такой как центр обработки вызовов, сайт, банкомат или положение магазина, должным образом. Во время внедрения бизнес-пользователи могут выбрать для внедрению конкретную версию прикладной программы. После внедрения выбранной версии и всем ее артефактам присваивается метка, идентифицирующая их как внедренную версию. Как администратор, вы можете создать метки для использования во время этого процесса. Например, возможно вы захотите создать метку с именем *Внедрить*, метку с именем *Тестирование* и метку с именем *Предпроизводственная*, каждой из которых в целях быстрой идентификации будет назначен свой собственный цвет.

Раздел Внедрить как метки на вкладке Внедрить виден только администраторам. У бизнес-пользователей нет доступа к этим опциям.

Администраторы могут задать, изменить или удалить метки производственного процесса, доступные бизнес-пользователям в прикладной программе:

- v Выбрав их в списке меток, уже существующих в IBM SPSS Collaboration and Deployment Services Repository.
- v Создав новые метки в IBM SPSS Collaboration and Deployment Services Repository.

### **Чтобы добавить или удалить метку:**

- 1. Нажмите кнопку **Добавить/удалить существующую метку**. Откроется диалоговое окно **Добавить/удалить метки производственного процесса**.
- 2. Выберите нужные метки в столбце доступные метки и переместите их в столбец Метки производственного процесса, чтобы сделать эти метки доступными для использования в производственном процессе. Переместите метки обратно в столбец Доступные метки, чтобы убрать их из производственного процесса. В производственном процессе можно использовать только метки, выводящиеся в столбце Метки производственного процесса.

*Примечание*: При создании новой метки она применяется к временному объекту в IBM SPSS Collaboration and Deployment Services Repository (метки без назначения объекту существовать не могут). Пока новая метка не начнет использоваться в прикладной программе, если ее убрать из раздела Метки производственного процесса, она будет удалена.

3. Назначьте цвет каждой метке, используемой в производственном процессе. Закончив работу, нажмите кнопку **OK**.

### **Чтобы создать новую метку:**

- 1. Щелкните по **Создать новую метку**. Откроется диалоговое окно **Новая метка**.
- 2. Введите имя для новой метки, назначьте ей цвет и нажмите кнопку **ОК**.

### **Сокрытие интерактивных вопросов**

Бизнес-пользователи могут использовать интерактивные вопросы для того, чтобы затребовать дополнительные данные, которых может не оказаться в источниках данных. Например, рекламной кампании для вышедших на пенсию может потребоваться возраст или дата рождения, подтверждающие права пенсионеров; интерактивный вопрос можно сконфигурировать так, чтобы подсказать оператору продаж по телефону затребовать эту информацию.

На вкладке Внедрить администраторы могут выбрать опцию **Скрыть интерактивные вопросы**, чтобы скрыть это раздел от бизнес-пользователей.

### **Блокировка опций назначения скоринга**

Для прикладных программ, сконфигурированных для использования раздела Оценить сейчас (на вкладке Внедрить или Оценить), существует раздел, разрешающий бизнес-пользователям задавать назначение для хранения данных скоринга (в базе данных или файле). Например, в случае хранения оценок в базе данных вы задаете имя базы данных и метод их хранения (такой как создание в базе данных новой таблицы).

Как администратор, вы можете заблокировать опции назначения для скоринга. Например, вы можете указать, чтобы оценки добавлялись только в существующую таблицу в определенной базе данных (вместо предоставления бизнес-пользователям опции перезаписывать существующие данные, добавлять новые данные в существующую таблицу, создавать новую таблицу или сохранять данные в файле).

• Чтобы заблокировать все опции назначения скоринга, щелкните по значку замка рядом с выпадающим списком на вкладке Внедрить. Бизнес-пользователи смогут видеть опции назначения, но не смогут их редактировать.

Дополнительную информацию смотрите в разделе "Внедрение [прикладных](#page-90-0) программ" на стр. 85.

## **Блокировка опций отчета**

На вкладке отчеты бизнес-пользователи могут просмотреть отчеты, доступные в прикладной программе, указать, какой отчет будет использоваться на домашней странице прикладной программы, и задать используемый на домашней странице заголовок. Отчет для домашней страницы выводится на небольшой панели в нижней части экрана, предоставляя краткую сводку текущих результатов. При желании администраторы могут заблокировать опции отчета.

- v Чтобы заблокировать отчет, используемый на домашней странице прикладной программы, перейдите на вкладку Отчеты и щелкните по замку рядом с выпадающие списком. Блокировка этой опции предотвращает также удаление пользователями связанного отчета из таблицы.
- v Чтобы заблокировать заголовок, используемый на домашней странице прикладной программы, перейдите на вкладку Отчеты и щелкните по значку замка рядом с текстовым полем.

## **Закачивание метаданных проекта для использования при создании внешних правил**

На правила, созданные в системе управления бизнес-правилами, такой как IBM Operational Decision Management, можно ссылаться и использовать их в прикладных программах IBM Analytical Decision Management при условии, что они были разработаны с поддержкой той же модели данных, что и используемая в текущем проекте IBM Analytical Decision Management, и их можно внедрить как веб-службу для использования прикладной программой. Для этого администратор IBM Analytical Decision Management
должен закачать нужные метаданные. Существует два способа закачивания метаданных (а сложность модели данных и возможная сложность результирующего правила отличаются соответствующим образом):

#### **Закачивание метаданных из IBM Analytical Decision Management**

Администратор, щелкнув по значку **Закачать метаданные** в IBM Analytical Decision Management, может закачать файл .*ZIP*, содержащий метаданные для текущего проекта. Скачиваемый файл сохраняется локально в системе, с помощью которой администратор инициировал закачивание.

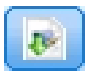

#### *Рисунок 17. Значок Скачать метаданные*

Скачанные этим способом метаданные поддерживают создание правил на основе модели данных проекта. Модель данных проекта будет плоской (не иерархической), поэтому любые правила, написанные на основе этих метаданных, смогут использовать только плоскую модель данных. На правило, написанное для этой плоской модели данных, можно ссылаться в проекте IBM Analytical Decision Management, независимо от типа источника данных модели данных проекта.

В файл *.ZIP* включаются следующие файлы:

- v **Определение схемы XML (\*.***XSD***).** Содержит определения типов полей в модели данных для текущего проекта IBM Analytical Decision Management. Это правило можно импортировать во внешний инструмент разработки, такой как дизайнер правил IBM Operational Decision Management, с целью разработки правил для использования с текущим проектом.
- v **Шаблон Web Service Description Language (\*.***WSDL***).** Включается с целью помочь при разработке веб-служб, использующих модель данных. Файл *.WSDL* предоставляется как шаблон, который можно использовать для построения веб-служб, отвечающих за связующие сообщения между прикладной программой IBM Analytical Decision Management и службой внешних правил. Подробности о промежуточной веб-службе могут быть вручную введены интегратором.
- v **Включаются метаданные измерений.** Если для проекта на вкладке Определить было определено дерево измерений, можно дополнительно включить метаданные измерений.

#### **Скачивание метаданных модели для аналитического представления данных IBM SPSS Collaboration and Deployment Services**

В IBM SPSS Collaboration and Deployment Services Deployment Manager можно экспортировать метаданные для конкретного аналитического представления данных.

Метаданные, скачанные этим способом, поддерживают создание правил на основе логической модели данных аналитического представления данных. Логическая модель данных аналитического представления данных может быть иерархической. Источник Представление данных IBM Analytical Decision Management поддерживает генерирование представления XML иерархических данных для каждой записи, которые после этого могут быть переданы во внешние правила во время выполнения. Правила, написанные на основе этих метаданных, могут быть сложными и использовать иерархическую модель данных.

В IBM Analytical Decision Management на внешнее правило на основе иерархической модели данных можно ссылаться только в проекте, в модели данных которого используется источник Представление данных. Для обеспечения совместимости источник Представление данных и внешнее правило должны быть основаны на одной и той же логической модели данных аналитического представления данных. Только этот источник Представление данных может генерировать иерархические данные на основе экземпляра аналитического представления данных, на который он ссылается. Другими словами, для использования внешних правил модель данных в проекте IBM Analytical Decision Management должна соответствовать модели, используемой для создания правила, а аналитическое представление данных делает это возможным.

Чтобы закачать файл .ZIP с метаданными для логической модели данных аналитического представления ланных:

- 1. В менеджере внедрения IBM SPSS Collaboration and Deployment Services откройте аналитическое представление данных из репозитория и перейдите на вкладку Логические.
- 2. Щелкните правой кнопкой мыши по таблице и экспортируйте метаданные ХОМ.
- 3. Выберите положение для сохранения файла и нажмите кнопку Сохранить.

В файл .ZIP включаются следующие файлы:

Определения схем XML (\* XSD). Включается несколько определений схем XML. Одна схема содержит определение, которое может оказаться полезным для типа отклика правил. Другие схемы содержат определения таблиц, включая подробности иерархических взаимосвязей и типы полей в логической модели данных аналитического представления данных.

Эти правила схем можно импортировать во внешний инструмент разработки, такой как дизайнер правил IBM Operational Decision Management, с целью разработки правил для использования с проектом, в модели данных которого используется источник Представление данных на основе одного и того же экземпляра аналитического представления данных.

Дополнительную информацию о создании внешних правил для использования в IBM Analytical Decision Management смотрите в Руководстве разработчика прикладных программ.

Имейте в виду, что администраторы могут ограничить использование этих сложных внешних правил, поскольку они могут понизить производительность. Дополнительные сведения смотрите в разделе "Опции блокировки данных" на стр. 99.

#### **Редактирование определения схемы XML**

Файл .XSD, скачиваемый с IBM Analytical Decision Management, содержит два сложных типа данных: один тип, представляющий модель данных проектов IBM Analytical Decision Management, которая должна использоваться для входного параметра проектов правил IBM Operational Decision Management, и один тип, представляющий тип возврата правил, который должен использоваться для выходного параметра проектов правил IBM Operational Decision Management.

Метаданные аналитического представления данных IBM SPSS Collaboration and Deployment Services Deployment Manager содержат несколько файлов XSD: один файл, связанный с логической моделью данных представления аналитических данных, которая должна использоваться для входного параметра проектов правил IBM Operational Decision Management, и один или несколько файлов, содержащих сложный тип, представляющий тип возврата правил, который должен использоваться для выходного параметра проектов правил IBM Operational Decision Management.

Опытные пользователи могут выбрать вариант отредактировать сгенерированное определение схемы XSD, чтобы настроить его для конкретных правил, которые они хотят создать. Существуют обстоятельства, при которых пользователь захочет отредактировать входные и/или связанные с откликом типы, определенные в связанном определении схемы. XSD перед созданием своих собственных правил. Например, опытному пользователю может потребоваться отредактировать схему, связанную с входным параметром, чтобы разрешить написанным им правилам обрабатывать вероятные входные поля с пустыми значениями. Опытный пользователь сможет это сделать, указав при помощи определения схемы *XSD*, какие поля/элементы параметров будут обязательными, а какие - необязательными.

#### Изменение типа входных параметров

Число возможных вхождений каждого элемента, связанного с полем, задается неявно в схеме .XSD (то есть атрибуты min0ccurs и max0ccurs не задаются, и для них обоих используется значение по умолчанию 1). По существу, если перед использованием схемы для генерирования правил IBM Operational Decision Management она не изменялась, сгенерированными правилами будут затребованы все поля в соответствующем типе входных параметров.

#### **Изменение типа входных параметров, связанного с моделью данных проекта**

Если схема, определяющая тип входных параметров, была сгенерирована посредством закачивания метаданных проекта IBM Analytical Decision Management, модель данных входного параметра будет плоской. В этом случае IBM Analytical Decision Management создаст непосредственно полезное содержимое, требуемое службой правил для выполнения. При этом у опытного пользователя будет больше свободы при редактировании типа входных параметров, а совместимость сохранится (то есть опытный пользователь сможет удалить поля/элементы, которые ему не потребуются для написания правила, или указать, что поля/элементы необязательны).

#### **Изменение типа входных параметров, связанного с логической моделью данных представления аналитических данных**

Если схема, определяющая тип входных параметров, была сгенерирована посредством экспорта логической моделью данных представления аналитических данных с клиента IBM SPSS Collaboration and Deployment Services Deployment Manager, модель данных входного параметра может быть иерархической. Для иерархической модели IBM Analytical Decision Management *не* создаст непосредственно полезное содержимое, требуемое службой правил для выполнения. Основная часть полезного содержимого будет сгенерирована источником аналитического представления данных. При этом возможность редактирования опытным пользователем типа входных параметров и поддержка совместимости параметров будет ограничена (например, опытный пользователь сможет только указать, что поля/элементы необязательны).

#### **Общая информация**

Перед вызовом системы управления бизнес-правилами, такой как IBM Operational Decision Management, IBM Analytical Decision Management спрашивает службу правила, является ли ее модель данных входных параметров иерархической или плоской. Если входной параметр - плоский, система также проверяет, какие входные данные будет требовать служба правила.

Если модель данных входного параметра - плоская, а оцениваемая запись содержит для любого из обязательных полей службы правила пустое значение, IBM Analytical Decision Management не вызовет правило, и поля вывода/отклика будут заполнены значениями по умолчанию. Значение зависит от типа поля вывода/отклика следующим образом:

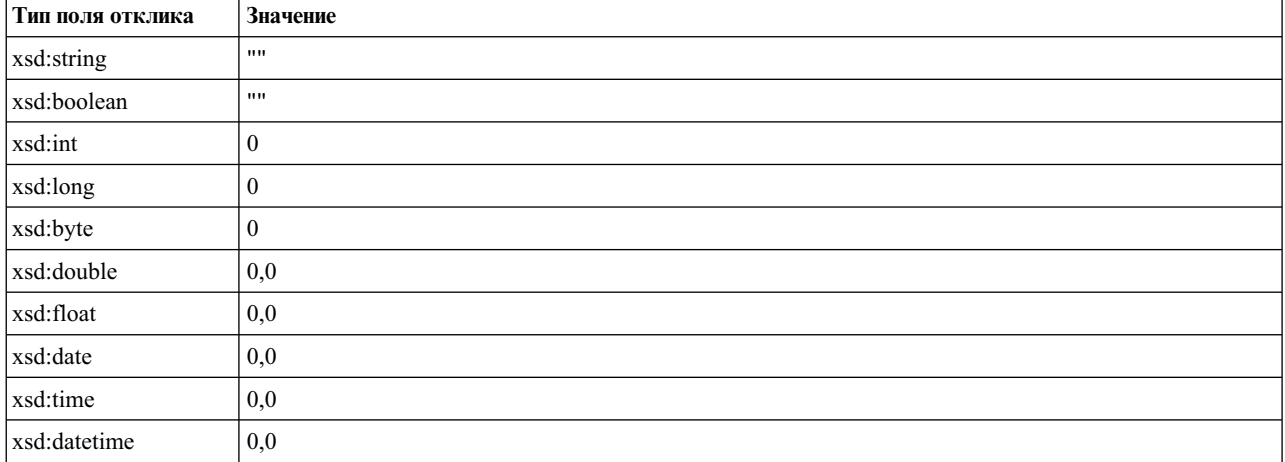

*Таблица 14. Значения для типов полей отклика*.

Это может оказать влияние на результаты оценки записей через службу правил, и при редактировании входного параметра в схеме .*XSD* нужно будет проявить осторожность.

Если модель данных для входного параметра - иерархическая, а подлежащая оценке запись содержит для любого из обязательных полей службы правила пустое значение, IBM Analytical Decision Management

вызовет правило, но в полезном содержимом, созданным узлом источника Представление данных, поля с пустыми значениями будут опущены. Если опущенное поле окажется обязательным, это приведет к неудачному завершению, вызова правила, поэтому при редактировании входного параметра в схеме XSD опять нужно будет проявить осторожность.

Редактирование схемы требует знания служб правил, которые будут созданы. Если отдельное входное поле не требуется правилом, а модель данных входного параметра этого правила - плоская, то связанный с полем элемент может быть либо удален из входного параметра в схеме, либо помечен как необязательный. Если конкретное поле правило не требует, а входной параметр этого правила - иерархический, связанный с полем элемент не может быть удален, но может быть помечен как необязательный. Это обусловлено тем, что IBM Analytical Decision Management не генерирует непосредственно полезное содержимое для правил на основе иерархической модели данных.

После удаления поля входного параметра значение этого поля при вызове правила будет проигнорировано, и правило не сможет ссылаться на это поле. Если вы сделаете поле входного параметра необязательным, будет разрешено пустое значение, и правило должно быть написано безопасным образом для выявления этого условия. Например, если модель данных входного параметра - плоская, а вы знаете, что поле Возраст не будет использоваться правилом, связанный элемент можно удалить, чтобы указать, что это поле не является обязательным. В следующем примере схемы XSD, если поле Возраст не является обязательным, из схемы можно удалить весь раздел <xsd: element name="Age">:

<xsd:complexType name="drugs"> <xsd:annotation> <xsd:appinfo> <dmname>drugs</dmname>  $\frac{2}{x}$ sd:appinfo>  $\le$ /xsd:annotation> <xsd:sequence> <xsd:element name="Age"> <xsd:annotation> <xsd:appinfo> <dmname>Age</dmname> </xsd:appinfo>  $\sqrt{x}$ sd: annotation> <xsd:simpleType> <xsd:restriction base="xsd:long"> <xsd:minInclusive value="15"/> <xsd:maxInclusive value="74"/> </xsd:restriction> </xsd:simpleType> </xsd:element> <xsd:element name="Sex"> <xsd:annotation> <xsd:appinfo> <dmname>Sex</dmname>  $\langle xsd:appinfo \rangle$  $\le$ /xsd:annotation> <xsd:simpleType> <xsd:restriction base="xsd:string"> <xsd:enumeration value="F"/> <xsd:enumeration value="M"/> </xsd:restriction> </xsd:simpleType> </xsd:element> </xsd:sequence> </xsd:complexType>

Либо: если модель данных входного параметра - плоская или иерархическая и элемент входного поля не требуется одним или несколькими правилами, этот элемент входного поля можно сделать необязательным, задав для атрибута min0ccurs этого элемента значение 0:

<xsd:complexType name="drugs"> <xsd:annotation> <xsd:appinfo> <dmname>drugs</dmname>

```
</xsd:appinfo>
</xsd:annotation>
<xsd:sequence>
 <xsd:element name="Age" minOccurs="0">
  <xsd:annotation>
   <xsd:appinfo>
    <dmname>Age</dmname>
   </xsd:appinfo>
  </xsd:annotation>
  <xsd:simpleType>
   <xsd:restriction base="xsd:long">
    <xsd:minInclusive value="15"/>
    <xsd:maxInclusive value="74"/>
   </xsd:restriction>
  </xsd:simpleType>
 </xsd:element>
 <xsd:element name="Sex">
   <xsd:annotation>
   <xsd:appinfo>
    <dmname>Sex</dmname>
   </xsd:appinfo>
  </xsd:annotation>
   <xsd:simpleType>
   <xsd:restriction base="xsd:string">
    <xsd:enumeration value="F"/>
    <xsd:enumeration value="M"/>
   </xsd:restriction>
  </xsd:simpleType>
 </xsd:element>
  ...
</xsd:sequence>
</xsd:complexType>
```
Пример иерархической модели данных:

```
<xsd:complexType name="Customer">
<xsd:sequence>
 <xsd:element name="FirstName" type="xsd:string" minOccurs="0"/>
 <xsd:element name="Sirname" type="xsd:string" minOccurs="0"/>
  <xsd:element name="Age" type="xsd:long"/>
  <xsd:element name="Sex" type="xsd:string"/>
 <xsd:element name="CustID" type="xsd:string"/>
 <xsd:element maxOccurs="unbounded" minOccurs="0" name="Orders" type="xom:Order"/>
</xsd:sequence>
</xsd:complexType>
<xsd:complexType name="Order">
<xsd:sequence>
 <xsd:element name="CustID" type="xsd:string"/>
  <xsd:element name="NoOfItems" type="xsd:long"/>
  <xsd:element name="TotalCost" type="xsd:long" minOccurs="0"/>
 <xsd:element name="Date" type="xsd:date"/>
</xsd:sequence>
</xsd:complexType>
```
Правила также могут быть написаны безопасным образом с целью обработки пустых значений, при условии чего поле может быть помечено как необязательное в настоящей схеме. Ниже приведен пример правила IBM Operational Decision Management с именем *currentOfferIsReplacePhone*, написанного для работы с пустыми значениями:

```
if
   the CURRENT OFFER of 'the customer' is not null
   and the CURRENT OFFER of 'the customer' is "Replace Phone"
then
   make it true that 'the response' is value ;
else
   make it false that 'the response' is value ;
```
#### **Изменение типа параметров отклика**

Имейте в виду, что можно создать и использовать правила IBM Operational Decision Management, возвращающие в IBM Analytical Decision Management разнообразные типы (*логические* для использования в вариантах выбора, числовые для использования, например, в правилах агрегации или строковые). Однако для создания чего-либо отличающегося от правила отклика для данных строкового типа определение схемы XML (.XSD), содержащее тип отклика, должно быть отредактировано вручную.

Кроме того, проект может содержать несколько правил, каждое из которых возвращает разные типы. Для этого требуется поддерживать несколько версий *XSD* (например, одну версию, где для переменной отклика данных задан числовой тип, еще одну версию - для строкового типа, еще одну - для логического и так далее).

Файл .XSD, скачиваемый с IBM Analytical Decision Management, содержит два сложных типа данных: один тип, представляющий модель данных проектов IBM Analytical Decision Management, которая должна использоваться для входного параметра проектов правил IBM Operational Decision Management, и один тип, представляющий тип возврата правил, который должен использоваться для выходного параметра проектов правил IBM Operational Decision Management.

Связанный с откликом файл .XSD, скачиваемый с IBM SPSS Collaboration and Deployment Services Deployment Мападег, содержит определение типов отклика и будет содержать только один сложный тип данных.

В обоих вышеописанных случаях тип возврата (в имени которого всегда будет суффикс "response") определяет элемент value, для которого по умолчанию используется строковый тип. Если вы хотите создать проект правил с другим значением возврата, нужно вручную отредактировать *XSD* перед импортом проекта IBM Operational Decision Management, чтобы элемент value этого типа возврата определялся нужным вам образом. Ниже приведены несколько примеров:

```
<xsd:complexType name="claim dataresponse">
    <xsd:annotation>
         <xsd:appinfo>
             <dmname>claim_dataresponse</dmname>
         \frac{2}{x}sd:appinfo>
    \frac{1}{2} </xsd: annotation>
    <xsd:sequence>
         <xsd:element name="value" type="xsd:string"/>
    </xsd:sequence>
</xsd:complexType>
```

```
<xsd:complexType name="claim dataresponse">
    <xsd:annotation>
        <xsd:appinfo>
             <dmname>claim_dataresponse</dmname>
         \frac{1}{2} </xsd:appinfo>
    \frac{1}{2} </xsd: annotation>
    <xsd:sequence>
         <xsd:element name="value" type="xsd:boolean"/>
    </xsd:sequence>
</xsd:complexType>
```

```
<xsd:complexType name="claim dataresponse">
    <xsd:annotation>
        <xsd:appinfo>
            <dmname>claim_dataresponse</dmname>
        </xsd:appinfo>
    </xsd:annotation>
    <xsd:sequence>
        <xsd:element name="value" type="xsd:long"/>
    </xsd:sequence>
</xsd:complexType>
```
## <span id="page-114-0"></span>**Глава 13. Получение справки**

Предлагается три уровня помощи для пользователя:

• Пользовательская справка для каждой предварительно построенной прикладной программы в пакете IBM Analytical Decision Management. Для запуска справки щелкните по значку справки на любом экране или в любом диалоговом окне:

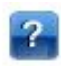

• Обучающий текст, который выводится во всплывающем окошке, содержащий сведения о текущей ошибке прикладной программы или бизнес-проблеме. Обучающий текст представляет дополнительный слой пользовательской контекстной справки, которую можно легко конфигурировать для конкретного сайта или прикладной программы. Обучающий текст выводится по всему пользовательскому интерфейсу при щелчке по значку обучающего текста:

## Ø

• Обычные подсказки, которые выводятся для отдельных элементов управления на странице или в диалоговом окне. Чтобы вывести подсказку, остановите указатель на кнопке, ссылке или ином элементе управления.

### **Доступная документация**

Документация системы IBM Analytical Decision Management доступна в двух форматах. При обращении к справке в прикладной программе запускается Центр [знаний](http://www-01.ibm.com/support/knowledgecenter/SS6A3P_18.0.0) IBM с выведенной на экран нужной темой справки. Если возникают проблемы с запуском справки, обратитесь к администратору на случай отсутствия у вас полномочий доступа к внешнему URL Центра знаний.

Центр знаний - это оперативное централизованное собрание документации. Он всегда доступен, даже когда продукт не запущен. Мы рекомендуем снабдить его закладкой в браузере. В нем также содержится документация для всех других продуктов IBM, таких как IBM SPSS Modeler, IBM SPSS Collaboration and Deployment Services и Statistics.

Если у вас нет соединения с Интернетом или Центр знаний временно недоступен из-за техобслуживания, всю документацию можно получить в файлах формата \*.pdf (Portable Document Format). Файлы PDF поставляются вместе со скачанными файлами установки и устанавливаются также в каталог установки IBM SPSS Collaboration and Deployment Services (например: *C:\Program Files\IBM\SPSS\Deployment\8.0\Server\ documentation\DecisionManagement*).

Кроме того, документация в формате PDF доступна в Интернете по адресу [http://www-01.ibm.com/support/](http://www-01.ibm.com/support/docview.wss?uid=swg27047202) [docview.wss?uid=swg27047202;](http://www-01.ibm.com/support/docview.wss?uid=swg27047202) замечания по выпуску можно найти по адресу [http://www-01.ibm.com/support/](http://www-01.ibm.com/support/docview.wss?uid=swg27047203) [docview.wss?uid=swg27047203.](http://www-01.ibm.com/support/docview.wss?uid=swg27047203)

## <span id="page-116-0"></span>Приложение А. Совместное использование потоков

Модели и проекты, созданные в IBM Analytical Decision Management, сохраняются как файлы потока, могут изменяться и при доступности использоваться в IBM SPSS Modeler. Например, вам может потребоваться создать поток проекта или модели при помощи IBM SPSS Modeler Advantage или другой прикладной программы IBM Analytical Decision Management, а затем настроить этот поток в IBM SPSS Modeler, прежде чем внедрить его через IBM Analytical Decision Management. Другой вариант - созданные в IBM SPSS Modeler пакеты можно открыть в IBM Analytical Decision Management, если параметры внедрения были заданы, как описано в этом приложении.

Модели, придерживающиеся описанного здесь формата, можно просматривать, изменять, оценивать и обновлять с помощью IBM SPSS Modeler Advantage. Скоринг других моделей можно также выполнять в IBM SPSS Modeler Advantage, но они могут выводиться неправильно, и их нельзя обновить.

#### Открытие потоков в IBM Analytical Decision Management

При открытии потоков в IBM Analytical Decision Management или в IBM SPSS Modeler Advantage:

- Когда тип внедрения не задан (тип none), поток можно открыть только в том случае, если доступна вкладка Данные.
- Когда тип внедрения это Только скоринг, может быть доступна и вкладка Скоринг, при условии, что ветвь скоринга начинается с одного узла источника данных, тип которого поддерживается IBM SPSS Modeler Advantage или IBM Analytical Decision Management. Другими словами, все типы источников, поддерживаемые IBM SPSS Modeler, поддерживаются также IBM SPSS Modeler Advantage и IBM Analytical Decision Management, если только в потоке существует единственный узел источника (нет объединенных наборов данных).
- Если тип внедрения это Обновление модели, может быть доступна и вкладка Моделирование, при условии, что ветвь моделирования начинается с одного узла источника данных, тип которого поддерживается IBM SPSS Modeler Advantage или IBM Analytical Decision Management, а выбранный узел моделирования - это узел автоматизированного моделирования (поддерживаемый для предсказательного моделирования), узел списка решений (поддерживаемый для моделирования предсказательных правил), узел кластеризации (поддерживаемый для моделирования кластеров) или узел правил связывания (поддерживаемый для моделирования связывания). Кроме этого, должен быть представлен узел Тип, определяющий поле назначения, а также другую используемую при моделировании информацию.

#### Указание параметров внедрения в IBM SPSS Modeler

В IBM SPSS Modeler задайте параметры внедрения в диалоговом окне Свойства потока следующим образом:

1. В меню IBM SPSS Modeler выберите:

#### Инструменты > Свойства потока > Внедрение

- 2. В спискеТип внедрения выберите нужную опцию, Только скоринг или Обновление модели.
- 3. Выберите требуемый Узел скоринга, Узел моделирования и Узел модели.
- 4. Выберите Готово для подтверждения, что указаны все необходимые опции, или Сохранить, чтобы сохранить поток в IBM SPSS Collaboration and Deployment Services Repository.

Для потоков, созданных в IBM SPSS Modeler Advantage или IBM Analytical Decision Management, информация о внедрении будет задаваться автоматически.

#### Подсказки для использования потоков IBM SPSS Modeler в IBM Analytical Decision Management

- Создать потоки с помощью IBM SPSS Modeler Advantage или IBM Analytical Decision Management и затем изменить их в IBM SPSS Modeler может оказаться проще, чем создавать их с нуля с помощью IBM SPSS Modeler. Созданные таким образом потоки будут структурированы для реализации всех функциональных возможностей в IBM Analytical Decision Management.
- v Для всех созданных в IBM SPSS Modeler Advantage потоков в определенных положениях ветви включаются суперузлы, которые могут настроить опытные пользователи. Настоятельно рекомендуется, чтобы все настройки и дополнения в поток производились в этих суперузлах для обеспечения их сохранности в потоке и распознавания IBM SPSS Modeler Advantage.
- v Для всех узлов локальных правил с правилами выражений непосредственно под каждым узлом источника их поля будут включаться в диалоговое окно Добавить/изменить дополнительные поля. Обратите внимание на то, что локальные правила могут создаваться только в IBM Analytical Decision Management или в IBM SPSS Modeler Advantage, но не с помощью IBM SPSS Modeler.
- v Если узел разделов расположен выше узла моделирования и ниже узла Тип, в IBM SPSS Modeler Advantage добавляется переключатель **Автоматическое разделение данных для включения поддержки оценки модели с целью построения источника данных для оценки и тестирования**, а его состояние задается в зависимости от того, включен или нет узел разделов.
- v Если ниже узла Тип есть узел Автоматическая подготовка данных (Automated Data Preparation, ADP), добавляется переключатель **Автоматическая очистка и подготовка данных для построения надежной модели**, а его состояние зависит от того, включен ли узел ADP.
- Если выше узла моделирования есть узел правил или узел выбора, они используются для заполнения раздела **Задать варианты выбора для использования**.
- v Если параметры потока были определены (на вкладке Параметры диалогового окна Свойства потока), на вкладках Моделирование и Скоринг в IBM SPSS Modeler Advantage появится ссылка Параметры. Пользователь может щелкнуть по этой ссылке, чтобы определить эти значения.

#### **Запуск IBM SPSS Modeler Advantage из IBM SPSS Modeler**

На начальном экране IBM SPSS Modeler можно выбрать создание модели с помощью IBM SPSS Modeler Advantage.

## <span id="page-118-0"></span>**Приложение B. Специальные возможности**

Специальные возможности помогают пользователям с различными недостатками, такими как ограниченные подвижность или зрение, успешно использовать продукты информационных технологий. IBM старается предоставлять продукты с доступом, удобным для всех, независимо от возраста и способностей. В этом продукте используются те же стандартные комбинации клавиш для быстрого выполнения операций, что и в веб-браузере.

Поскольку IBM Analytical Decision Management - это прикладная программа на основе браузера, управление опциями специальных возможностей для пользователей с ограниченными возможностями, например, со слабым зрением, осуществляется при помощи параметров браузера. Подробности о действиях пользовательского интерфейса (в том числе о клавишах быстрого доступа, программах чтения с экрана и так далее) смотрите в документации используемого браузера.

#### **Программы сторонних поставщиков**

Для IBM Analytical Decision Management может потребоваться использование определенного программного обеспечения поставщика, на которое не распространяется лицензионное соглашение IBM. Компания IBM не заявляет о специальных возможностях этих продуктов. Чтобы получить информацию о специальных возможностях продуктов того или иного поставщика, обратитесь к этому поставщику.

#### **IBM и специальные возможности**

Дополнительную информацию об обязательствах IBM по специальным возможностям и доступности смотрите в Центре доступности IBM [\( IBM Human Ability and Accessibility Center\)](http://www-03.ibm.com/able/).

## Замечания

Эта информация разрабатывалась для продуктов и услуг, предлагаемых в США. Этот материал может быть доступен от IBM на других языках. Однако для его получения может понадобиться приобрести продукт или версию продукта на нужном языке.

IBM может не предоставлять в других странах продукты, услуги и аппаратные средства, описанные в данном документе. За информацией о продуктах и услугах, предоставляемых в вашей стране, обращайтесь к местному представителю IBM. Ссылки на продукты, программы или услуги IBM не означают и не предполагают, что можно использовать только указанные продукты, программы или услуги IBM. Разрешается использовать любые функционально эквивалентные продукты, программы или услуги, если при этом не нарушаются права IBM на интеллектуальную собственность. Однако ответственность за оценку и проверку работы любого продукта, программы или сервиса, не произведенного корпорацией IBM, лежит на пользователе.

IBM может располагать патентами или рассматриваемыми заявками на патенты, относящимися к предмету данного документа. Предъявление данного документа не предоставляет какую-либо лицензию на эти патенты. Вы можете послать письменный запрос о лицензии по адресу:

IBM Director of Licensing **IBM** Corporation North Castle Drive, MD-NC119 Armonk, NY 10504-1785  $US$ 

По поводу лицензий, связанных с использованием наборов двухбайтных символов (DBCS), обращайтесь в отдел интеллектуальной собственности IBM в вашей стране или направьте запрос в письменной форме по адресу:

Intellectual Property Licensing Legal and Intellectual Property Law IBM Japan Ltd. 19-21, Nihonbashi-Hakozakicho, Chuo-ku Tokyo 103-8510, Japan

INTERNATIONAL BUSINESS MACHINES CORPORATION ПРЕДСТАВЛЯЕТ ДАННУЮ ПУБЛИКАЦИЮ "КАК ЕСТЬ", БЕЗ КАКИХ-ЛИБО ГАРАНТИЙ, КАК ЯВНЫХ, ТАК И ПОДРАЗУМЕВАЕМЫХ, ВКЛЮЧАЯ, НО НЕ ОГРАНИЧИВАЯСЬ ТАКОВЫМИ, ПРЕДПОЛАГАЕМЫЕ ГАРАНТИИ СОБЛЮДЕНИЯ ЧЬИХ-ЛИБО АВТОРСКИХ ПРАВ, ВОЗМОЖНОСТИ КОММЕРЧЕСКОГО ИСПОЛЬЗОВАНИЯ ИЛИ ПРИГОДНОСТИ ДЛЯ КАКИХ-ЛИБО ЦЕЛЕЙ И СООТВЕТСТВИЯ ОПРЕДЕЛЕННОЙ ЦЕЛИ. В некоторых странах для ряда сделок не допускается отказ от явных или предполагаемых гарантий; в таком случае данное положение к вам не относится.

Эта информация может содержать технические неточности и типографские ошибки. В представленную здесь информацию периодически вносятся изменения; эти изменения будут включаться в новые издания данной публикации. Фирма IBM может в любое время без уведомления вносить изменения и усовершенствования в продукты и программы, описанные в этой публикации.

Любые ссылки в этой публикации на сайты, не принадлежащие IBM, приведены только для удобства и никоим образом не означают их поддержки. Материалы на этих сайтах не входят в число материалов по данному продукту IBM, и весь риск пользования этими сайтами несете вы сами.

Любую предоставленную вами информацию IBM может использовать или распространять любым способом, какой сочтет нужным, не беря на себя никаких обязательств по отношению к вам.

Если обладателю лицензии на данную программу понадобится информация о возможности: (i) обмена данными между независимо разработанными программами и другими программами (включая данную) и (ii) совместного использования таких данных, он может обратиться по адресу:

IBM Director of Licensing **IBM** Corporation North Castle Drive, MD-NC119 Armonk. NY 10504-1785  $I/S$ 

Такая информация может быть доступна при соответствующих условиях и соглашениях, включая в некоторых случаях взимание платы.

Описанную в данном документе лицензионную программу и все прилагаемые к ней лицензированные материалы IBM предоставляет на основе положений Соглашения между IBM и Заказчиком, Международного Соглашения о Лицензиях на Программы IBM или любого эквивалентного соглашения между IBM и заказчиком.

Данные производительности и примеры клиентов представлены только для иллюстрации. Фактическая производительность зависит от конкретной конфигурации и условий работы.

Информация о продуктах других компаний (не IBM) получена от поставщиков этих продуктов, из их опубликованных объявлений или из иных общедоступных источников. IBM не производила тестирование этих продуктов и никак не может подтвердить информацию о их точности работы и совместимости, а также прочие заявления относительно продуктов других компаний (не IBM). Вопросы о возможностях продуктов других компаний (не IBM) следует направлять поставщикам этих продуктов.

Все утверждения о будущих планах и намерениях IBM могут быть изменены или отменены без уведомлений, и описывают исключительно цели фирмы.

Эти сведения содержат примеры данных и отчетов, используемых в повседневных деловых операциях. Чтобы проиллюстрировать их настолько полно, насколько это возможно, данные примеры включают имена индивидуумов, названия компаний, брендов и продуктов. Все эти имена являются вымышленными и любое их сходство с реальными именами и адресами предприятий является случайным.

#### Товарные знаки

IBM, логотип IBM, и ibm.com являются товарными знаками или зарегистрированными товарными знаками компании International Business Machines Corp., зарегистрированными во многих странах мира. Прочие наименования продуктов и услуг могут быть товарными знаками, принадлежащими IBM или другим компаниям. Текущий список товарных знаков IBM смотрите на веб-сайте "Copyright and trademark information" (Информация об авторских правах и товарных знаках) по адресу www.ibm.com/legal/ copytrade.shtml.

Adobe, логотип Adobe, PostScript и логотип PostScript являются либо зарегистрированными товарными знаками, либо товарными знаками корпорации Adobe Systems в Соединенных Штатах и/или других странах.

Intel, логотип Intel, Intel Inside, логотип Intel Inside, Intel Centrino, логотип Intel Centrino, Celeron, Intel Xeon, Intel SpeedStep, Itanium и Pentium являются товарными знаками или зарегистрированными товарными знаками компании Intel или ее дочерних компаний в Соединенных Штатах и других странах.

Linux является зарегистрированным товарным знаком Linus Torvalds в Соединенных Штатах и других странах.

Microsoft, Windows, Windows NT и логотип Windows являются товарными знаками корпорации Microsoft в Соединенных Штатах и других странах.

UNIX является зарегистрированным товарным знаком The Open Group в Соединенных Штатах и других странах.

Java и все основанные на Java товарные знаки и логотипы - товарные знаки или зарегистрированные товарные знаки Oracle и/или его филиалов.

#### **Правила и условия для документации продукта**

Разрешения для использования этих публикаций предоставляются на следующих условиях.

#### **Применимость**

Данные правила и условия являются дополнением к правилам использования для сайта IBM.

#### **Персональное использование**

Вы можете воспроизводить эти публикации для персонального некоммерческого использования при условии сохранения всех замечаний о правах собственности. Вам запрещается распространять эти публикации, полностью или по частям, демонстрировать их или создавать из них производные продукты без явного на то согласия от IBM.

#### **Коммерческое использование**

Вам предоставляется право воспроизводить эти публикации исключительно в пределах своего предприятия при условии, что будут воспроизведены все замечания об авторских правах. За пределами вашего предприятия вам запрещается распространять эти публикации, полностью или по частям, демонстрировать их или создавать из них производные продукты без явного на то согласия от IBM.

#### **Права**

За исключением прав, явным образом предоставляемых настоящим разрешением, никаких иных разрешений, лицензий и прав, ни явных, ни подразумеваемых, в отношении публикаций и любой содержащейся в них информации, данных, программ или иной интеллектуальной собственности, не предоставляется.

IBM оставляет за собой право отозвать разрешения, предоставленные этим документом, если, по мнению IBM, использование публикаций наносит ущерб IBM или, как это установлено IBM, вышеприведенные инструкции не соблюдаются должным образом.

Запрещается загружать, экспортировать или реэкспортировать эту информацию, если при этом не будут полностью соблюдаться все применимые законы и постановления, включая все законы и постановления США, касающиеся экспорта.

IBM НЕ ДАЕТ НИКАКИХ ГАРАНТИЙ ОТНОСИТЕЛЬНО СОДЕРЖАНИЯ ЭТИХ ПУБЛИКАЦИЙ. ПУБЛИКАЦИИ ПРЕДСТАВЛЯЮТСЯ "КАК ЕСТЬ", БЕЗ КАКИХ-ЛИБО ГАРАНТИЙ, ЯВНЫХ ИЛИ ПОДРАЗУМЕВАЕМЫХ, ВКЛЮЧАЯ (НО НЕ ОГРАНИЧИВАЯСЬ ТАКОВЫМИ) ПРЕДПОЛАГАЕМЫЕ ГАРАНТИИ ОТСУТСТВИЯ НАРУШЕНИЙ, КОММЕРЧЕСКОЙ ПРИГОДНОСТИ ИЛИ СООТВЕТСТВИЯ ОПРЕДЕЛЕННОЙ ЦЕЛИ.

## **Индекс**

IBM Analytical Decision Management for Operations пример 9 IBM SPSS Rules Management 51

## O

**Operational Decision Management** правила 56

## U

URL прикладной программы 23 URL-алрес Программа 23

администрирование внедрить как метки 101 глобальные варианты отбора 100 домашняя страница 99 интерактивные вопросы 102 обзор 97 общие опции 98 опции назначения скоринга 102 опции ограничений 100 опции точки взаимодействия 100 отчеты 102 Параметры данных 99 точки взаимодействия 100 ярлыки прикладных программ 98 аннотации добавление в правила 56 артефакты демонстрационных примеров 10 артефакты для прикладных программ примеров 10

## Б

бизнес-правила 51 блокирование опций ограничений и точек взаимодействия 100 блокировка опций назначения скоринга 102 блокировка опций отчета 102 блокировка проектов 29

## В

вкладка Внедрить 22 вкладка Задать 14 вкладка Производные 44 включить правила 49, 53 внедрение прикладной программы 85 внедрение прикладных программ 22

внедрить как метки 101 внешние правила использование в прикладных программах 56 возвращаемое значение элементы измерений 71 всплывающие подсказки 109 вторичные таблицы 43 **ВХОЛНЫ**Е ПОЛЯ задание 40 отображение 42 выбор данных в моделях 89 выбор записей в моделях 89 выбрать ограничения 75 выбрать ограничения оптимизации 75 выделение взвешенные вероятности 73 равные вероятности 73 случайные проценты 73 выражения, возвращающие логические значения 47 выхолные поля в молелях 93

## Г

галерея долго выполняемые задания 25 незавершенная работа 25 глобальные варианты отбора 100 глобальные выборы 13 глобальные значения в выражениях 46 глобальные отборы 49 глобальные правила 13 Группы обслуживания залание 14

Д

Ланные 37 данные для прикладных программ примеров 10 данные примеров 10 дата эмуляции 25 лействия оптимизация 19 дерево измерений задание 71 импорт 71 экспорт 71 диаграмма важности переменных 58 диаграмма важности предикторов 58 диаграмма распределения 58 Диаграммы ROI 67 диаграммы в моделях 58 диаграммы выигрыша 67 диаграммы откликов 67 диаграммы прибыли 67 диаграммы распределения 67 диаграммы распределения ошибок 67

диаграммы роста 67 диаграммы совпадения 67 диалог конфигурирования проекта 24 добавить/изменить вторичные таблицы 43 добавить/изменить дополнительные поля 44 добавить/изменить производные поля 44 добавление выводов модели 44 добавление выражений 44 добавление дополнительных полей 44 добавление дополнительных таблиц 43 добавление полей 44 добавление полей с помощью правил сегментов 44 домашняя страница 25, 99 домашняя страница прикладной программы 25 дополнительные опции для оптимизации 77 дополнительные опции CPLEX 77 доступная документация 109

## 3

задание меток для версий 28 закачивание потоков 27 закачивание файлов потока 27 значки, IBM Cognos BI 39

## И

изменить язык 23 изменить язык браузера 23 измерения задание 71 отбор записей 72 переименование 71 повторное использование 71 интерактивные вопросы 102 исключить правила 49, 53 источники Cognos BI 38 источники IBM Cognos BI 38 источники баз данных 37 источники ланных Excel 34 IBM Cognos BI 38 IBM SPSS Statistics 34 база ланных 37 вкладка Производные 44 входные поля 40 Данные 37 добавление вторичных таблиц 43 добавление выводов модели 44 добавление выражений 44 добавление полей 44 добавление таблиц 43 задание 31, 33 источники файла 34 на основе текста 34

источники данных (продолжение) обзор данных 40 отображение полей 42 получение производных полей 44 построитель выражений 45, 47 предварительный просмотр 40 редактирование значений полей 42 создание полей с помощью правил сегментов 44 шкалы измерений 41 источники данных проекта 31 Исходный узел IBM Cognos BI значки 39

## К

кампании задание 71 ключевые слова 27, 29

## Л

логическое 47

## M

максимальное число элементов для номинальных полей 29 место назначения - база ланных в молелях 90 место назначения - сервер BI Cognos в моделях 92 место назначения - файл в моделях 90 место назначения Analytic Server в моделях 91 место назначения скоринга в моделях 90 метки версий 28 метки для внедрения 101 метки производственного процесса 101 модели выбор базы данных в качестве места назначения 90 выбор выходного поля 93 выбор данных 89 выбор места назначения - сервера BI Cognos 92 выбор места назначения Analytic Server 91 выбор места назначения скоринга 90 выбор файла в качестве места назначения 90 диаграммы 58 интерактивный список 60 использование в правилах 51 кластеризация 61 созданные вручную кластеры 62 Мощность ппрогноза 57, 58 необязательные параметры 63, 64, 65 Отбор записей 89 отображение полей скоринга 93 оценка 67 прогностическое правило 60 результаты 58 сводный отчет скоринга 95 связывание 62 скоринг 87, 94, 95

модели (продолжение) создание 57 Целевая переменная 57 эмуляция прибыли 68 модели интерактивных списков 60, 64 модели кластеризации 61, 65 модели связывания 62, 65 модели скоринга 94 моделирование прибыли в моделях 68 модель данных проекта 31 модель оптимизации 75 мои источники данных 31

## н

наблюдения залание 14 назначение правила сегментов 73 незавершенные элементы галерея 25 новые возможности 1, 2, 3

#### O

 $o630p$ администрирование 97 обзор администрирования 97 обзор данных 40 обучающий текст 109 общие опции 98 ограничения 75 ограничения оптимизации 75 операторы в выражениях 46 описание 29 определение меток для использования в производственном процессе 101 определение точек взаимодействия 100 оптимизация 19 дополнительные опции 77 модель 75 параметры 75 уравнение 75 оптимизировать 19 опции блокировки данных 99 опции назначения скоринга 102 опции ограничений 100 опции точки взаимодействия 100 отбор 100 открытие файлов 27 отображение полей 42 отображение полей скоринга 93 отобразить поля 93 отчеты 102 оценка моделей 67

#### П

параметры в выражениях 46 Параметры данных 99 получение справки 109 доступная документация 109 пользовательские предпочтения 25 поля в выражениях 46 отображение 42 производные 45 поля возврата элементы измерений 71 построитель выражений 44, 45, 47 потоки выгрузка 27 правила 51 IBM Operational Decision Management 56 аннотации 56 внешние 56 выделение 53 глобальные 13 глобальные отборы 49 использование моделей с 51 логика выбора 53 общие 49, 51, 54, 56 повторное использование 54, 56 сегмент 51 создание 51 экспорт 54 правила IBM Operational Decision Management использование в прикладных программах 56 правила отбора 53 глобальные 49 измерения 72 общие 49 правила сегментов использование моделей с 51 предварительно построенные прикладные программы 10 предварительный просмотр данных 40 предложения залание 71 предпочтения 25 предсказательные модели правил 60, 64 применение глобальных вариантов отбора 100 применения тестирование 82 примеры прикладных программ 10 проверка выражений 47 прогнозные модели 57, 58 производные поля 45

#### P

распределение динамический 74 редактирование дополнительных полей 44 редактирование дополнительных таблин 43 редактирование значений полей 42 редактирование производных полей 44 редактор выражений 45 Репозиторий IBM SPSS Collaboration and **Deployment Services** сохранение в 27, 28

## C

сводный отчет скоринга 95 свойства ключевые слова 29 максимальное число элементов для номинальных полей 29 описание 29 проект 29 репозиторий 29 связи объединения 43 связи объектов 43 связь 43 связь объединения 43 связь объектов 43 симуляция 81 дата по умолчанию 25 скоринг моделей 87 выбор выходных полей 93 выбор места назначения скоринга 90 вылеление ланных 89 место назначения - база данных 90 место назначения - сервер BI Cognos 92 место назначения - файл 90 место назначения Analytic Server 91 отобразить поля 93 скоринг прикладной программы 85 скрытие домашней страницы 99 случаи использования оптимизация 19 случайные назначения 73 совместно используемые правила 54 совместное использование потоков IBM Analytical Decision Management и IBM SPSS Modeler 111 создание полей с помощью правил сегментов 44 созданные вручную кластеры 62 сокрытие интерактивных вопросов 102 сохранение файлов 27, 28 сочетания клавиш Программа 23 специальные возможности 113 справка 109 ссылки 43 страница запуска 23, 98 диалог конфигурирования проекта 24 добавление прикладных программ 23 настройка 23 страница запуска прикладной программы 98 добавление прикладных программ 23 настройка 23 страница запуска прикладных программ 23 диалог конфигурирования проекта 24 сценарии 81

## Т

таблицы 43 тестирование прикладной программы 82 тестирование прикладных программ вкладка Задать 18 типы ланных 41 точки взаимодействия 100

#### V

управление общие опции 98 управление ярлыками прикладных программ 98 уравнение оптимизации 75

#### Ф

файлы данных 10 файлы данных Excel 34 файлы данных IBM SPSS Statistics 34 файлы данных на основе текста 34 файлы для прикладных программ примеров 10 файлы для примеров 10 форматы валют 25 форматы времени 25 форматы дат 25 функции в выражениях 46

## Ц

Целевая переменная построение моделей 57

### Ч

что нового 1, 2, 3

## Ш

шкалы измерений 41

## Э

экспорт правил 54 электронная справка 109 эмуляция вкладка Задать 17

## Я

 $q_{3LJK}$  23 ярлыки прикладных программ 23, 98

# IBM®